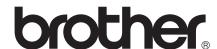

# SOFTWARE USER'S GUIDE

MFC-9010CN MFC-9120CN MFC-9320CW

Not all models are available in all countries.

USA

#### **Trademarks**

The Brother logo is a registered trademark of Brother Industries, Ltd.

Brother is a registered trademark of Brother Industries, Ltd.

Microsoft, Windows, Windows Server, Outlook and Internet Explorer are registered trademarks of Microsoft Corporation in the United States and/or other countries.

Windows Vista is either a registered trademark or a trademark of Microsoft Corporation in the United States and other countries.

Apple, Macintosh, Safari and TrueType are trademarks of Apple Inc., registered in the United States and other countries

Adobe, Flash, Illustrator, PageMaker, Photoshop, PostScript and PostScript 3 are either registered trademarks or trademarks of Adobe Systems Incorporated in the United States and/or other countries.

Corel, CorelDRAW, WordPerfect and Paint Shop Pro are trademarks or registered trademarks of Corel Corporation and/or its subsidiaries in Canada, the United States and/or other countries.

Nuance, the Nuance logo, PaperPort and ScanSoft are trademarks or registered trademarks of Nuance Communications, Inc. or its affiliates in the United States and/or other countries.

Any trade names and product names of companies appearing on Brother products, related documents and any other materials are all trademarks or registered trademarks of those respective companies.

#### **Compilation and Publication**

Under the supervision of Brother Industries, Ltd., this manual has been compiled and published, covering the latest product descriptions and specifications.

The contents of this manual and the specifications of this product are subject to change without notice.

Brother reserves the right to make changes without notice in the specifications and materials contained herein and shall not be responsible for any damages (including consequential) caused by reliance on the materials presented, including but not limited to typographical and other errors relating to the publication.

#### **Copyright and License**

©2011 Brother Industries, Ltd.

This product includes software developed by the following vendors:

©1983-1998 PACIFIC SOFTWORKS, INC.

©2011 Devicescape Software, Inc.

This product includes the "KASAGO TCP/IP" software developed by ZUKEN ELMIC, Inc.

ı

## **Table of Contents**

## Section I Windows®

| 1 | Printing                                           | 2  |
|---|----------------------------------------------------|----|
|   | Using the Brother printer driver                   | 2  |
|   | Printing a document                                | 3  |
|   | Duplex printing                                    | ∠  |
|   | Guidelines for printing on both sides of the paper | ∠  |
|   | Manual duplex printing                             | ∠  |
|   | Simultaneous scanning, printing and faxing         |    |
|   | Printer operation keys                             | £  |
|   | Job Cancel                                         | £  |
|   | Secure Key                                         | £  |
|   | Printer Emulation Support                          | 7  |
|   | Printing the Internal Font List                    | 8  |
|   | Printing the Print Configuration List              | 8  |
|   | Test Print                                         | 8  |
|   | Output Color                                       |    |
|   | Restoring default printer settings                 |    |
|   | Status Monitor                                     | 10 |
|   | Monitoring the machine's status                    | 11 |
|   | Printer driver settings                            | 12 |
|   | Features in the Windows® printer driver            |    |
|   | Basic tab                                          |    |
|   | Paper Size                                         |    |
|   | Orientation                                        | 15 |
|   | Copies                                             |    |
|   | Media Type                                         |    |
|   | Print Quality                                      |    |
|   | Color/Mono                                         |    |
|   | Settings Dialog                                    |    |
|   | Multiple Page                                      |    |
|   | Manual Duplex / Booklet                            |    |
|   | Paper Source                                       |    |
|   | Advanced tab                                       |    |
|   | Scaling                                            |    |
|   | Reverse Print                                      |    |
|   | Use Watermark                                      |    |
|   | Watermark Settings                                 |    |
|   | Header-Footer Print                                | 24 |
|   | Toner Save Mode                                    |    |
|   | Secure Print                                       |    |
|   | Administrator                                      |    |
|   | User Authentication (MFC-9320CW only)              |    |
|   | Other Print Options                                |    |
|   | Color Calibration                                  |    |
|   | Improve Print Output                               |    |
|   | Tray Settings tab                                  | 28 |

|   | Support                                                                                                    | 29                   |
|---|----------------------------------------------------------------------------------------------------|----------------------|
|   | Features in the BR-Script (PostScript <sup>®</sup> 3™ language emulation) printer driver                                                                                                    | 31                   |
|   | Printing Preferences                                                                                                    | 31                   |
|   | Advanced options                                                                                                    | 33                   |
|   | Ports tab                                                                                                    | 36                   |
| 2 | Scanning                                                                                                    | 37                   |
|   | Scanning a document using the TWAIN driver                                                                                                    | 37                   |
|   | Scanning a document into the PC                                                                                                    | 37                   |
|   | Pre-Scanning to crop a portion you want to scan                                                                                                    |                      |
|   | Settings in the Scanner Setup dialog box                                                                                                    | 40                   |
|   | Scanning a document using the WIA driver (Windows® XP/Windows Vista®/Windows® 7)                                                                                                    | 44                   |
|   | WIA compliant                                                                                                    |                      |
|   | Scanning a document into the PC                                                                                                    | 44                   |
|   | Pre-Scanning to crop a portion you want to scan using the scanner glass                                                                                                    |                      |
|   | Scanning a document using the WIA driver (Windows Photo Gallery and Windows Fax and Scan)                                                                                                    |                      |
|   | Scanning a document into the PC                                                                                                    |                      |
|   | Pre-Scanning to crop a portion you want to scan using the scanner glass                                                                                                    |                      |
|   | Viewing items                                                                                                    |                      |
|   | Organizing your items in folders                                                                                                    |                      |
|   | Quick links to other applications                                                                                                    |                      |
|   | ScanSoft™ PaperPort™ 11SE with OCR lets you convert image text into text you can edit                                                                                                    |                      |
|   | Importing items from other applications                                                                                                    |                      |
|   | Exporting items into other formats                                                                                                    |                      |
|   | Uninstalling ScanSoft™ PaperPort™ 11SE with OCR                                                                                                    |                      |
|   | 2 th Spirit spirit spir |                      |
| 3 | ControlCenter3                                                                                                    | 58                   |
|   | Using ControlCenter3                                                                                                    | 58                   |
|   | Switching the user interface                                                                                                    |                      |
|   | Turning the Auto Load feature off                                                                                                    |                      |
|   | SCAN                                                                                                    |                      |
|   | File type                                                                                                    | 62                   |
|   | Image (example: Microsoft® Paint)                                                                                                    | 62                   |
|   | OCR (Word Processing program)                                                                                                    | 64                   |
|   | E-mail                                                                                                    | 65                   |
|   | File                                                                                                    |                      |
|   | CUSTOM SCAN                                                                                                    | 67                   |
|   | File type                                                                                                    |                      |
|   | Customizing a user-defined button                                                                                                    |                      |
|   | COPY                                                                                                    |                      |
|   | PC-FAX (MFC-9120CN and MFC-9320CW only)                                                                                                    |                      |
|   | Send                                                                                                    |                      |
|   | Receive/View Received                                                                                                    |                      |
|   | Address Book                                                                                                    | 70                   |
|   |                                                                                                    |                      |
|   | Setup                                                                                                    | 78                   |
|   | Setup DEVICE SETTING                                                                                                    | 78<br>79             |
|   | Setup  DEVICE SETTING  Remote Setup (MFC-9120CN and MFC-9320CW only)                                                                                                    | 78<br>79<br>80       |
|   | Setup  DEVICE SETTING  Remote Setup (MFC-9120CN and MFC-9320CW only)                                                                                                    | 78<br>79<br>80       |
|   | Setup  DEVICE SETTING  Remote Setup (MFC-9120CN and MFC-9320CW only)                                                                                                    | 78<br>79<br>80<br>81 |

| 4 | Remote Setup (MFC-9120CN and MFC-9320CW only)                       | 83  |
|---|---------------------------------------------------------------------|-----|
|   | Remote Setup                                                        | 83  |
| 5 | Brother PC-FAX Software (MFC-9120CN and MFC-9320CW only)            | 85  |
|   | PC-FAX sending                                                      | 85  |
|   | Setting up user information                                         | 85  |
|   | Sending setup                                                       | 86  |
|   | Setting up a cover page                                             | 87  |
|   | Entering cover page information                                     |     |
|   | Sending a file as a PC-FAX using the Facsimile style user interface | 89  |
|   | Sending a file as a PC-FAX using the Simple style user interface    | 90  |
|   | Address Book                                                        | 92  |
|   | Brother Address Book                                                | 93  |
|   | Setting up a member in the Address Book                             | 93  |
|   | Speed Dial setup                                                    | 94  |
|   | Setting up a group for broadcasting                                 | 95  |
|   | Editing member information                                          | 95  |
|   | Deleting a member or group                                          | 95  |
|   | Exporting the Address Book                                          | 96  |
|   | Importing to the Address Book                                       | 97  |
|   | PC-FAX receiving                                                    | 99  |
|   | Enabling PC-FAX Receiving software on your machine                  | 100 |
|   | Running the PC-FAX Receiving software on your PC                    | 100 |
|   | Setting up your PC                                                  | 101 |
|   | Configuring the Network PC-FAX Receiving Settings                   | 102 |
|   | Viewing new PC-FAX messages                                         | 103 |
| 6 | Firewall settings (For Network users)                               | 104 |
|   | Before using the Brother software                                   |     |
|   | Windows <sup>®</sup> XP SP2 or greater                              |     |
|   | Windows Vista®                                                      | 106 |
|   | Windows <sup>®</sup> 7 users                                        | 108 |

## **Section II Apple Macintosh**

| 7 | Printing and Faxing                                                                        | 114 |
|---|--------------------------------------------------------------------------------------------|-----|
|   | Printer operation key                                                                      | 114 |
|   | Job Cancel                                                                                 | 114 |
|   | Secure Key                                                                                 | 114 |
|   | Printer Emulation Support                                                                  | 115 |
|   | Printing the Internal Font List                                                            | 116 |
|   | Printing the Print Configuration List                                                      | 116 |
|   | Test Print                                                                                 | 116 |
|   | Output Color                                                                               | 117 |
|   | Restoring default printer settings                                                         | 117 |
|   | Status Monitor                                                                             | 118 |
|   | Updating the machine's status                                                              | 118 |
|   | Hiding or showing the window                                                               | 118 |
|   | Quitting the window                                                                        | 118 |
|   | Web Based Management (Network Connection Only)                                             | 119 |
|   | Features in the printer driver (Macintosh)                                                 | 120 |
|   | Choosing page setup options                                                                | 120 |
|   | Choosing printing options                                                                  | 121 |
|   | Cover Page (Mac OS X 10.4.x or greater)                                                    | 122 |
|   | Paper Feed                                                                                 |     |
|   | Layout                                                                                     | 123 |
|   | Secure Print                                                                               | 124 |
|   | Print Settings                                                                             | 125 |
|   | Removing the Printer driver for Macintosh                                                  | 130 |
|   | Using the BR-Script3 Driver (PostScript® 3™ language emulation printer driver)             | 131 |
|   | Features in the BR-Script 3 (PostScript <sup>®</sup> 3™ language emulation) printer driver | 137 |
|   | Choosing page setup options                                                                |     |
|   | Choosing printing options                                                                  | 138 |
|   | Cover Page (Mac OS X 10.4.x or greater)                                                    |     |
|   | Layout                                                                                     | 139 |
|   | Secure Print (Mac OS X 10.5.x to 10.6.x)                                                   | 141 |
|   | Printer Features                                                                           | 141 |
|   | Sending a fax (MFC-9120CN and MFC-9320CW only)                                             | 148 |
|   | Macintosh                                                                                  | 148 |
|   | Drag a vCard from the Mac OS X Address Book application (Mac OS X 10.3.9 to 10.4.x)        | 151 |
|   | Using Mac OS X 10.5.x to 10.6.x Addresses panel                                            | 152 |
| 8 | Scanning                                                                                   | 154 |
|   | Scanning from a Macintosh                                                                  | 154 |
|   | Scanning an image into your Macintosh                                                      |     |
|   | Pre-Scanning an image                                                                      |     |
|   | Settings in the Scanner window                                                             |     |
|   | Using Presto! PageManager                                                                  |     |
|   | Features                                                                                   |     |
|   | System requirements for Presto! PageManager                                                |     |
|   | NewSoft Technical Support                                                                  |     |
|   |                                                                                            |     |

| 9  | ControlCenter2                                              | 162 |
|----|-------------------------------------------------------------|-----|
|    | Using ControlCenter2                                        | 162 |
|    | Turning the AutoLoad feature off                            |     |
|    | SCAN                                                        | 164 |
|    | File types                                                  | 165 |
|    | Document Size                                               |     |
|    | Image (example: Apple Preview)                              | 165 |
|    | OCR (word processing application)                           |     |
|    | E-mail                                                      | 168 |
|    | File                                                        | 169 |
|    | CUSTOM SCAN                                                 | 170 |
|    | File types                                                  | 171 |
|    | Document Size                                               | 171 |
|    | User-defined button                                         | 171 |
|    | Scan to Image                                               | 172 |
|    | Scan to OCR                                                 | 173 |
|    | Scan to E-mail                                              | 174 |
|    | Scan to File                                                | 175 |
|    | COPY / PC-FAX (PC-FAX is on MFC-9120CN and MFC-9320CW only) | 176 |
|    | DEVICE SETTINGS                                             | 178 |
|    | Remote Setup (MFC-9120CN and MFC-9320CW only)               | 178 |
|    | Quick-Dial (MFC-9120CN and MFC-9320CW only)                 | 179 |
|    | Status Monitor                                              | 179 |
| 10 | Remote Setup                                                | 180 |
|    | Remote Setup (MFC-9120CN and MFC-9320CW only)               | 180 |
|    |                                                             |     |

## **Section III Using The Scan key**

| 11 | Scanning (For USB cable users)                                           | 183 |
|----|--------------------------------------------------------------------------|-----|
|    | Using the Scan key                                                       | 183 |
|    | Scan to USB (MFC-9320CW only)                                            |     |
|    | Scan to E-mail                                                           |     |
|    | Scan to Image                                                            | 187 |
|    | Scan to OCR                                                              | 188 |
|    | Scan to File                                                             | 189 |
| 12 | Network Scanning                                                         | 190 |
|    | Before using Network Scanning                                            | 190 |
|    | Network license                                                          | 190 |
|    | Configuring Network Scanning (For Windows®)                              | 191 |
|    | Configuring Network Scanning (For Macintosh)                             | 194 |
|    | Using the Scan key                                                       | 195 |
|    | Scan to E-mail                                                           | 195 |
|    | Scan to Image                                                            | 196 |
|    | Scan to OCR                                                              | 197 |
|    | Scan to File                                                             | 198 |
|    | Scan to FTP (MFC-9120CN and MFC-9320CW only)                             | 199 |
|    | Scan to Network (MFC-9120CN and MFC-9320CW only)                         |     |
|    | How to set a new default for the file size (For Scan to FTP and Network) |     |
| Α  | Index                                                                    | 206 |

## **Section I**

## Windows®

| Printing                                      | 2   |
|-----------------------------------------------|-----|
| Scanning                                      | 37  |
| ControlCenter3                                | 58  |
| Remote Setup (MFC-9120CN and MFC-9320CW only) | 83  |
| Brother PC-FAX Software                       |     |
| (MFC-9120CN and MFC-9320CW only)              | 85  |
| Firewall settings (For Network users)         | 104 |

## 1 Printing

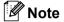

- The screens in this section are from Windows® XP. Screens on your PC may vary depending on your operating system.
- If your PC is protected by a firewall, and is unable to print, you may need to configure the firewall settings to allow communication through port number 137. (See Firewall settings (For Network users) on page 104.)

## Using the Brother printer driver

A printer driver is software that translates data from the format used by a PC into the format needed by a particular printer, using a printer command language or page description language.

The printer drivers are on the CD-ROM we have supplied. Install the drivers by following the *Quick Setup Guide*. The latest printer driver can also be downloaded from the Brother Solutions Center at:

http://solutions.brother.com

#### Windows® Printing

The dedicated printer drivers for Microsoft<sup>®</sup> Windows<sup>®</sup> 2000 Professional/XP/XP Professional x64 Edition/ Windows Vista<sup>®</sup>/Windows Server<sup>®</sup> 2003 <sup>1</sup>/Windows Server<sup>®</sup> 2008 <sup>1</sup>/Windows Server<sup>®</sup> 2008 R2 <sup>1</sup> are available on the CD-ROM supplied with your Brother device. You can install them easily into your Windows<sup>®</sup> system using our installer program. The drivers support our unique compression mode to enhance printing speed in Windows<sup>®</sup> applications, and allows you to set various printer settings, including economy printing mode and custom paper size.

Windows Server® 2003 and Windows Server® 2008/Windows Server® 2008 R2 are available for network printing only.

## **Printing a document**

When the machine receives data from your computer, it begins printing by picking up paper from the paper tray. The paper tray can feed many types of paper and envelopes. (See the *User's Guide* for information about the Paper Tray and Recommended paper.)

1 From your application, choose the Print command.

If any other printer drivers are installed on your computer, choose **Brother MFC-XXXX** Printer\* as your printer driver from the Print or Print Settings menu in your software application, and then click OK to begin printing.

\*(Where XXXX is your model name. If you are using a LAN cable to connect your machine then LAN will be in the printer driver name.)

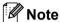

(Macintosh) See Features in the printer driver (Macintosh) on page 120.

- 2 Your computer sends the data to the machine.
- 3 When the machine finishes printing all the data, the LCD shows the machine status.

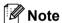

You can choose the paper size and orientation in your application software.

If your application software does not support your custom paper size, choose the next largest paper size. Then adjust the print area by changing the right and left margins in your application software.

## **Duplex printing**

The supplied printer driver supports duplex printing.

#### Guidelines for printing on both sides of the paper

- If the paper is thin, it may wrinkle.
- If paper is curled, turn over the stack, straighten it and then put it back in the paper tray or the Manual Feed Slot.
- If the paper is not feeding properly, it may be curled. Remove the paper, straighten it and turn over the stack.
- When you use the manual duplex function, it is possible that there may be paper jams or poor print quality. If there is a paper jam, see *Paper jams* in the *User's Guide*. If you have a print quality problem, see *Improving the print quality* in the *User's Guide*.

#### Manual duplex printing

The machine prints all the even-numbered pages on one side of the paper first. Then, the Windows<sup>®</sup> driver instructs you (with a pop-up message) to reinsert the paper. Before reinserting the paper, straighten it well, or you may get a paper jam. Very thin or thick paper is not recommended.

#### 1

## Simultaneous scanning, printing and faxing

Your machine can print from your computer while sending or receiving a fax in memory, or while scanning a document into the computer. Fax sending will not be stopped during PC printing. However, when the machine is copying or receiving a fax on paper, it pauses the PC printing operation, and then continues printing when copying or fax receiving has finished.

## **Printer operation keys**

#### Job Cancel

To cancel the current print job, press **Job Cancel**. You can clear the data that is left in the printer memory by pressing **Job Cancel**. To cancel multiple print jobs, hold down this key until the LCD shows Job Cancel (All).

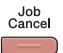

#### Secure Key

Secured data is password protected. Only those people who know the password will be able to print the secured data. The machine will not print secure data until the password is entered. After the document is printed, the data will be cleared from the memory. To use this function, you need to set your password in the printer driver dialog box. If you turn the power switch Off, the secured data saved in memory will be cleared.

1 Press Secure.

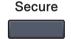

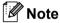

If the LCD displays No Data Stored, there is no secured data in the memory.

- Press ▲ or ▼ to choose the user name. Press OK. The LCD displays the secured jobs list for that name.
- 3 Press ▲ or ▼ to choose the job. Press **OK**. Enter your four-digit password and press **OK**.
- To print the data, press ▲ or ▼ to choose Print, press **OK** and then enter the number of copies you want. Press **OK**.

The machine prints the data.

To delete the secured data, press ▲ or ▼ to choose Delete. Press OK.

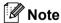

After you print the secured data, it will be cleared from memory.

#### **Printer Emulation Support**

Your machine will receive print commands in a printer job language or emulation. Different operating systems and applications will send the print commands in different languages. Your machine can receive print commands in a variety of emulations and has an automatic emulation selection feature. When the machine receives data from the computer, it automatically chooses the emulation mode. The default setting is Auto.

Your machine has the following emulation modes. You can change the setting by using the control panel or a web browser.

#### ■ HP LaserJet Mode

The HP LaserJet mode (or HP mode) is the emulation mode in which this printer supports the PCL6 language of a Hewlett-Packard LaserJet laser printer. Many applications support this type of laser printer. Using this mode will allow your printer to run at its best with those applications.

■ BR-Script 3 Mode

BR-Script is an original Brother page description language and a PostScript<sup>®</sup> language emulation interpreter. This printer supports PostScript<sup>®</sup> 3<sup>™</sup>. The BR-Script interpreter of this printer allows you to control text and graphics on the page.

For technical information about PostScript® commands, see the following manuals:

- Adobe Systems Incorporated. PostScript<sup>®</sup> Language Reference, 3rd edition. Addison-Wesley Professional, 1999. ISBN: 0-201-37922-8
- Adobe Systems Incorporated. PostScript<sup>®</sup> Language Program Design. Addison-Wesley Professional, 1988. ISBN: 0-201-14396-8
- Adobe Systems Incorporated. PostScript<sup>®</sup> Language Tutorial and Cookbook. Addison-Wesley Professional, 1985. ISBN: 0-201-10179-3

#### **Setting the Emulation mode**

- (MFC-9120CN and MFC-9320CW) Press **Menu**, **4**, **1**. (MFC-9010CN) Press **Menu**, **3**, **1**.
- Press A or ▼ to choose Auto, HP LaserJet or BR-Script 3. Press OK.
- 3 Press Stop/Exit.

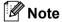

We recommend that you set the emulation setting with your application software or network server. If the setting does not work properly, choose the required emulation mode manually using the control panel buttons of the machine.

#### **Printing the Internal Font List**

You can print a list of the machine's internal (or resident) fonts to see how each font looks before you choose it.

- 1 (MFC-9120CN and MFC-9320CW) Press **Menu**, **4**, **2**, **1**. (MFC-9010CN) Press **Menu**, **3**, **2**, **1**.
- Press A or V to choose 1.HP LaserJet or 2.BR-Script 3. Press OK.
- 3 Press Black Start or Color Start. The machine prints the list.
- Press Stop/Exit.

#### **Printing the Print Configuration List**

You can print a list of current printer settings.

- 1 (MFC-9120CN and MFC-9320CW) Press **Menu**, **4**, **2**, **2**. (MFC-9010CN) Press **Menu**, **3**, **2**, **2**.
- Press Black Start or Color Start. The machine prints the settings.
- 3 Press Stop/Exit.

#### **Test Print**

If you are having problems with print quality, you can do a test print.

- 1 (MFC-9120CN and MFC-9320CW) Press **Menu**, **4**, **2**, **3**. (MFC-9010CN) Press **Menu**, **3**, **2**, **3**.
- 2 Press Black Start or Color Start.
- 3 Press Stop/Exit.

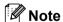

If the problem appears on the printout, see Improving the print quality in the User's Guide.

#### **Output Color**

If the driver does not have color settings, you can choose the color settings.

- (MFC-9120CN and MFC-9320CW) Press **Menu**, **4**, **3**. (MFC-9010CN) Press **Menu**, **3**, **3**.
- 2 Press ▲ or ▼ to choose Auto, Color or B&W.
- Note

For more information about the color settings, see Color/Mono on page 16.

- 3 Press **OK**.
- 4 Press Stop/Exit.

#### Restoring default printer settings

You can return the machine's printer settings to the factory settings.

- 1 (MFC-9120CN and MFC-9320CW) Press **Menu**, **4**, **4**. (MFC-9010CN) Press **Menu**, **3**, **4**.
- 2 To restore the default settings, press 1 to choose 1.Reset.
  To exit without making a change, press 2 to choose 2.Exit.
- 3 Press Stop/Exit.

#### **Status Monitor**

The Status Monitor utility is a configurable software tool for monitoring the status of one or more devices, allowing you to get immediate notification of error messages such as paper empty or paper jam.

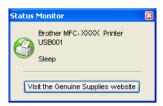

You can check the device status at anytime by double-clicking the icon in the tasktray or by choosing **Status Monitor** located in **Start/All Programs/Brother/MFC-XXXX** on your PC.

■ (For Windows<sup>®</sup> 7)

If you have selected **Enable Status Monitor** on startup during installation, you will find the button or **Status Monitor** icon on the taskbar. To show the **Status Monitor** icon on your taskbar, click the button. The **Status Monitor** icon will appear in the small window. Then drag the icon to the taskbar.

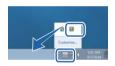

There is also a link to the **Brother Genuine Supplies** website. Click **Visit the Genuine Supplies website** button for more information on Brother genuine supplies.

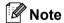

For more information about using the Status Monitor software, right-click the **Status Monitor** icon and choose **Help**.

#### 1

#### Monitoring the machine's status

The Status Monitor icon will change color depending on the machine status.

■ A green icon indicates the normal stand-by condition.

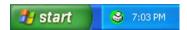

■ A yellow icon indicates a warning.

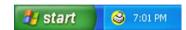

■ A red icon indicates a printing error has occurred.

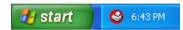

There are two locations where you can display the **Status Monitor** on your PC - in the tasktray or on the desktop.

## **Printer driver settings**

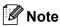

(Macintosh) See Printing and Faxing on page 114.

You can change the following printer settings when you print from your computer.

- **■** Paper Size
- Orientation
- Copies
- Media Type
- **■** Print Quality
- Color / Mono
- **■** Multiple Page
- Manual Duplex / Booklet <sup>1</sup>
- **■** Paper Source
- Scaling
- **■** Reverse Print
- Use Watermark <sup>1</sup>
- Header-Footer Print <sup>1</sup>
- **■** Toner Save Mode
- **■** Secure Print
- Administrator <sup>1</sup>
- User Authentication <sup>12</sup>
- Color Calibration <sup>1</sup>
- **Improve Print Output**
- These settings are not available with the BR Script printer driver for Windows<sup>®</sup>.
- <sup>2</sup> MFC-9320CW only

## Features in the Windows® printer driver

For more information, see the **Help** text in the printer driver.

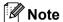

- The screens in this section are from Windows<sup>®</sup> XP. The screens on your PC will vary depending on your operating system.
- You can access the **Printing Preferences** dialog box by clicking **Printing Preferences...** in the **General** tab of the **Printer Properties** dialog box.

#### **Basic tab**

You can also change Page Layout settings by clicking the illustration on the left side of the **Basic** tab.

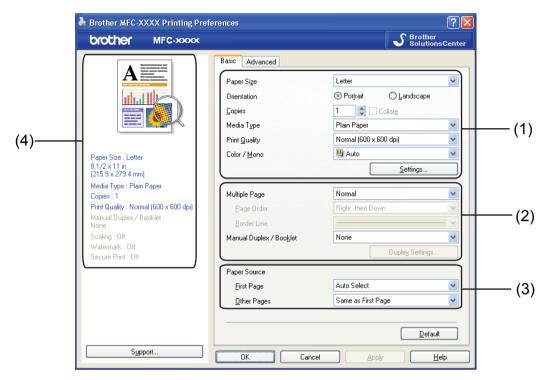

- 1 Choose the Paper Size, Orientation, Copies, Media Type, Print Quality and Color / Mono (1).
- 2 Choose the Multiple Page and Manual Duplex / Booklet (2).
- 3 Choose the Paper Source (3).
- 4 Confirm your current settings in the window (4).
- 6 Click **OK** to apply your chosen settings. To return to the default settings, click **Default**, then **OK**.

#### Paper Size

From the drop-down box choose the Paper Size you are using.

#### Orientation

Orientation selects the position of how your document will be printed (**Portrait** or **Landscape**).

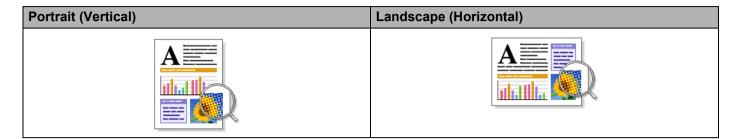

#### **Copies**

The copies selection sets the number of copies that will be printed.

#### ■ Collate

With the Collate check box selected, one complete copy of your document will be printed and then repeated for the number of copies you selected. If the Collate check box is not selected, then each page will be printed for all the copies selected before the next page of the document is printed.

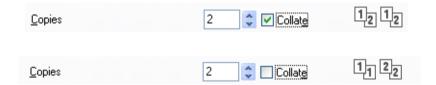

#### **Media Type**

**M** Note

You can use the following types of media in your printer. For the best print quality, select the type of media that you wish to use.

| Plain Paper | Thin Paper | Thick Paper    | Thicker Paper | <b>Bond Paper</b> | <b>Envelopes</b> |
|-------------|------------|----------------|---------------|-------------------|------------------|
| Env. Thick  | Env. Thin  | Recycled Paper | Label         |                   |                  |
| <b>4</b> □% |            |                |               |                   |                  |

- When using ordinary plain paper (60 to 105 g/m<sup>2</sup>, 16 to 28 lb) choose Plain Paper. When using heavier weight paper or rough paper choose Thick Paper or Thicker Paper. For bond paper, choose Bond Paper.
- When you use envelopes, choose **Envelopes**. If the toner is not fixed to the envelope correctly when **Envelopes** has been selected, choose **Env. Thick**. If the envelope is crumpled when **Envelopes** has been selected, choose **Env. Thin**. For more information, see the User's Guide.

#### **Print Quality**

You can choose the following print quality settings.

#### ■ Normal (600 x 600 dpi)

 $600 \times 600$  dpi. Recommended for ordinary printing. Good print quality with reasonable print speeds.

#### ■ Fine (2400 dpi class)

2400 dpi class. The finest print mode. Use this mode to print precise images such as photographs. Since the print data is much larger than in normal mode, processing time / data transfer time and printing time will be longer.

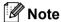

The print speed will change depending on what print quality setting you choose. Higher print quality takes longer to print, while lower print quality takes less time to print.

#### Color/Mono

You can change the Color/Mono settings as follows:

#### Auto

The printer checks the content of your documents for color. If color is detected, it prints in color. If no color content is detected, it prints in monochrome.

#### ■ Color

When your document contains color and you want to print it in color, select this mode.

#### ■ Mono

Select this mode if your document has only black and grayscale text and/or objects. If your document contains color, selecting Mono mode prints your document in 256 levels of gray.

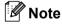

If the Cyan, Magenta or Yellow toner reaches the end of its life, choosing **Mono** will allow you to keep printing as long as the Black toner does not reach the end of its life.

#### **Settings Dialog**

You can change the following setting by clicking **Settings** from the **Basic** tab.

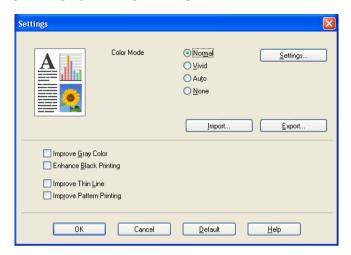

#### ■ Color Mode

The following options are available in Color Matching mode:

#### Normal

This is the default color mode.

#### Vivid

The color of all elements are adjusted to become a more vivid color.

#### Auto

The printer driver automatically selects the **Color Mode** type.

#### None

If you want to apply the color management settings of your application, choose this setting. The printer driver will not adjust the color.

#### **■** Import

You can adjust the print configuration of a particular image by clicking **Settings**. When you have finished adjusting the image parameters, such as brightness and contrast, you can import those settings as a print configuration file. Use the **Export** function to create a print configuration file from the current settings.

#### **■** Export

You can adjust the print configuration of a particular image by clicking **Settings**. When you have finished adjusting the image parameters, such as brightness and contrast, you can export those settings as a print configuration file. Use the **Import** function to load a previously exported configuration file.

#### **■ Improve Gray Color**

You can improve the image quality of a shaded area.

#### ■ Enhance Black Printing

If a black graphic cannot be printed correctly, choose this setting.

#### **■** Improve Thin Line

You can improve the image quality of thin lines.

#### **■** Improve Pattern Printing

Select this option if printed fills and patterns are different from the patterns and fills you see on your computer.

#### Settings

If you want to change the color settings such as brightness, contrast, intensity or saturation, click the **Settings** button to access more advanced settings.

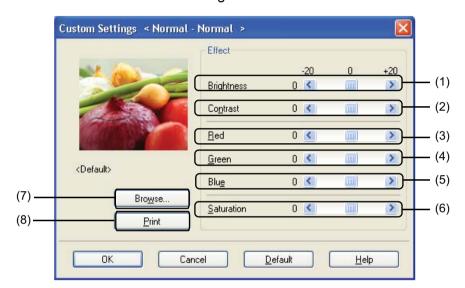

#### • Brightness (1)

Moving the scroll bar to the right makes your image lighter and moving the scroll bar left makes your image darker.

#### • Contrast (2)

Darker sections are darker while lighter sections will be lighter as you increase the contrast.

#### • **Red** (3)

Increase the intensity of **Red** in the image.

#### • Green (4)

Increase the intensity of Green in the image.

#### • Blue (5)

Increase the intensity of **Blue** in the image.

#### • Saturation (6)

Increase the saturation when you wish to print a more vivid image or decrease the saturation you want to print a less vivid image.

#### • **Browse** (7)

By clicking the **Browse** button, you can change the image shown in the preview window. The file must be a bitmap file.

#### • **Print** (8)

You can print the image shown in the preview by clicking the **Print** button.

#### **Multiple Page**

The Multiple Page selection can reduce the image size of a page allowing multiple pages to be printed on one sheet of paper or enlarging the image size for printing one page on multiple sheets of paper.

#### ■ Page Order

When N in 1 option is selected, the page order can be selected from the drop-down list.

#### Border Line

When printing multiple pages on one sheet with the Multiple Page feature you can choose to have a solid border, dash border or no border around each page on the sheet.

#### Manual Duplex / Booklet

When you want to print a booklet or do manual duplex printing, use this function.

#### ■ None

Disable duplex printing.

#### ■ Manual Duplex

In this mode, the printer prints all the even numbered pages first. Then the printer driver will stop and show the instructions required to re-install the paper. When you click **OK** the odd numbered pages will be printed (see *Manual duplex printing* on page 4).

If you choose Manual Duplex and click Duplex Settings, you can change the following settings.

#### Duplex Type

There are six types of duplex binding directions available for each orientation.

#### Binding Offset

If you check the Binding Offset option, you can also specify the offset for binding in inches or millimeters.

#### ■ Booklet

Booklet Printing lets you print a document as a booklet. For example: If you want to print a 4 pages file as a booklet, the machine will automatically print page 4 and page 1 on the same side of the paper first and then page 2 and page 3 on the other side of the paper. To make the booklet, fold the printed pages down the middle.

If you choose **Booklet** and click **Duplex Settings**, you can change the following settings.

#### Duplex Type

There are two types of duplex binding directions available for each orientation.

#### Binding Offset

If you check the Binding Offset option, you can also specify the offset for binding in inches or millimeters.

## **Paper Source**

You can choose Auto Select, Tray1 or Manual and specify separate trays for printing the first page and for printing from the second page onwards.

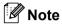

The printer automatically turns on the Manual Feed mode when you put paper in the manual feed slot even if another setting is selected.

#### **Advanced tab**

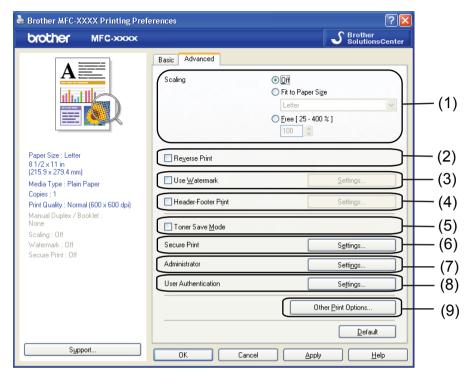

Change the tab settings by clicking one of the following icons:

- Scaling (1)
- Reverse Print (2)
- Use Watermark (3)
- Header-Footer Print (4)
- Toner Save Mode (5)
- Secure Print (6)
- Administrator (7)
- User Authentication (8) (MFC-9320CW only)
- Other Print Options (9)

### Scaling

You can change the print image scaling.

#### **Reverse Print**

Check **Reverse Print** to reverse the data from up to down.

#### **Use Watermark**

You can put a logo or text into your document as a watermark. You can choose one of the preset Watermarks, or you can use a bitmap file that you have created. Check **Use Watermark** and then click the **Settings...** button.

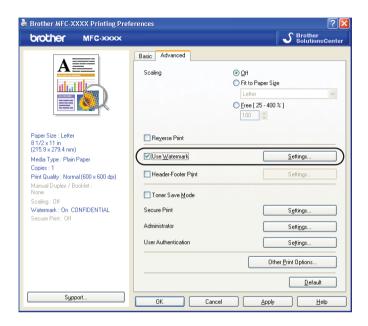

#### **Watermark Settings**

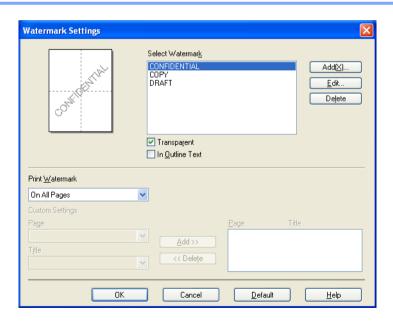

#### **Transparent**

Check **Transparent** to print the watermarked image in the background of your document. If this feature is not checked then the watermark will be printed on top of your document.

#### In Outline Text

Check **In Outline Text** if you only want to print an outline of the watermark. It is available when you choose a text watermark.

#### **Print Watermark**

You can print the watermark in any of the following ways.

- On All Pages
- On First Page Only
- **■** From Second Page
- Custom

Click the **Edit** button to change the watermark settings.

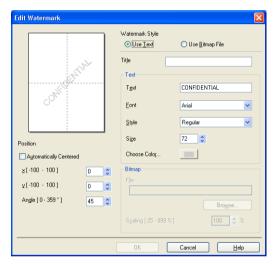

You can change the watermark's size and position on the page by selecting the watermark, and clicking the **Edit** button. If you want to add a new watermark, click the **Add** button, and then choose **Use Text** or **Use Bitmap File** in the **Watermark Style**.

#### **■** Title

Enter a title you like in the field.

#### **■** Text

Enter your Watermark Text into the **Text** box, and then choose the **Font**, **Style**, **Size** and **Choose Color**.

#### **■** Bitmap

Enter the file name and location of your bitmap image in the **File** box, or click **Browse** to search for the file. You can also set the scaling size of the image.

#### **■** Position

Use this setting if you want to control the position of the watermark on the page.

#### **Header-Footer Print**

When this feature is enabled, it will print the date and time on your document from your computer's system clock and the PC login user name or the text you entered. By clicking **Settings**, you can customize the information.

#### ■ ID Print

If you select **Login User Name**, your PC login user name will print. If you select **Custom** and enter the text in the **Custom** edit box, the text you entered will print.

#### **Toner Save Mode**

You can conserve toner use with this feature. When you set **Toner Save Mode** to On, prints appears lighter. The default setting is **Off**.

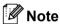

We do not recommend Toner Save Mode for printing photo or grayscale images.

#### **Secure Print**

Secure documents are documents that are password protected when they are sent to the machine. Only the people who know the password will be able to print them. Since the documents are secured at the machine, you must enter the password using the control panel of the machine to print them.

To send a secured document:

- 1 Click Settings... of the Secure Print and check Secure Print.
- 2 Enter your password and click **OK**.
- 3 To print secured documents, you must enter your password from the control panel of the machine. (See Secure Key on page 6.)

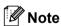

Printing multiple copies is not available when Secure Print is set to on.

To delete a secured document:

You need to use the control panel of the machine to delete a secured document. (See Secure Key on page 6.)

#### **Administrator**

Administrators have the authority to limit access to functions such as scaling and watermark.

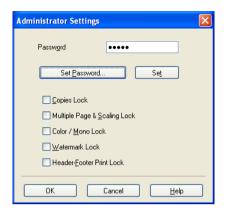

#### **■** Password

Enter the password into this box.

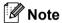

Click Set Password... to change the password.

#### **■** Copies Lock

Lock the copy pages selection to prevent multiple copy printing.

#### ■ Multiple Page & Scaling Lock

Lock the scaling setting and multiple page setting.

#### ■ Color / Mono Lock

Lock the Color / Mono settings as Mono to prevent color printing.

#### ■ Watermark Lock

Lock the current settings of the Watermark option to prevent changes being made.

#### ■ Header-Footer Print Lock

Lock the current settings of the Header-Footer Print option to prevent changes being made.

#### **User Authentication (MFC-9320CW only)**

If you are restricted from PC Print by Secure Function Lock 2.0 feature, you need to set your ID and PIN in the **User Authentication** dialog. Click **Settings** of the **User Authentication** and enter your ID and PIN. If your PC login name is registered to Secure Function Lock 2.0, you can check the **Use PC Login Name** box instead of entering your ID and PIN.

For more information about Secure Function Lock 2.0, see *the Network User's Guide* on the CD-ROM we have supplied.

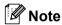

- If you want to see the information for your ID such as the status of a restricted feature and the number of remaining pages you are allowed to print, click **Verify**. The **Authentication result** dialog will appear.
- If you want to make the Authentication result dialog appear each time you print, check the Show print status before printing.
- If you want to enter your ID and PIN each time you print, check the Enter ID Name/PIN for each print job.

#### **Other Print Options**

You can set the following in Printer Function:

- **■** Color Calibration
- **Improve Print Output**

#### Color Calibration

The output density of each color may vary depending on the temperature and humidity of the environment the printer is in. This setting helps you to improve color density by letting the printer driver use the color calibration data stored in your printer.

#### ■ Use Calibration Data

If the printer driver successfully gets the calibration data, the printer driver will automatically check this box. Remove the check mark if you do not want to use the data.

#### ■ Start Color Calibration

If you click this button, your machine will start color calibration and then the printer driver will attempt to get the calibration data from your printer.

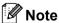

If you print by using the Direct Print feature, PictBridge feature or BR-Script printer driver, you need to perform the calibration from the control panel. See User's Guide for more information.

#### **Improve Print Output**

This feature allows you to improve a print quality problem.

#### ■ Reduce Paper Curl

If you choose this setting, the paper curl may be reduced.

If you are printing only a few pages, you do not need to choose this setting. We recommend that you change the printer driver setting in **Media Type** to a thin setting.

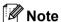

This operation will decrease the temperature of the machine's fusing process.

#### **■** Improve Toner Fixing

If you choose this setting, the toner fixing on paper may be improved. If this selection does not provide enough improvement, select **Thicker Paper** in **Media Type** settings.

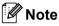

This operation will increase the temperature of the machine's fusing process.

## **Tray Settings tab**

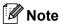

From the **Start** menu, select **Control Panel** and then **Printers and Faxes**. Right-click the **Brother MFC-XXXX Printer** icon and select **Properties** to access the **Tray Settings** tab.

You can define the paper size for each paper tray and auto detect the serial number in the **Tray Settings** tab as follows.

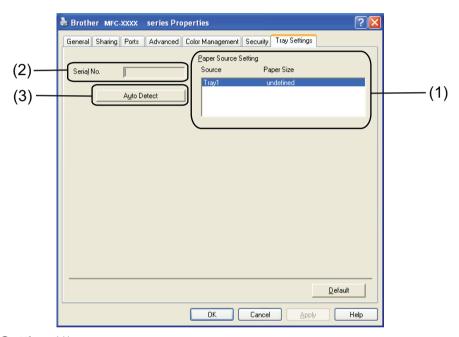

#### ■ Paper Source Setting (1)

This feature recognizes the paper size set from the control panel menu for each paper tray by clicking **Auto Detect** (3).

#### ■ Serial No. (2)

By clicking **Auto Detect** (3), the printer driver will probe the printer and display its serial number. If it fails to receive the information, the screen will display "-----".

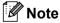

The **Auto Detect** (3) function is not available under the following printer conditions:

- The printer power switch is off.
- The printer is in an error state.
- The printer is in a network shared environment.
- The cable is not connected to the printer correctly.

## **Support**

Click **Support...** in the **Printing Preferences** dialog box.

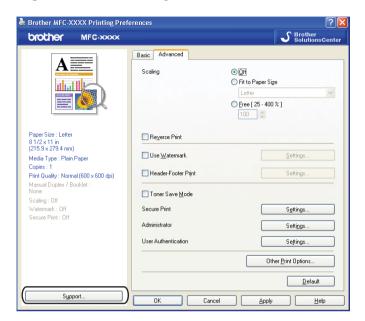

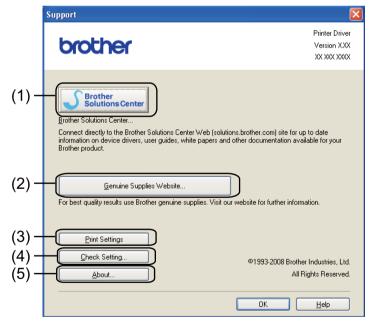

#### ■ Brother Solutions Center (1)

The Brother Solutions Center (<a href="http://solutions.brother.com/">http://solutions.brother.com/</a>) is a web site offering information about your Brother product including FAQs (Frequently Asked Questions), User's Guides, driver updates and tips for using your printer.

#### ■ Genuine Supplies Website (2)

You can visit our website for original/genuine Brother supplies by clicking this button.

#### ■ Print Settings (3)

This will print the pages that show how the internal settings of the printer have been configured.

#### ■ Check Setting (4)

You can check the current driver settings.

#### **■ About** (5)

This will show the list of the printer driver files and version information.

#### 1

# Features in the BR-Script (PostScript<sup>®</sup> 3<sup>™</sup> language emulation) printer driver

For more information, see the **Help** text in the printer driver.

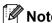

The screens in this section are from Windows<sup>®</sup> XP. The screens on your PC may vary depending on your operating system.

#### **Printing Preferences**

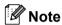

You can access the **Printing Preferences** dialog box by clicking **Printing Preferences...** in the **General** tab of the **Brother MFC-XXXX BR-Script3 Properties** dialog box.

#### ■ Layout tab

You can change the layout setting by choosing the settings for **Orientation**, **Page Order** and **Pages Per Sheet**.

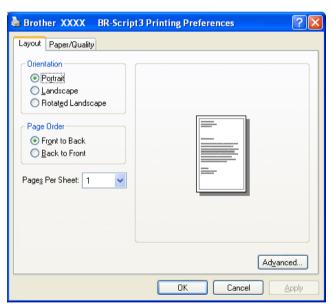

#### Orientation

Orientation selects the position of how your document will be printed.

(Portrait, Landscape or Rotated Landscape)

#### Page Order

Specifies the order in which the pages of your document will be printed. **Front to Back** prints the document so that page 1 is on top of the stack. **Back to Front** prints the document so that page 1 is on the bottom of the stack.

#### Pages Per Sheet

Choose how many pages will appear on each side of the paper.

#### ■ Paper/Quality tab

Choose the **Paper Source**.

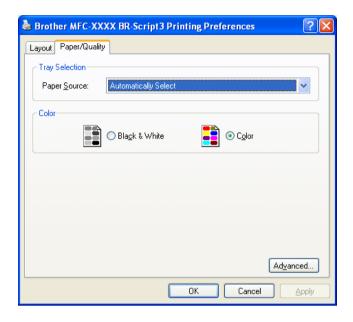

#### Paper Source

You can choose Automatically Select, Tray1 or Manual Feed.

#### **Automatically Select**

This setting will automatically pull paper from any paper source (tray or manual feed slot) that has a paper size defined in the printer driver that matches your document.

#### Tray1

This setting will pull paper from Tray1.

#### **Manual Feed**

This setting will pull any size of paper from the Manual Feed Slot.

#### Color

Choose how to print color graphics either Black & White or Color.

#### **Advanced options**

You can access the **Advanced options** by clicking the **Advanced...** button on the **Layout** tab or **Paper/Quality** tab.

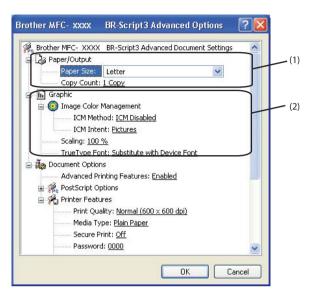

- 1 Choose the Paper Size and Copy Count (1).
  - Paper Size

From the drop-down box choose the Paper Size you are using.

#### ■ Copy Count

The copy selection sets the number of copies that will be printed.

- Set the Image Color Management, Scaling and TrueType Font settings (2).
  - Image Color Management

Specifies how to print your color graphics.

- If you don't want to enable Image Color Management, click ICM Disabled.
- If you want the calculations for color matching to be performed on the host computer before it sends the document to the printer, click **ICM Handled by Host System**.
- If you want the calculations for color matching to be performed on your printer, click ICM Handled by Printer using printer calibration.

#### Scaling

Specifies whether to reduce or enlarge documents, and by what percentage.

#### ■ TrueType Font

Specifies the TrueType font options. Click **Substitute with Device Font** (the default) to use equivalent printer fonts for printing documents that contain TrueType fonts. This will permit faster printing; however, you might lose special characters not supported by the printer font. Click **Download as Softfont** to download TrueType fonts for printing instead of using printer fonts.

3 You can change settings by choosing a setting in the **Printer Features** list (3):

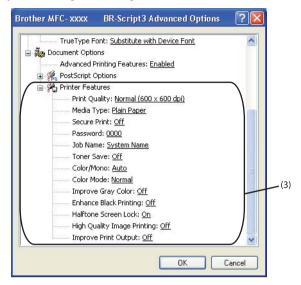

#### **■** Print Quality

You can choose the following print quality settings.

#### Normal (600 x 600 dpi)

 $600\times600$  dpi. Recommended for ordinary printing. Good print quality with reasonable print speeds.

#### • Fine (2400 dpi class)

2400 dpi class. The finest print mode. Use this mode to print precise images such as photographs. Since the print data is much larger than in normal mode, processing time / data transfer time and printing time will be longer.

#### ■ Media Type

You can use the following types of media in your printer. For the best print quality, select the type of media that you wish to use.

| Plain Paper | Thin Paper | Thick Paper    | Thicker Paper | <b>Bond Paper</b> | <b>Envelopes</b> |
|-------------|------------|----------------|---------------|-------------------|------------------|
| Env. Thick  | Env. Thin  | Recycled Paper | Label         |                   |                  |

#### **■** Secure Print

**Secure Print** allows you to secure documents that are password protected when they are sent to the printer. Only the people who know the password will be able to print them. Since the documents are secured at the printer, you must enter the password using the control panel of the printer. The secured document must have a **Password** and **Job Name**.

#### ■ Password

Choose the password for your secured document that you send to the machine from the drop-down box.

#### ■ Job Name

Choose the Job name from the drop-down list for your secured document.

#### **■** Toner Save

You can conserve toner use with this feature. When you set **Toner Save Mode** to **On**, print appears lighter. The default setting is **Off**.

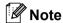

We do not recommend **Toner Save** for printing Photo or GrayScale images.

#### ■ Color/Mono

You can choose the following color mode:

#### Auto

The printer checks the content of your documents for color. If color is detected, it prints in color. If no color content is detected, it prints in monochrome.

#### Color

The device will print all pages in full color mode.

#### Mono

Selecting Mono mode prints your documents in grayscale.

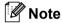

If the Cyan, Magenta or Yellow toner reaches the end of its life, choosing **Mono** will allow you to keep printing as long as the Black toner does not reach the end of its life.

#### ■ Color Mode

The following options are available in Color Matching mode:

#### Normal

This is the Default color mode.

#### Vivid

The color of all elements are adjusted to become a more vivid color.

#### None

If you want to apply the color management settings of your application, choose this setting. The printer driver will not adjust the color.

#### **■ Improve Gray Color**

You can improve the image of a shaded area.

#### ■ Enhance Black Printing

If a black graphic cannot print correctly, choose this setting.

#### ■ Halftone Screen Lock

Stops other applications from modifying the Halftone settings. The default setting is **On**.

#### ■ High Quality Image Printing

You can get high quality image printing. If you set **High Quality Image Printing** to **On**, the printing speed will be slower.

#### **■ Improve Print Output**

This feature allows you to improve a print quality problem.

#### · Reduce Paper Curl

If you choose this setting, the paper curl may be reduced. If you are printing only a few pages, you do not need to choose this setting. We recommend that you change the printer driver setting in **Media Type** to a thin setting.

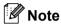

This operation will decrease the temperature of the machine's fusing process.

#### Improve Toner Fixing

If you choose this setting, the toner fixing on paper may be improved. If this selection does not provide enough improvement, select **Thicker Paper** in **Media Type** settings.

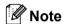

This operation will increase the temperature of the machine's fusing process.

#### Ports tab

If you want to change the port where your printer is connected or the path to the network printer you are using, choose or add the port you want to use.

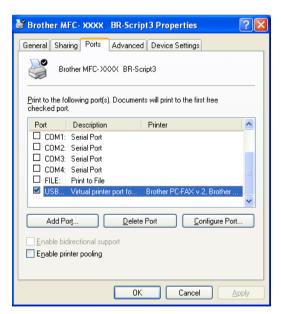

## Scanning

The scanning operations and drivers will be different depending on your operating system. The machine uses a TWAIN compliant driver for scanning documents from your applications.

■ (Windows<sup>®</sup> XP/Windows Vista<sup>®</sup>/Windows<sup>®</sup> 7)

Two scanner drivers are installed. A TWAIN compliant scanner driver (See *Scanning a document using the TWAIN driver* on page 37) and a Windows<sup>®</sup> Imaging Acquisition (WIA) driver (See *Scanning a document using the WIA driver (Windows*<sup>®</sup> *XP/Windows Vista*<sup>®</sup>/*Windows*<sup>®</sup> 7) on page 44).

Windows® XP, Windows Vista® and Windows® 7 users can choose either one of the two when you scan documents.

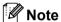

- For ScanSoft™ PaperPort™ 11SE, see *Using ScanSoft™ PaperPort™ 11SE with OCR by NUANCE™* on page 54.
- If your PC is protected by a firewall, and is unable to network scan, you may need to configure the firewall settings to allow communication through port number 54925 and 137. (See *Firewall settings (For Network users)* on page 104.)

### Scanning a document using the TWAIN driver

The Brother MFL-Pro Suite software includes a TWAIN compliant scanner driver. TWAIN drivers meet the standard universal protocol for communicating between scanners and applications. This means that you can not only scan images directly into the PaperPort™ 11SE viewer that Brother included with your machine, but you can also scan images directly into hundreds of other software applications that support TWAIN scanning. These applications include popular programs like Adobe® Photoshop®, Adobe® PageMaker®, CorelDraw® and many more.

#### Scanning a document into the PC

There are two ways in which you can scan a whole page. You can either use the ADF (automatic document feeder) or the scanner glass.

- 1 Load your document.
- 2 Start the ScanSoft™ PaperPort™ 11SE software that was installed during the MFL-Pro Suite installation to scan a document.
- Note

The instructions for scanning in this Guide are for when you use ScanSoft™ PaperPort™ 11SE. The scanning steps may vary when using other software applications.

Click **File**, then **Scan or Get Photo...**. You can also click the **Scan or Get Photo** button. The **Scan or Get Photo** panel appears on the left side of the screen.

- 4 Click the **Select** button.
- 6 Choose the scanner you are using from the Available Scanners list.
- **Note**

Choose TWAIN: TW-Brother MFC-XXXX or TWAIN: TW-Brother MFC-XXXX LAN.

- 6 Check the Display scanner dialog box on the Scan or Get Photo panel.
- 7 Click Scan.
  The Scanner Setup dialog box appears.
- 8 Adjust the following settings, if needed, in the Scanner Setup dialog box:
  - Scan (Image Type) (1)
  - Resolution (2)
  - Scan Type (3)
  - Reduce Noise (4)
  - Brightness (5)
  - Contrast (6)
  - Document Size (7)

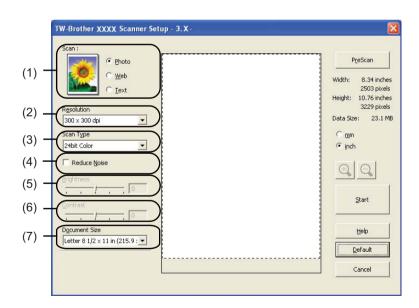

Olick Start.
When scanning is finished, click Cancel to return to the PaperPort™ 11SE window.

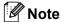

After you select a document size, you can adjust the scanning area further by clicking the left mouse button and dragging it. This is required when you want to crop an image when scanning. (See *Pre-Scanning to crop a portion you want to scan* on page 39.)

#### Pre-Scanning to crop a portion you want to scan

You can preview your image and crop unwanted portions before scanning by using the **PreScan** button. When you are satisfied with the preview, click the **Start** button in the Scanner Setup dialog box to scan the image.

- 1 Follow the steps from 1 to 2 of Scanning a document into the PC on page 37.
- 2 Choose the settings for Scan (Image Type), Resolution, Scan Type, Brightness, Contrast and Document Size, as needed.
- 3 Click PreScan. The whole image is scanned into the PC and appears in the Scanning Area (1) of the Scanner Setup dialog box.

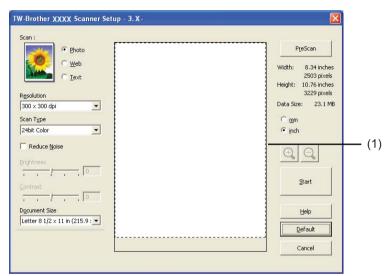

4 Press and hold down the left mouse button and drag it over the portion you want to scan.

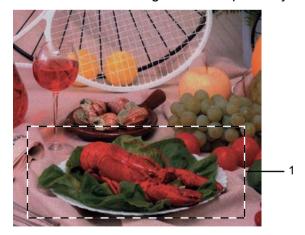

#### 1 Scanning area

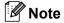

You can enlarge the image using the original size.

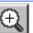

icon, and then use the

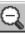

icon to restore the image to its

5 Load your document again.

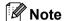

Skip this step if you loaded the document on the scanner glass in step 1.

- 6 Click Start. This time only the chosen area of the document appears in the PaperPort™ 11SE window (or your application window).
- 7 In the PaperPort™ 11SE window, use the options available to refine the image.

#### **Settings in the Scanner Setup dialog box**

#### **Image Type**

Choose the output image type from **Photo**, **Web** or **Text**. **Resolution** and **Scan Type** will be altered for each default setting.

The default settings are listed in the table below:

| Image Type |                                                   | Resolution    | Scan Type     |
|------------|---------------------------------------------------|---------------|---------------|
| Photo      | Use for scanning photo images.                    | 300 x 300 dpi | 24bit Color   |
| Web        | Use for attaching the scanned image to web pages. | 100 x 100 dpi | 24bit Color   |
| Text       | Use for scanning text documents.                  | 200 x 200 dpi | Black & White |

#### Resolution

You can choose a scanning resolution from the **Resolution** drop-down list. Higher resolutions take more memory and transfer time, but produce a finer scanned image. The following table shows the resolutions you can choose and the available colors.

| Resolution        | Black & White/<br>Gray (Error Diffusion) | 256 Color | True Gray/24bit Color |
|-------------------|------------------------------------------|-----------|-----------------------|
| 100 x 100 dpi     | Yes                                      | Yes       | Yes                   |
| 150 x 150 dpi     | Yes                                      | Yes       | Yes                   |
| 200 x 200 dpi     | Yes                                      | Yes       | Yes                   |
| 300 x 300 dpi     | Yes                                      | Yes       | Yes                   |
| 400 x 400 dpi     | Yes                                      | Yes       | Yes                   |
| 600 x 600 dpi     | Yes                                      | Yes       | Yes                   |
| 1200 x 1200 dpi   | Yes                                      | No        | Yes                   |
| 2400 x 2400 dpi   | Yes                                      | No        | Yes                   |
| 4800 x 4800 dpi   | Yes                                      | No        | Yes                   |
| 9600 x 9600 dpi   | Yes                                      | No        | Yes                   |
| 19200 x 19200 dpi | Yes                                      | No        | Yes                   |

#### Scan Type

#### ■ Black & White

Use for text or line art.

#### ■ Gray (Error Diffusion)

Use for photographic images or graphics. (Error Diffusion is a method for creating simulated gray images without using true gray dots. Black dots are put in a specific pattern to give the appearance of gray.)

#### ■ True Gray

Use for photographic images or graphics. This mode is more exact because it uses up to 256 shades of gray.

#### ■ 256 Color

Uses up to 256 colors to scan the image.

#### ■ 24bit Color

Uses up to 16.8 million colors to scan the image.

Although using **24bit Color** creates an image with the most accurate color, the image file will be about three times larger than a file created with **256 Color**. It requires the most memory and has the longest transfer time.

#### **Reduce Noise**

You can improve and enhance the quality of your scanned images with this selection. The **Reduce Noise** setting is available when using **24bit Color** and scan resolutions of  $300 \times 300$  dpi,  $400 \times 400$  dpi or  $600 \times 600$  dpi.

#### **Brightness**

Adjust the setting (-50 to 50) to get the best image. The default value is 0, representing an average.

You can set the **Brightness** level by dragging the slide bar to the right or left to lighten or darken the image. You can also enter a value in the box to set the level.

If the scanned image is too light, set a lower **Brightness** level and scan the document again. If the image is too dark, set a higher **Brightness** level and scan the document again.

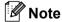

The **Brightness** setting is only available when **Black & White**, **Gray (Error Diffusion)** or **True Gray** is chosen.

#### Contrast

You can increase or decrease the **Contrast** level by moving the slide bar to the left or right. An increase emphasizes dark and light areas of the image, while a decrease reveals more detail in gray areas. You can also enter a value in the box to set the **Contrast**.

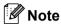

The Contrast setting is only available when Gray (Error Diffusion) or True Gray is chosen.

When scanning photographs or other images for use in a word processor or other graphics application, try different settings for the contrast and resolution to see which setting best suits your needs.

#### **Document Size**

Choose one of the following sizes:

- A4 8.3 x 11.7 in (210 x 297 mm)
- JIS B5 7.2 x 10.1 in (182 x 257 mm)
- Letter 8 1/2 x 11 in (215.9 x 279.4 mm)
- Legal 8 1/2 x 14 in (215.9 x 355.6 mm) (It is available with the ADF.)
- A5 5.8 x 8.3 in (148 x 210 mm)
- Executive 7 1/4 x 10 1/2 in (184.1 x 266.7 mm)
- Business Card 3.5 x 2.4 in (90 x 60 mm)

To scan business cards, choose the **Business Card** size, and then place the business card face down at the top left of the scanner glass, as indicated by the document guidelines on the machine.

- Photo 4 x 6 in (10 x 15 cm)
- Index Card 5 x 8 in (127 x 203.2 mm)
- Photo L 3.5 x 5 in (89 x 127 mm)
- Photo 2L 5 x 7 in (13 x 18 cm)
- Postcard 1 3.9 x 5.8 in (100 x 148 mm)
- Postcard 2 (Double) 5.8 x 7.9 in (148 x 200 mm)
- Custom

If you choose Custom as the size, the Custom Document Size dialog box appears.

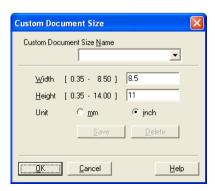

2

Enter the Name, Width and Height for the document.

You can choose 'mm' or 'inch' as the unit for Width and Height.

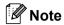

• You can see the actual paper size you chose on the screen.

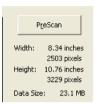

- Width: shows the width of scanning area.
- Height: shows the height of scanning area.
- **Data Size**: shows the rough data size in Bitmap format. The size will be different for other file formats such as JPEG.
- User adjustable from 0.35 x 0.35 in to 8.5 x 14 in or 8.9 x 8.9 mm to 215.9 x 355.6 mm.

#### 2

# Scanning a document using the WIA driver (Windows® XP/Windows Vista®/Windows® 7)

#### **WIA** compliant

For Windows<sup>®</sup> XP/Windows Vista<sup>®</sup>/Windows<sup>®</sup> 7 you can choose Windows<sup>®</sup> Image Acquisition (WIA) for scanning images from the machine. You can scan images directly into the PaperPort<sup>™</sup> 11SE viewer that Brother included with your machine or you can scan images directly into any other application that supports WIA or TWAIN scanning.

#### Scanning a document into the PC

There are two ways in which you can scan a whole page. You can either use the ADF (automatic document feeder) or the scanner glass.

If you want to scan and then crop a portion of a page after pre-scanning the document, you need to use the scanner glass. (See *Pre-Scanning to crop a portion you want to scan using the scanner glass* on page 46.)

- 1 Load your document.
- Start the ScanSoft™ PaperPort™ 11SE software that was installed during the MFL-Pro Suite installation to scan a document.
- **Note**

The instructions for scanning in this Guide are for when you use ScanSoft™ PaperPort™ 11SE. The scanning steps may vary when using other software applications.

- 3 Click **File**, then **Scan or Get Photo...**. You can also click the **Scan or Get Photo** button. The **Scan or Get Photo** panel appears on the left side of the screen.
- 4 Click **Select** button.
- 6 Choose the scanner you are using from the Available Scanners list.
- **Note**

Choose WIA: Brother MFC-XXXX or WIA: Brother MFC-XXXX LAN.

- 6 Check the Display scanner dialog box on the Scan or Get Photo panel.
- 7 Click Scan. The Scanner Setup dialog box appears.

8 Adjust the following settings, if needed, in the Scanner Setup dialog box:

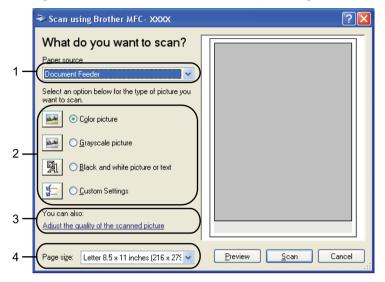

- 1 Paper source
- 2 Picture type
- 3 Adjust the quality of the scanned picture
- 4 Page size
- 9 Choose **Document Feeder** from the **Paper source** drop-down list (1).
- (2). Choose the picture type
- 11 Choose the Page size from the drop-down list (4).
- If you need advanced settings, click **Adjust the quality of the scanned picture** (3). You can choose **Brightness**, **Contrast**, **Resolution** and **Picture type** from **Advanced Properties**. Click **OK** after you choose a setting.

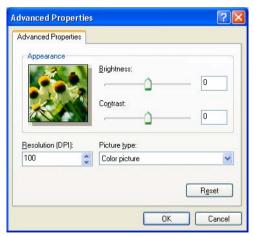

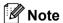

The scanner resolution can be set as high as 1200 dpi.

For resolutions greater than 1200 dpi, use the Scanner Utility. (See Scanner Utility on page 48.)

Click the **Scan** button in the Scan dialog box. The machine starts scanning the document.

#### Pre-Scanning to crop a portion you want to scan using the scanner glass

The **Preview** button is used to preview an image for cropping any unwanted portions from the image. When you are satisfied with the preview, click the **Scan** button in the Scan dialog box to scan the image.

- 1 Follow the steps from 1 to 7 of Scanning a document into the PC on page 44.
- 2 Choose Flatbed in the Paper source drop-down list (1).

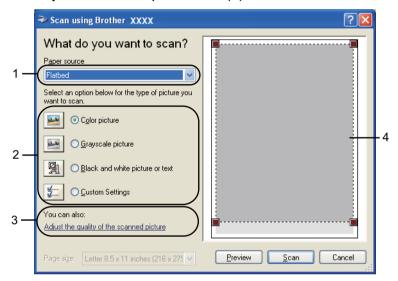

- 1 Paper source
- 2 Picture type
- 3 Adjust the quality of the scanned picture
- 4 Scanning area
- 3 Choose the picture type (2).
- 4 Click Preview.
  The whole image is scanned into the PC and appears in the scanning area (4).

5 Press and hold down the left mouse button and drag it over the portion you want to scan.

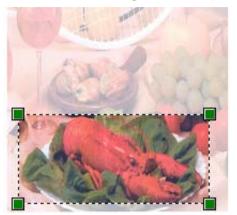

6 If you need advanced settings, click **Adjust the quality of the scanned picture** (3). You can choose **Brightness**, **Contrast**, **Resolution** and **Picture type** from **Advanced Properties**. Click **OK** after you choose a setting.

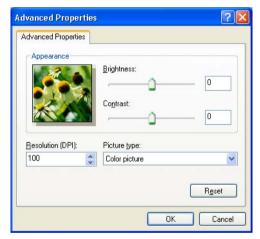

7 Click the **Scan** button in the Scan dialog box.
The machine starts scanning the document.
This time only the chosen area of the document appears in the PaperPort™ 11SE window (or your application window).

#### **Scanner Utility**

The Scanner Utility is used for configuring the WIA scanner driver for resolutions greater than 1200 dpi and for changing the paper size. If you want to set Legal size as the default size, use this utility to change the setting. You must restart your PC for the new settings to take effect.

■ Running the utility

You can run the utility by choosing the **Scanner Utility** located in the **Start/All Programs/Brother/MFC-XXXX** (where XXXX is your model name)/ **Scanner Settings/Scanner Utility**.

The screens in this section are from Windows® XP. Screens on your PC may vary depending on your operating system.

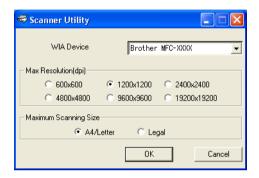

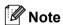

If you scan the document at a resolution greater than 1200 dpi, the file size may be very large. Make sure that you have enough memory and hard disk space for the size of the file you are trying to scan. If you do not have enough memory or hard disk space then your PC may freeze and you could lose your file.

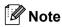

(Windows Vista® and Windows® 7) The User Account Control screen appears, do the following.

(Windows Vista<sup>®</sup>)For users who have administrator rights: Click Allow.
 (Windows<sup>®</sup> 7) For users who have administrator rights: Click Yes.

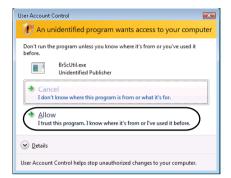

• (Windows Vista®)For users who do not have administrator rights: Enter the administrator password and click **OK**.

(Windows  $^{\mathbb{R}}$  7) For users who do not have administrator rights: Enter the administrator password and click **Yes**.

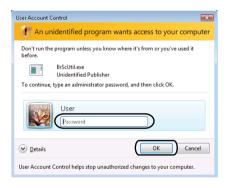

## Scanning a document using the WIA driver (Windows Photo Gallery and Windows Fax and Scan)

#### Scanning a document into the PC

There are two ways in which you can scan a whole page. You can either use the ADF (automatic document feeder) or the scanner glass.

If you want to scan and then crop a portion of a page after pre-scanning the document, you need to use the scanner glass. (See *Pre-Scanning to crop a portion you want to scan using the scanner glass* on page 52.)

- 1 Load your document.
- Open your software application to scan the document.
- Oo one of the following:
  - (Windows Photo Gallery)Click File, then Import from Camera or Scanner.
  - (Windows Fax and Scan)
    Click File, New, then Scan.
- 4 Choose the scanner you want to use.
- 5 Click **Import**. The Scan dialog box appears.
- 6 Adjust the following settings, if needed, in the Scanner dialog box.

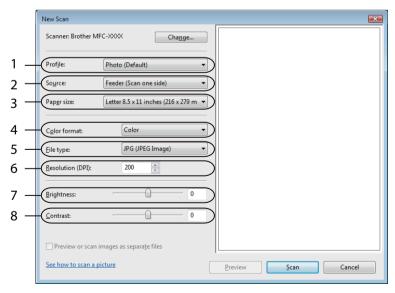

- 1 Profile
- 2 Source
- 3 Paper size

- 4 Color format
- 5 File type
- 6 Resolution
- 7 Brightness
- 8 Contrast

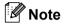

The scanner resolution can be set as high as 1200 dpi.

For resolutions greater than 1200 dpi, use the Scanner Utility. For more information, see *Scanner Utility* on page 48.

7 Click the **Scan** button in the Scan dialog box. The machine starts scanning the document.

#### Pre-Scanning to crop a portion you want to scan using the scanner glass

The **Preview** button is used to preview an image for cropping any unwanted portions from the image. When you are satisfied with the preview, click the **Scan** button in the Scan dialog box to scan the image.

- 1 Follow the steps from 1 to 5 of Scanning a document into the PC on page 50.
- Put the document face down on the scanner glass.
- 3 Choose Flatbed in the Source drop-down list. Adjust the following settings, if needed, in the Scanner dialog box.

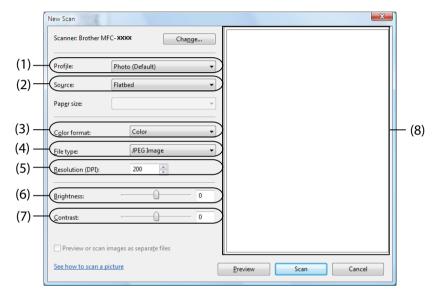

- 1 Profile
- 2 Source
- 3 Color format
- 4 File type
- 5 Resolution
- 6 Brightness
- 7 Contrast
- 8 Scanning area
- 4 Click Preview.

The whole image is scanned into the PC and appears in the scanning area (8).

5 Press and hold down the left mouse button and drag it over the portion you want to scan.

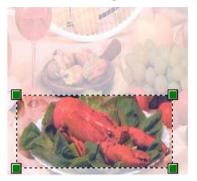

6 Click the **Scan** button in the Scan dialog box.
The machine starts scanning the document.
This time only the chosen area of the document appears in your application window.

#### 2

### Using ScanSoft™ PaperPort™ 11SE with OCR by NUANCE™

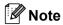

ScanSoft™ PaperPort™ 11SE supports Windows® 2000 (SP4 or greater), Windows® XP (SP2 or greater), XP Professional x64 Edition, Windows Vista® and Windows® 7 only.

ScanSoft™ PaperPort™ 11SE for Brother is a document management application. You can use PaperPort™ 11SE to view scanned documents.

PaperPort™ 11SE has a sophisticated, yet easy-to-use filing system that will help you organize your graphics and text documents. It allows you to mix or 'stack' documents of different formats for printing, faxing or filing.

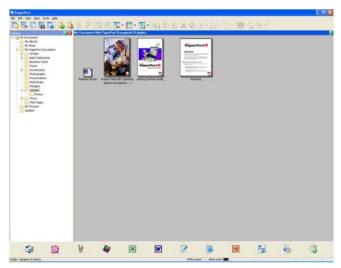

This chapter only introduces the basic functions of the software. For more details, see the ScanSoft™ **Getting Started Guide**. To view the complete ScanSoft™ PaperPort™ 11SE **Getting Started Guide**, choose **Help** from PaperPort™ 11SE menu bar and click **Getting Started Guide**. When you install MFL-Pro Suite, ScanSoft™ PaperPort™ 11SE for Brother is installed automatically. You can access ScanSoft™ PaperPort™ 11SE through the ScanSoft™ PaperPort™ SE program group located in **Start/All Programs/ScanSoft PaperPort 11** on your PC.

#### Viewing items

ScanSoft™ PaperPort™ 11SE gives several ways to view items:

**Desktop** displays the item in the chosen folder with a thumbnail (a small graphic that shows each item in a desktop or folder) or an icon.

You can see both PaperPort™ 11SE items (MAX files) and non-PaperPort™ 11SE items (files created using other applications).

All graphical files (PaperPort™ 11SE's \*.max and other files) will be displayed and include an icon that indicates the application that the specific file type is associated or created with. Non-graphical files are indicated by a small rectangular thumbnail and are not displayed as actual images.

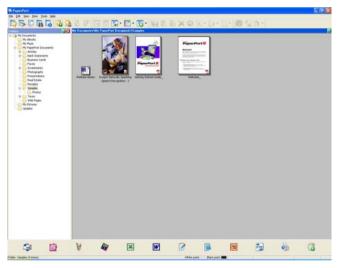

**Page View** displays a close-up of a single page. You can open a PaperPort™ 11SE item by double-clicking its icon or the thumbnail in **Desktop**.

As long as you have the appropriate application on your PC to display it, you can also open a non-PaperPort™ SE item by double-clicking it.

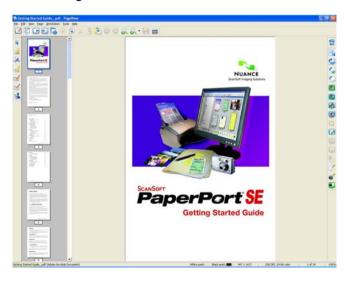

#### Organizing your items in folders

PaperPort<sup>™</sup> 11SE has an easy-to-use filing system for organizing your items. The filing system consists of folders and items that you choose to view in **Desktop**. An item can be a PaperPort<sup>™</sup> 11SE item or a non-PaperPort<sup>™</sup> 11SE item:

- Folders are arranged in a 'tree' structure in the Folder View. You use this section to choose folders and view their items in **Desktop**.
- You can simply drag and drop an item onto a folder. When the folder is highlighted, release the mouse button and the item is stored in that folder.
- Folders can be 'nested'—that is, stored in other folders.
- When you double-click a folder, its contents (both PaperPort™ 11SE MAX files and non PaperPort™ 11SE files) appear on the Desktop.
- You can also use Windows<sup>®</sup> Explorer to manage the folders and items shown in **Desktop**.

#### Quick links to other applications

ScanSoft™ PaperPort™ 11SE automatically recognizes many other applications on your PC and creates a 'working link' to them.

The bar at the bottom of the PaperPort™ 11SE desktop shows which programs you can use with PaperPort™ 11SE.

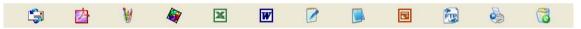

To send an item from PaperPort<sup>™</sup> 11SE to another program, simply drag and drop the item from the PaperPort<sup>™</sup> 11SE desktop to the program icon on the Send To bar. PaperPort<sup>™</sup> 11SE automatically converts the item to the preferred format.

If PaperPort™ 11SE does not automatically recognize one of the applications on your PC, you can manually create a link using the **New Program Link** command.

## ScanSoft™ PaperPort™ 11SE with OCR lets you convert image text into text you can edit

ScanSoft™ PaperPort™ 11SE can quickly convert a text document image into text that you can edit with a word processing application.

PaperPort<sup>™</sup> 11SE uses the optical character recognition software (OCR), which comes with PaperPort<sup>™</sup> 11SE. PaperPort<sup>™</sup> 11SE can use your preferred OCR application if it is already on your PC. You can convert the entire item, or by using the **Copy Text** command, you can choose only a portion of the text to convert.

Dragging an item onto a word-processing link icon starts PaperPort™ 11SE's built-in OCR application, or you can use your own OCR application.

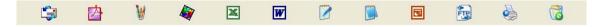

#### Importing items from other applications

As well as scanning items, you can bring items into PaperPort™ 11SE in a variety of ways and convert them to PaperPort™ 11SE (MAX) files in several different ways:

- Print to the **Desktop** from another application, such as Microsoft<sup>®</sup> Excel.
- Import files saved in other file formats, such as Windows<sup>®</sup> Bitmap (BMP) or Tagged Image File Format (TIFF).

#### **Exporting items into other formats**

You can export or save PaperPort™ 11SE items in several popular file formats, such as BMP, JPEG, TIFF or PDF.

#### Exporting an image file

- 1 Click **File**, then **Save As** in the PaperPort<sup>™</sup> 11SE window. The Save 'XXXXX' as dialog box is displayed.
- Choose the drive and folder where you want to store the file.
- 3 Enter the new file name and choose the file type.
- Click Save to save your file, or Cancel to return to PaperPort™ 11SE without saving it.

#### Uninstalling ScanSoft™ PaperPort™ 11SE with OCR

#### (Windows® 2000 Professional)

- 1 Click the Start button, Settings, Control Panel, then Add/Remove Programs.
- Choose ScanSoft PaperPort11 from the list and click Change or Remove.

#### (Windows® XP)

- 1 Click the Start button, Control Panel, Add or Remove Programs, and click the Change or Remove Programs icon.
- Choose ScanSoft PaperPort11 from the list and click Change or Remove.

#### (Windows Vista<sup>®</sup> and Windows<sup>®</sup> 7)

- 1 Click the button, Control Panel, Programs and Programs and Features.
- 2 Choose ScanSoft PaperPort 11 from the list and click Uninstall.

## ControlCenter3

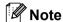

The features available to you in ControlCenter3 may vary depending on the model number of your machine.

## **Using ControlCenter3**

ControlCenter3 is a software utility that lets you quickly and easily access your often used applications. Using ControlCenter3 eliminates the need to manually launch specific applications. ControlCenter3 has the following operations:

- 1 Scan directly to a file, E-mail, word processor or graphics application of your choice. (1)
- 2 Access to the Custom Scan settings. Custom Scan buttons let you configure a button to meet your own application needs. (2)
- 3 Access the Copy features available via your PC. (3)
- 4 Access the 'PC-FAX' applications available for your device. (4)
- 5 Access the settings available to configure your device. (5)
- 6 You can choose which machine ControlCenter3 will connect with from the **Model** drop-down list. (6)
- 7 You can also open the configuration window for each function and a link to the **Brother Solutions Center** by clicking the **Configuration** button. (7)

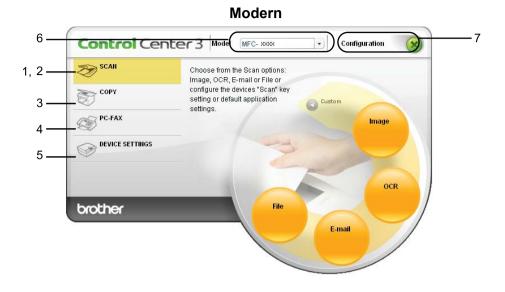

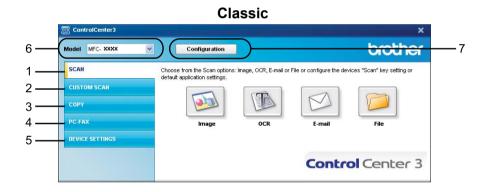

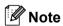

- To be able to choose another connected model from the **Model** drop-down list, you must have the MFL-Pro Suite Software installed on your PC for that model.
- For the Modern user interface, you need to install Adobe<sup>®</sup> Flash<sup>®</sup> Player 8 or greater. If you do not have Flash<sup>®</sup> Player 8 or greater, you will be prompted so you can download the latest Flash<sup>®</sup> Player.

#### Switching the user interface

You can choose the Modern or Classic user interface for ControlCenter3.

- 1 To switch the user interface, click Configuration button and select SETUP then SKIN SELECT.
- 2 From the **SKIN SELECT** dialog, you can choose your preferred user interface.

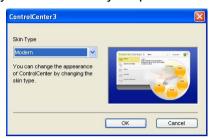

#### **Turning the Auto Load feature off**

Once you start ControlCenter3 from the Start menu, the icon will appear on the tasktray. You can open the ControlCenter3 window by double-clicking the a licon.

If you do not want ControlCenter3 to run automatically each time you start your PC:

- Uncheck Start ControlCenter on computer startup.
- 3 Click **OK** to close the window.

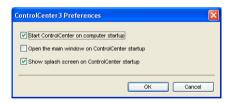

#### **SCAN**

There are four scan options: Scan to Image, Scan to OCR, Scan to E-mail and Scan to File.

■ Image (Default: Microsoft® Paint)

Lets you scan a page directly into any graphic viewer/editor application. You can choose the destination application, such as Microsoft<sup>®</sup> Paint, Corel<sup>®</sup> Paint Shop Pro<sup>®</sup>, Adobe<sup>®</sup> Photoshop<sup>®</sup>, or any kind of image editing application on your PC.

■ OCR (Default: Microsoft® Notepad)

Lets you scan a page or document, automatically run the OCR application and put text (not a graphic image) into a word processing application. You can choose the target word processing application, such as Microsoft<sup>®</sup> Notepad, Microsoft<sup>®</sup> Word, Corel<sup>®</sup> WordPerfect<sup>®</sup> or any word processing application on your PC.

■ E-mail (Default: your default E-mail software)

Lets you scan a page or document directly into an E-mail application as a standard attachment. You can choose the file type and resolution for the attachment.

#### **■** File

Lets you scan directly to a disk file. You can change the file type and destination folder, as needed.

ControlCenter3 gives you the ability to configure the hardware **Scan** key on your machine and the ControlCenter3 Software button for each scan feature. To configure the hardware **Scan** key on your machine choose the **Device Button** tab (right-click each ControlCenter button and click

**ControlCenter Configuration**) in the configuration menu for each of the **SCAN** buttons. To configure the Software button in ControlCenter3 choose the **Software Button** tab (right-click each ControlCenter button and click **ControlCenter Configuration**) in the configuration menu for each of the **SCAN** buttons.

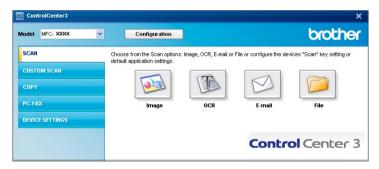

#### File type

You can choose from the following list of file types when saving to a folder.

- Windows Bitmap (\*.bmp)
- JPEG (\*.jpg)
- **■** TIFF (\*.tif)
- TIFF Multi-Page (\*.tif)
- Portable Network Graphics (\*.png)
- PDF (\*.pdf)
- Secure PDF (\*.pdf)
- XML Paper Specification (\*.xps)

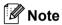

- The XML Paper Specification is available for Windows Vista<sup>®</sup> and Windows<sup>®</sup> 7, or when using applications which support XML Paper Specification files.
- If you set the file type to TIFF or TIFF Multi-Page, you can choose "Uncompressed" or "Compressed".
- Secure PDF is available for Scan to Image, Scan to E-mail and Scan to File.

### Image (example: Microsoft® Paint)

The **Scan to Image** feature lets you scan an image directly into your graphics application for image editing. To change the default settings, right-click the **Image** button, click **ControlCenter Configuration** and click the **Software Button** tab.

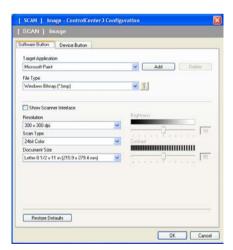

If you want to scan and then crop a portion of a page after pre-scanning the document, check the **Show Scanner Interface** box.

Change the other settings, if needed.

To change the destination application, choose the correct application from the **Target Application** drop-down list. You can add an application to the list by clicking the **Add** button.

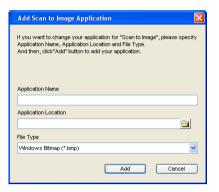

Enter the **Application Name** (up to 30 characters) and the **Application Location**. You can also find the application location by clicking the icon. Choose **File Type** from the drop-down list.

You can delete an application that you have added by clicking the **Delete** button in the **Software Button** tab.

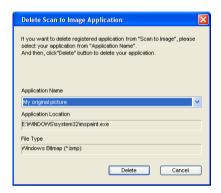

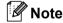

This function is also available for Scan to E-mail and Scan to OCR. The window may vary depending on the function.

If you choose **Secure PDF** from the **File Type** list, click the icon to open the **Set PDF Password** dialog box. Enter your password in the **Password** and **Re-type Password** box and then click **OK**. After the password is saved it will be automatically be saved with your document the next time you scan to a Secure PDF. If you want to change it, click the icon and set the new password.

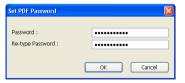

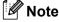

Secure PDF is also available for Scan to E-mail and Scan to File.

#### **OCR (Word Processing program)**

**Scan to OCR** scans a document and converts it into text. This text can be edited using your favorite word processing software.

To configure **Scan to OCR**, right-click the **OCR** button, click **ControlCenter Configuration** and click the **Software Button** tab.

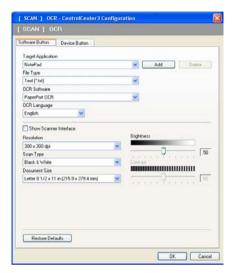

To change the word processing application, choose the destination word processing application from the **Target Application** drop-down list. You can add an application to the list by clicking the **Add** button. To delete an application, click the **Delete** button in the **Software Button** tab.

If you want to scan and then crop a portion of a page after pre-scanning the document, check the **Show Scanner Interface** box.

You can also configure the other settings for **Scan to OCR**.

#### E-mail

**Scan to E-mail** lets you scan a document to your default E-mail application, so you can send the scanned job as an attachment. To change the default E-mail application or attachment file type, right-click the **E-mail** button, click **ControlCenter Configuration** and click the **Software Button** tab.

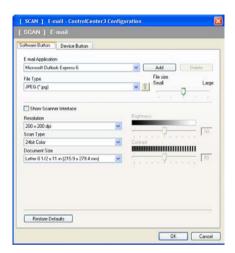

To change the E-mail application, choose your preferred E-mail application from the **E-mail Application** drop-down list. You can add an application to the list by clicking the **Add** button <sup>1</sup>. To delete an application, click the **Delete** button.

You can also change the other settings used to create the file attachments.

If you want to scan and then crop a portion of a page after pre-scanning the document, check the **Show Scanner Interface** box.

When you first start ControlCenter3 a default list of compatible E-mail applications will appear in the drop-down list. If you are having trouble using a custom application with ControlCenter3 you should choose an application from the list.

#### File

The **Scan to File** button lets you scan an image to a folder on your hard disk in one of the file types shown in the file attachment list. To configure the file type, folder and file name, right-click the **File** button, click **ControlCenter Configuration** and click the **Software Button** tab.

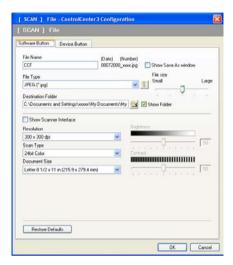

You can change the File Name. Enter the file name you want to use for the document (up to 100 characters) in the **File Name** box. File name will be the file name you registered, current date and sequential number.

Choose the file type for the saved image from the **File Type** drop-down list. You can save the file to the default

folder shown in the **Destination Folder**, or choose your preferred folder by clicking the <a> icon</a>.

To display where the scanned image is saved when scanning is finished, check the **Show Folder** box. To let you specify the destination of the scanned image every time you scan, check the **Show Save As Window** box.

If you want to scan and then crop a portion of a page after pre-scanning the document, check the **Show Scanner Interface** box.

#### **CUSTOM SCAN**

The **CUSTOM SCAN** option lets you create your own scan options.

For Modern interface users, place the mouse pointer over the ◀ and click **Custom**.

To configure a button, right-click the appropriate button and click **ControlCenter Configuration**. There are four options: **Scan to Image**, **Scan to OCR**, **Scan to E-mail** and **Scan to File**.

#### ■ Scan to Image

Lets you scan a page directly into any image viewer/editor software. You can choose any image editor application on your PC.

#### ■ Scan to OCR

Converts scanned documents into editable text files. You can choose the destination application for the editable text.

#### ■ Scan to E-mail

Attaches the scanned images to an E-mail message. You can also choose the file attachment type and create a quick send list of E-mail addresses chosen from your E-mail address book.

#### ■ Scan to File

Lets you save a scanned image to any folder on a local or network hard disk. You can also choose the file type to be used.

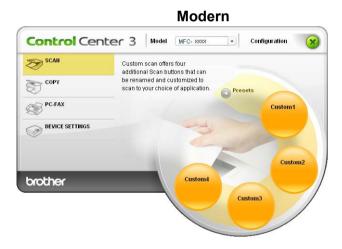

# Classic ControlCenter3 Model MFC-2000X Configuration Custom scan offers four additional Scan buttons that can be renamed and customized to scan to your choice of application. CUSTOM SCAN COPY PC-FAX DEVICE SETTINGS Custom1 Custom2 Custom3 Custom4 Control Center 3

#### File type

You can choose from the following list of file types when saving to a folder.

- Windows Bitmap (\*.bmp)
- JPEG (\*.jpg)
- **■** TIFF (\*.tif)
- TIFF Multi-Page (\*.tif)
- Portable Network Graphics (\*.png)
- PDF (\*.pdf)
- Secure PDF (\*.pdf)
- XML Paper Specification (\*.xps)

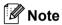

- The XML Paper Specification is available for Windows Vista<sup>®</sup> and Windows<sup>®</sup> 7, or when using applications which support XML Paper Specification files.
- If you set the file type to TIFF or TIFF Multi-Page, you can choose "Uncompressed" or "Compressed".
- Secure PDF is available for Scan to Image, Scan to E-mail and Scan to File.

#### Customizing a user-defined button

To configure a button, right-click the button, then click the **ControlCenter Configuration** button to see the configuration window.

#### Scan to Image

#### ■ General tab

To create the button name, enter a name in the **Please enter a name for the Custom Button** text field (up to 30 characters).

Choose the type of scan from the **Scan Action** field.

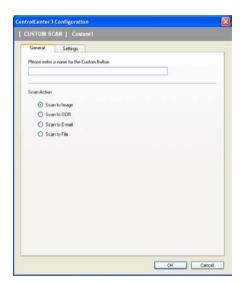

#### ■ Settings tab

Choose the Target Application, File Type, Resolution, Scan Type, Document Size, Show Scanner Interface, Brightness and Contrast settings.

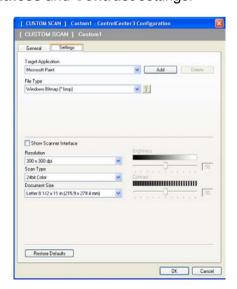

If you choose **Secure PDF** from the **File Type** list, click the icon to open the **Set PDF Password** dialog box. Enter your password in the **Password** and **Re-type Password** box and then click **OK**. After the password is saved it will be automatically be saved with your document the next time you scan to a Secure PDF. If you want to change it, click the icon and set the new password.

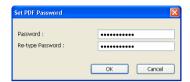

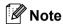

Secure PDF is also available for Scan to E-mail and Scan to File.

#### Scan to OCR

#### ■ General tab

To create the button name, enter a name in the **Please enter a name for the Custom Button** text field (up to 30 characters).

Choose the type of scan from the **Scan Action** field.

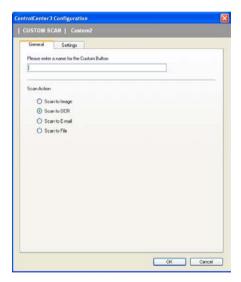

#### ■ Settings tab

Choose the Target Application, File Type, OCR Software, OCR Language, Resolution, Scan Type, Document Size, Brightness and Contrast settings.

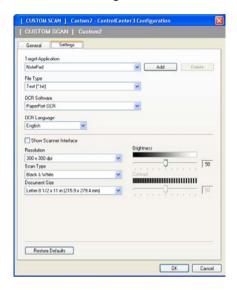

#### Scan to E-mail

#### ■ General tab

To create the button name, enter a name in the **Please enter a name for the Custom Button** text field (up to 30 characters).

Choose the type of scan from the **Scan Action** field.

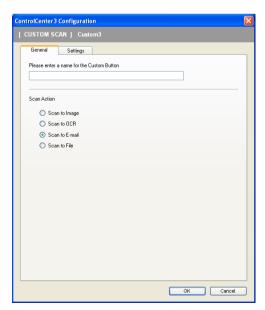

#### ■ Settings tab

Choose the **E-mail Application**, **File Type**, **Resolution**, **Scan Type**, **Document Size**, **Brightness** and **Contrast** settings.

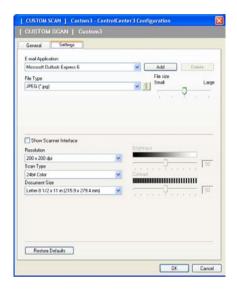

#### Scan to File

#### ■ General tab

To create the button name, enter a name in the **Please enter a name for the Custom Button** text field (up to 30 characters).

Choose the type of scan from the **Scan Action** field.

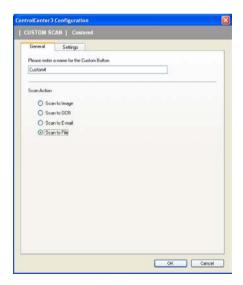

#### ■ Settings tab

Choose the file format from the **File Type** drop-down list. Save the file to the default folder which is shown in the **Destination Folder** box or choose your preferred folder by clicking the icon. Check **Show Folder** to show where the scanned image is saved after scanning. Check **Show Save As Window** to specify the destination of the scanned image after every scan.

Choose the **Resolution**, **Scan Type**, **Document Size**, **Brightness** and **Contrast** settings and enter the file name if you want to change.

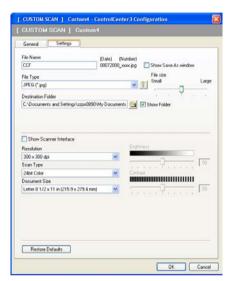

#### **COPY**

Lets you use the PC and any printer driver for enhanced copy operations. You can scan a page on the machine and print copies using any of the features of the machine's printer driver, or you can direct the copy output to any standard printer driver installed on the PC including network printers.

You can configure your preferred settings on up to four buttons.

The **Copy1** to **Copy4** buttons can be customized to let you use advanced copy functions such as N in 1 printing.

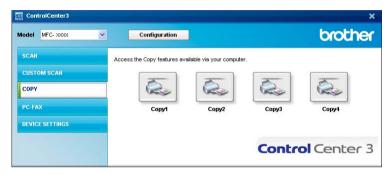

To use the **Copy** buttons, configure the printer driver by right-clicking the button and choosing the **ControlCenter Configuration**.

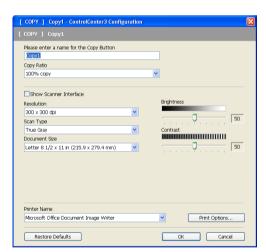

Enter a name in **Please enter a name for the Copy Button** text field (up to 30 characters) and choose **Copy Ratio**.

Choose the **Resolution**, **Scan Type**, **Document Size**, **Show Scanner Interface**, **Brightness** and **Contrast** settings to be used.

Before finishing the **Copy** button configuration, choose the **Printer Name**. To display the printer driver settings, click the **Print Options** button and then **Properties** button.

In the printer driver settings dialog box, you can choose advanced settings for printing.

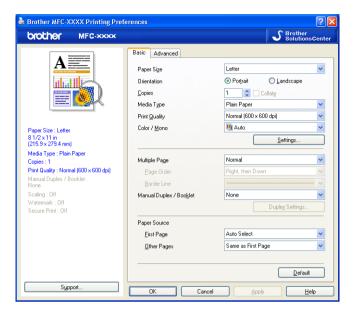

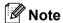

You must configure each of the copy buttons before they can be used.

#### PC-FAX (MFC-9120CN and MFC-9320CW only)

The PC-FAX option lets you send and receive faxes. You can also configure the address book and change some general machine settings.

These buttons are for sending or receiving faxes using the Brother PC-FAX application.

#### ■ Send

Lets you scan a page or document and automatically send the image as a fax from the PC using the Brother PC-FAX software. (See *PC-FAX sending* on page 85.)

#### ■ Receive

By clicking this button, the PC-FAX receive software is activated and your PC starts receiving fax data from your Brother machine. After activating the PC-FAX option, the icon name changes to **View Received** which when clicked will open an application and display the received faxes. Before using the PC-FAX Receive option, you must select the PC-FAX Receive option from the control panel menu of the Brother machine. (See *PC-FAX receiving* on page 99.)

#### ■ Address Book

Lets you open the Brother PC-FAX address book. (See Brother Address Book on page 93.)

#### ■ Setup

Lets you configure the PC-FAX sending settings. (See Sending setup on page 86.)

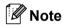

PC-FAX supports Black & White faxing only.

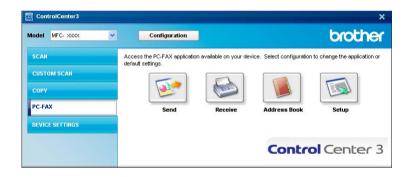

#### Send

The **Send** button lets you scan a document and automatically send the image as a fax from the PC using the Brother PC-FAX software. (See *PC-FAX sending* on page 85.)

To change the **Send** settings, right-click the **Send** button and click **ControlCenter Configuration**. You can change the **Resolution**, **Scan Type**, **Document Size**, **Show Scanner Interface**, **Brightness** and **Contrast** settings.

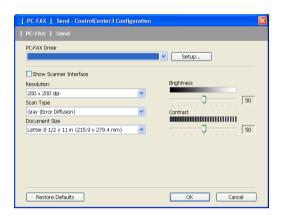

#### Receive/View Received

The Brother PC-FAX Receiving software option lets you view and store your faxes on your PC. It is automatically installed when you install the MFL-Pro Suite.

By clicking the **Receive** button, the PC-FAX receiving function is activated and starts to receive fax data from your Brother machine. Before you use the PC-FAX Receive function, you must select the PC-FAX Receive option from the control panel menu of the Brother machine. (See *Enabling PC-FAX Receiving software on your machine* on page 100.)

To configure the PC-FAX Receive software, see Setting up your PC on page 101.

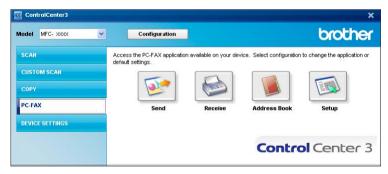

When the PC-FAX receiving software is running, you can open the viewer application with the **View Received** button. (PaperPort™ 11SE)

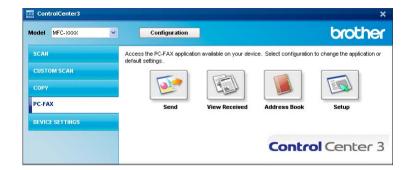

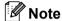

You can also activate the PC-FAX receiving software from the start menu. (See *Running the PC-FAX Receiving software on your PC* on page 100.)

#### **Address Book**

The **Address Book** button lets you add, amend or delete contacts from your address book. To edit this address book, click the **Address Book** button to open the dialog box. (See *Brother Address Book* on page 93.)

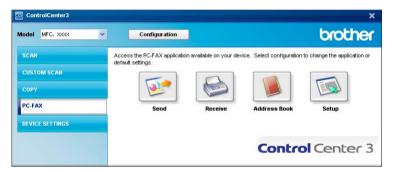

#### Setup

By clicking the **Setup** button, you can configure the user settings of the PC-FAX application. (See *Setting up user information* on page 85.)

#### **DEVICE SETTING**

You can configure or check the machine settings.

- Remote Setup (MFC-9120CN and MFC-9320CW only)
  Lets you open the Remote Setup Program. (See Remote Setup on page 83.)
- Quick-Dial (MFC-9120CN and MFC-9320CW only)
  Lets you open the Set Quick-Dial window of Remote Setup. (See *Remote Setup* on page 83.)
- **Status Monitor**

Allows you to open the Status Monitor Utility. (See Status Monitor on page 10.)

■ User's Guide

Lets you view the User's Guide, the Software User's Guide and the Network User's Guide.

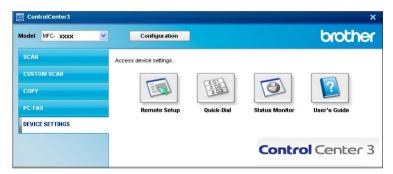

## Remote Setup (MFC-9120CN and MFC-9320CW only)

The **Remote Setup** button lets you open the Remote Setup Program window to configure most machine and network setting menus.

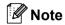

For details, see Remote Setup on page 83.

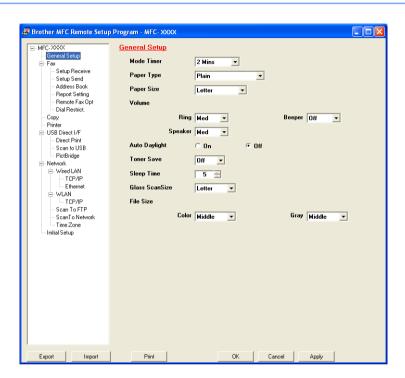

#### -3

# Quick-Dial (MFC-9120CN and MFC-9320CW only)

The **Quick-Dial** button lets you open the **Address Book** window in the Remote Setup Program. You can then easily register or change the Quick-Dial numbers from your PC.

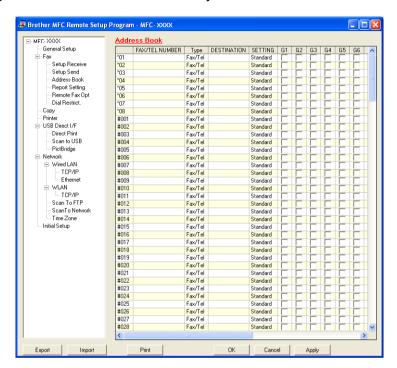

#### **Status Monitor**

The **Status Monitor** button allows you to monitor the status of one or more devices, allowing you to get immediate notification of errors such as paper empty or paper jam. (See *Status Monitor* on page 10.)

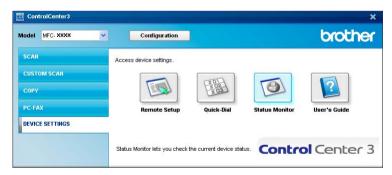

#### **User's Guide**

The User's Guide button lets you view the Software User's Guide and the Network User's Guide.

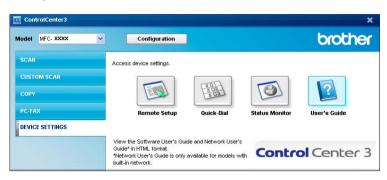

# 4

# Remote Setup (MFC-9120CN and MFC-9320CW only)

#### **Remote Setup**

The Remote Setup program lets you configure many machine and network settings from a Windows<sup>®</sup> application. When you start this application, the settings on your machine will be downloaded automatically to your PC and displayed on your PC screen. If you change the settings, you can upload them directly to the machine.

Click the Start button, All Programs, Brother, MFC-XXXX (or MFC-XXXX LAN) and Remote Setup.

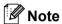

- If your machine is connected via a Network, you have to enter your password.
- The default password is "access". You can use BRAdmin Light or Web Based Management to change this password. (See the *Network Users Guide* for details.)

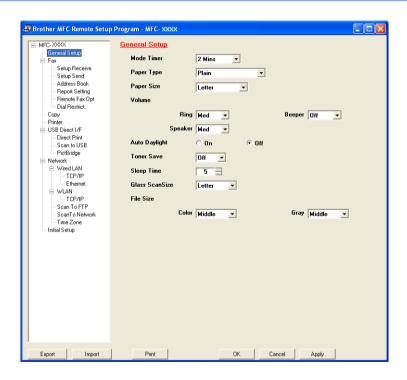

#### ■ OK

Lets you start uploading data to the machine and exit the Remote Setup application. If an error message is displayed, enter the correct data again and then click **OK**.

#### ■ Cancel

Lets you exit the Remote Setup application without uploading data to the machine.

#### ■ Apply

Lets you upload data to the machine without exiting the Remote Setup application.

#### **■** Print

Lets you print the chosen items on the machine. You cannot print the data until it is uploaded to the machine. Click **Apply** to upload the new data to the machine and then click **Print**.

#### **■** Export

Lets you save the current configuration settings to a file.

#### **■** Import

Lets you read the settings from a file.

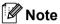

- You can use the **Export** button to save Quick Dial or all your settings for your machine.
- If your PC is protected by a firewall, and is unable to use **Remote Setup**, you may need to configure the firewall settings to allow communication through port number 137. (See *Firewall settings (For Network users)* on page 104.)
- If the Secure Function Lock is set to on, you cannot use **Remote Setup**.

## 5

# Brother PC-FAX Software (MFC-9120CN and MFC-9320CW only)

#### **PC-FAX** sending

The Brother PC-FAX feature lets you to use your PC to send a document from an application as a standard fax. You can even attach a cover page. All you have to do is set up the receiving parties as members or groups in your PC-FAX Address Book or simply enter the destination address or fax number into the user interface. You can use the Address Book Search feature to guickly find members to send to.

For the latest information and updates on the Brother PC-FAX feature, visit http://solutions.brother.com.

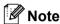

- If you are using Windows<sup>®</sup> 2000 Professional, Windows<sup>®</sup> XP and Windows Vista<sup>®</sup> you must log on with Administrator rights.
- The PC-FAX software can only send Black & White fax documents.

#### Setting up user information

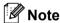

You can access **User Information** from the FAX Sending dialog box by clicking the

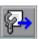

icon

(See Sending a file as a PC-FAX using the Facsimile style user interface on page 89.)

1 Click the Start button, All Programs, Brother, MFC-XXXX (or MFC-XXXX LAN), PC-FAX Sending, then PC-FAX Setup.

The Brother PC-FAX Setup dialog box appears:

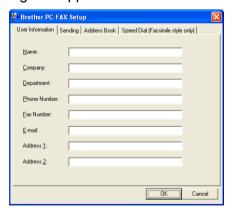

Enter this information to create the fax header and cover page.

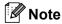

You must enter **Name** and **Fax Number** information to meet the Telephone Consumer Protection Act of 1991 requirements.

3

Click **OK** to save the **User Information**.

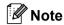

You can set up the **User Information** separately for each Windows<sup>®</sup> account.

#### **Sending setup**

From the Brother PC-FAX Setup dialog box, click the Sending tab to display the screen below.

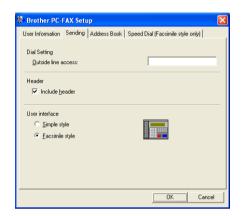

#### ■ Outside line access

Enter a number to access an outside line here. This is sometimes required by local PBX telephone systems (for example, dialling 9 to get an outside line in your office). For PC-Fax send, this number will be applied and Dial Prefix set in the function menu will be ignored.

#### **■** Include header

To add the header information you entered in the **User Information** tab to the top of your sent faxes, check the **Include header** box. (See *Setting up user information* on page 85.)

#### **■** User interface

Choose the user interface from two choices: Simple style or Facsimile style.

Simple style

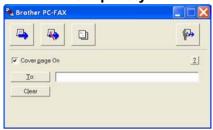

Facsimile style

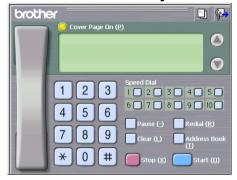

#### Setting up a cover page

From the PC-FAX dialog box, click the icon to access the **Brother PC-FAX Cover Page Setup** screen.

The Brother PC-FAX Cover Page Setup dialog box appears:

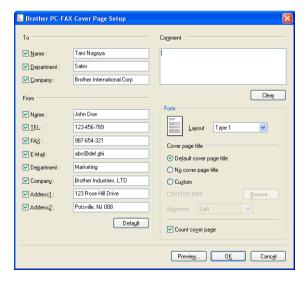

#### **Entering cover page information**

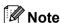

If you are sending a fax to more than one recipient, the recipient information will not be printed on the cover

#### ■ To

Choose the recipient information you want to add to the cover page.

#### **■** From

Choose the sender information you want to add to the cover page.

#### ■ Comment

Enter the comment you want to add to the cover page.

#### **■** Form

Choose the cover page format you want to use.

#### **■** Cover page title

If you choose **Custom**, you can put a bitmap file, such as your company logo, on the cover page. Use the **Browse** button to choose the BMP file, and then choose the alignment style.

#### ■ Count cover page

Check **Count cover page** to include the cover page in the page numbering.

#### Sending a file as a PC-FAX using the Facsimile style user interface

- 1 Create a file in any application on your PC.
- Click File, then Print.
  The Print dialog box appears:

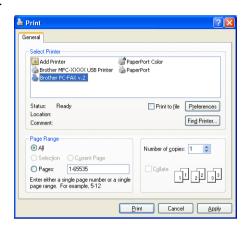

3 Choose **Brother PC-FAX v.2** as your printer, and then click **Print**. The Facsimile style user interface appears:

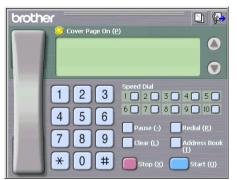

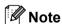

If the Simple style user interface appears, change the user interface selection setting. (See *Sending setup* on page 86.)

- 4 Enter a fax number using any of the following methods:
  - Use the dial pad to enter the number.
  - Click any of the 10 Speed Dial buttons.
  - Click the **Address Book** button, and then choose a member or group from the Address Book.

If you make a mistake, click Clear to delete all the entries.

To include a cover page, click Cover Page On.

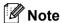

You can also click the cover page [ ] icon to create or edit a cover page.

6 Click Start to send the fax.

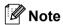

- If you want to cancel the fax, click Stop.
- If you want to redial a number, click Redial to scroll through the last five fax numbers, choose a number, and then click Start.

#### Sending a file as a PC-FAX using the Simple style user interface

- 1 Create a file in any application on your PC.
- Click File, then Print.
  The Print dialog box appears:

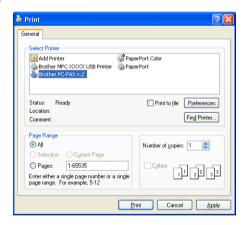

3 Choose Brother PC-FAX v.2 as your printer, and then click Print. The Simple style user interface appears:

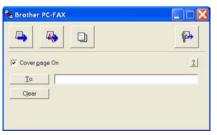

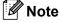

If the Facsimile style user interface appears, change the user interface selection setting. (See *Sending setup* on page 86.)

- 4 Enter the fax number using any of the following methods:
  - Enter the fax number in the **To:** field.
  - Click the **To:** button, and then choose destination fax numbers from the Address Book.

If you make a mistake, click **Clear** to delete all the entries.

5 To send a cover page and note, check Cover Page On.

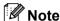

You can also click the [i] icon to create or edit a cover page.

6 Click the send icon.

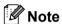

If you want to cancel the fax, click the cancel

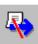

icon.

#### **Address Book**

If Outlook or Outlook Express is installed on your PC, you can choose in the **Select Address Book** pull-down which address book to use for PC-FAX sending. There are four types: Brother Address Book, Outlook, Outlook Express or Windows Mail Address.

For the address book file, you must enter the path and file name of the database file which contains the address book information.

Click the **Browse** button to choose the database file.

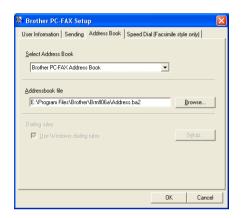

You can use the address book you have chosen in the **Select Address Book** pull-down list by clicking the **Address Book** button in the FAX Sending dialog box.

### 

**Outlook Express Address Book** 

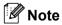

To use your Outlook Address Book, you must select Microsoft® Outlook® 2000, 2002, 2003 or 2007 as your default E-mail application.

#### **Brother Address Book**

1 Click the Start button, All Programs, Brother, MFC-XXXX or MFC-XXXX LAN (where XXXX is your model name), PC-FAX sending, then PC-FAX Address Book.

The Brother Address Book dialog box appears:

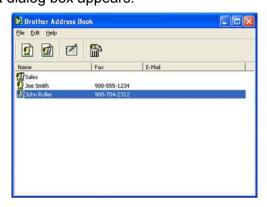

#### Setting up a member in the Address Book

In the Brother Address Book dialog box you can add, edit and delete members and groups.

1 In the Address Book dialog box, click the icon to add a member.

The Brother Address Book Member Setup dialog box appears:

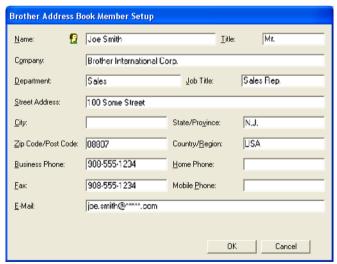

2 In the Member Setup dialog box, enter the member's information. **Name** is a required field. Click **OK** to save the information.

#### **Speed Dial setup**

From the **Brother PC-FAX Setup** dialog box, click the **Speed Dial** tab. (To use this feature, you must choose the **Facsimile style** user interface.)

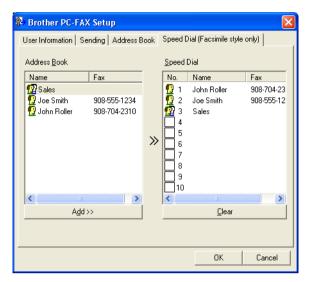

You can register a member or group on each of the ten **Speed Dial** buttons.

#### Registering an address in a Speed Dial button

- 1 Click the **Speed Dial** button you want to program.
- 2 Click the member or group you want to store on the **Speed Dial** button.
- 3 Click Add >>.

#### Clearing a Speed Dial button

- 1 Click the **Speed Dial** button you want to clear.
- Click Clear.
- **Note**

You can select a speed dial from the PC-FAX interface to make sending a document easier & faster.

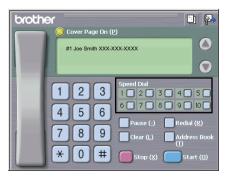

#### Setting up a group for broadcasting

You can create a group to send the same PC-FAX to several recipients at one time.

1 In the **Brother Address Book** dialog box, click the icon to create a Group.

The **Brother Address Book Group Setup** dialog box appears:

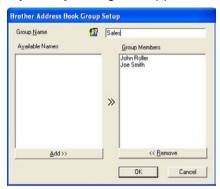

- 2 Enter the name of the new group in the Group Name field.
- In the **Available Names** box, choose each member to be included in the group, and then click **Add >>**. Members added to the group appear in the **Group Members** box.
- 4 After all the members you want have been added, click **OK**.

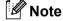

You can have up to 50 members in a group.

#### **Editing member information**

- 1 Choose the member or group you want to edit.
- 2 Click the edit icon.
- 3 Change the member or group information.
- 4 Click OK.

#### Deleting a member or group

- 1 Choose the member or group you want to delete.
- Click the delete icon.
- 3 When the confirmation dialog box appears, click **OK**.

#### **Exporting the Address Book**

You can export the whole Address Book to an ASCII text file (\*.csv). You can also create a vCard for an address book member that can be attached to an outgoing E-mail(A vCard is an electronic business card that contains the sender's contact information.) You can also export the Address Book as Remote Setup Dial Data that can be used by the Remote Setup application of your machine. (See *Remote Setup* on page 83.) If you are creating a vCard, you must first click on the address book member you want to create the vCard for.

#### **Exporting Address Book entries**

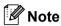

- If you are creating a vCard, you must first choose the member.
- If you choose vCard in step ①, Save as type: will be vCard (\*.vcf).
- 1 Do one of the following:
  - From the Address Book, click File, Export, then Text.
  - From the Address Book, click File, Export, then vCard and go to step 6.
  - From the Address Book, click **File**, **Export**, then **Remote Setup Dial Data** and go to step **⑤**.
- 2 From the Available Items column, choose the data fields you want to export and then click Add >>.

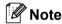

Choose the items in the order you want them listed.

- If you are exporting to an ASCII file, choose **Tab** or **Comma** from **Divide Character**. This chooses **Tab** or **Comma** to separate the data fields.
- 4 Click **OK** to save the data.

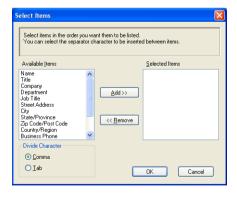

5 Enter the name of the file, and then click **Save**.

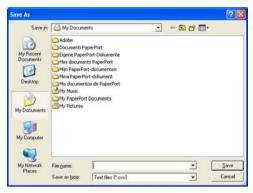

#### Importing to the Address Book

You can import ASCII text files (\*.csv), vCards (electronic business cards) or **Remote Setup Dial Data** into your Address Book.

#### Importing an ASCII text file

- 1 Do one of the following:
  - From the Address Book, click **File**, **Import**, then **Text**.
  - From the Address Book, click **File**, **Import**, then **vCard** and go to step **⑤**.
  - From the Address Book, click **File**, **Import**, then **Remote Setup Dial Data** and go to step **⑤**.

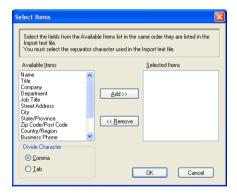

- 2 From the Available Items column, choose the data fields you want to import, and click Add >>.
- Note

From the Available Items list choose the fields in the same order they are listed in the import text file.

- 3 Choose Tab or Comma based on the file format you are importing from Divide Character.
- Click OK to import the data.

Brother PC-FAX Software (MFC-9120CN and MFC-9320CW only)

5 Enter the name of the file, and then click **Open**.

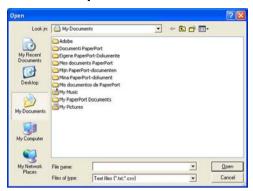

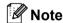

If you chose Text file in step ①, Files of type: will be Text file (\*.txt; \*.csv).

#### **PC-FAX** receiving

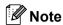

- The PC-FAX software can only receive Black & White fax documents.
- If your PC is protected by a firewall and is unable to use PC-FAX receive, you may need to configure the firewall settings to allow communication through port number 54926 and 137. (See *Before using the Brother software* on page 104.)

Depending on the operating system you are using, you may get a Security Alert message when you start the PC-FAX receiving feature. To enable PC-FAX receiving, you must unblock the program.

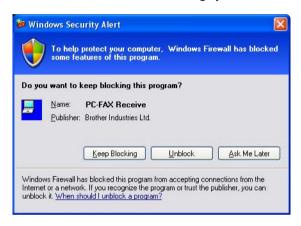

The Brother PC-FAX Receive Software lets you view and store faxes on your PC. It is automatically installed when you install the MFL-Pro Suite and works on locally or network connected machines.

When enabled, your machine will receive faxes in its memory. Once it has received the fax, it will automatically be sent to your PC.

If you turn your PC off, your machine will continue to receive and store your faxes in its memory. The machine LCD will display the number of stored faxes received, for example:

PC Fax Msq:001

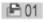

When you switch your PC on, the PC-FAX Receive Software automatically transfers your faxes to your PC. To enable the PC-FAX Receive Software, do the following:

- Before you use the PC-FAX Receive function, you must choose PC-FAX Receive from the menu on the machine.
- Run the Brother PC-FAX Receive software on your PC. (We recommend you select the Add to Startup folder check box, so that the software automatically runs and can transfer any faxes on PC startup.)

#### **Enabling PC-FAX Receiving software on your machine**

You can optionally enable the Backup Print option. When enabled, the machine will print a copy of the fax before the fax is sent to the PC or the PC is switched off.

- 1 Press Menu, 2, 5, 1.
- Press A or ▼ to choose PC Fax Receive. Press OK.
- 3 Press ▲ or ▼ to choose <USB> or your PC name if connected on a network. Press OK.
- 4 Press A or ▼ to choose Backup Print:On or Backup Print:Off. Press OK.
- 6 Press Stop/Exit.

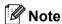

If you choose <code>Backup Print:On</code>, the machine will print the fax, so you will have a copy if there is a power failure before it is sent to the PC. The fax messages are automatically erased from your machine's memory when they have been successfully printed and sent to your PC. When Backup Print is off, your fax messages are automatically erased from your machine's memory when they have been successfully sent to your PC.

#### Running the PC-FAX Receiving software on your PC

Click the Start button, All Programs, Brother, MFC-XXXX/MFC-XXXX LAN, PC-FAX Receiving and Receive.

The PC-FAX icon appears in your PC tasktray.

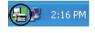

## **Setting up your PC**

1 Right-click the PC-FAX 2:16 PM icon on your PC tasktray, and then click **PC-Fax RX Setup**.

The **PC-Fax RX Setup** dialog box appears:

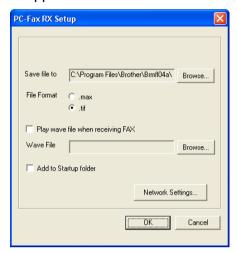

- 2 In **Save file to**, click the **Browse** button if you want to change the path where PC-FAX files are saved.
- 3 In File Format, choose .tif or .max as the received document format. The default format is .tif.
- 4 To play wave files (.wav sound files) when receiving a fax, check **Play wave file when receiving FAX**, and enter the path of the wave file.
- 5 To automatically start the PC-FAX receiving software when you start Windows<sup>®</sup>, check **Add to Startup folder**.
- 6 If you want to use the PC-FAX Receiving software, see Configuring the Network PC-FAX Receiving Settings on page 102.

## **Configuring the Network PC-FAX Receiving Settings**

The settings to send received faxes to your computer were automatically configured during the installation of MFL-Pro Suite (see the *Quick Setup Guide*).

If you are using a different machine than the one that was registered to your PC during the installation of the MFL-Pro Suite software, follow the steps below.

- 1 In the PC-Fax RX Setup dialogue box, click the Network Settings button. The Network Settings dialog box appears.
- 2 You must specify the IP address or Node name of your machine.

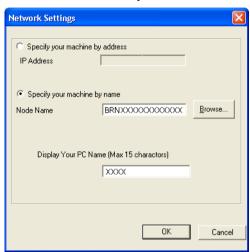

#### Specify your machine by address

Enter the IP address of the machine in IP Address.

#### Specify your machine by name

Enter the machine node name in **Node Name**, or click the **Browse** button and choose the correct Brother machine you want to use from the list.

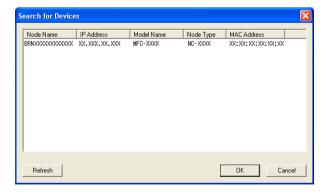

#### Specify your PC name

You can specify the PC name that will appear on the display of the machine. To change the name, enter the new name in **Display Your PC Name**.

## Viewing new PC-FAX messages

Each time your PC is receiving a PC-FAX, the icon will alternate between and and and once the fax has

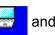

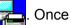

been received, the icon will change to \_\_\_\_ once the received fax has

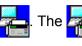

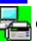

been viewed.

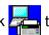

Double-click to run PaperPort™.

- Open the Fax Received folder.
- Double-click any new faxes to open and view them.

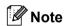

The subject of your unread PC message will be based on the date and time that the messages were received until you assign a file name. For example 'Fax 2-20-2006 16:40:21.tif'.

6

# Firewall settings (For Network users)

## **Before using the Brother software**

Firewall settings on your PC may reject the necessary network connection for network printing, network scanning and PC Fax. If you are using the Windows<sup>®</sup> Firewall and you installed MFL-Pro Suite from the CD-ROM, the necessary Firewall settings have already been made. If you did not install from the CD-ROM follow the instructions below to configure your Windows<sup>®</sup> Firewall. If you are using any other personal Firewall software, see the *User's Guide* for your software or contact the software manufacturer.

#### **UDP Port number information for Firewall configuration**

| UDP Port             | Network Scanning | Network PC-Fax | Network Scanning and<br>Network PC-Fax <sup>1</sup> |
|----------------------|------------------|----------------|-----------------------------------------------------|
| External Port number | 54925            | 54926          | 137                                                 |
| Internal Port number | 54925            | 54926          | 137                                                 |

Add Port number 137 if you still have trouble with your network connection after you added port 54925 and 54926. Port number 137 also supports printing and Remote Setup over the network.

## Windows® XP SP2 or greater

1 Click the Start button, Control Panel, Network and Internet Connections and then Windows Firewall.

Make sure that Windows Firewall on the General tab is set to On.

Click the Advanced tab and Settings... button of Network Connection Settings.

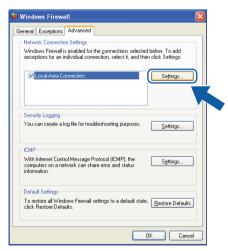

Click the Add button.

- 4 Add port **54925** for network scanning by entering the information below:
  - 1 In **Description of service**: Enter any description, for example "Brother Scanner".
  - 2 In Name or IP address (for example 192.168.0.12) of the computer hosting this service on your network: Enter "Localhost".
  - 3 In External Port number for this service: Enter "54925".
  - 4 In Internal Port number for this service: Enter "54925".
  - 5 Make sure **UDP** is selected.
  - 6 Click OK.

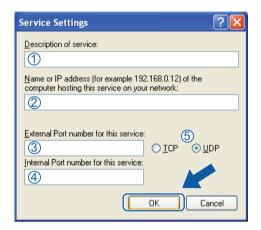

- 6 Click the Add button.
- 6 Add port **54926** for Network PC-Fax by entering the information below:
  - 1 In **Description of service**: Enter any description, for example "Brother PC-Fax".
  - 2 In Name or IP address (for example 192.168.0.12) of the computer hosting this service on your network: Enter "Localhost".
  - 3 In External Port number for this service: Enter "54926".
  - 4 In Internal Port number for this service: Enter "54926".
  - 5 Make sure **UDP** is selected.
  - 6 Click OK.
- 7 If you still have trouble with your network connection, click the **Add** button.

- 8 Add port **137** for network scanning, network printing and Network PC-Fax receiving by entering the information below:
  - 1 In **Description of service**: Enter any description, for example "Brother Network Print".
  - 2 In Name or IP address (for example 192.168.0.12) of the computer hosting this service on your network: Enter "Localhost".
  - 3 In External Port number for this service: Enter "137".
  - 4 In Internal Port number for this service: Enter "137".
  - 5 Make sure **UDP** is selected.
  - 6 Click OK.
- 9 Make sure that the new setting is added and is checked, and then click **OK**.

## Windows Vista®

1 Click the Start button, Control Panel, Network and Internet, Windows Firewall and click Change settings.

- 2 When the **User Account Control** screen appears, do the following.
  - For users who have administrator rights: Click **Continue**.

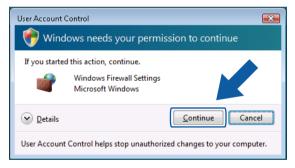

■ For users who do not have administrator rights: Enter the administrator password and click **OK**.

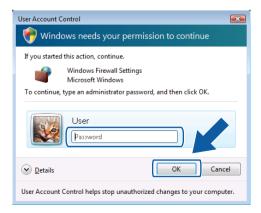

Make sure that Windows Firewall on the General tab is set to On.

4 Click the Exceptions tab.

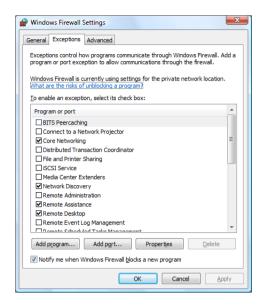

- 6 Click the Add port... button.
- 6 To add port **54925** for network scanning, enter the information below:
  - 1 In Name: Enter any description, for example "Brother Scanner".
  - 2 In Port number: Enter "54925".
  - 3 Make sure **UDP** is selected. Then, click **OK**.

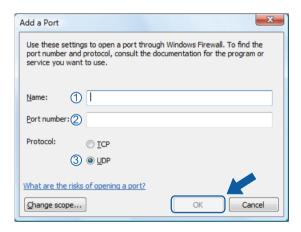

- Click the Add port... button.
- 8 To add port **54926** for Network PC-Fax, enter the information below:
  - 1 In Name: Enter any description, for example "Brother PC-Fax".
  - 2 In Port number: Enter "54926".
  - 3 Make sure **UDP** is selected. Then, click **OK**.

- 9 Make sure that the new setting is added and is checked, and then click **OK**.
- If you still have trouble with your network connection such as Network Scanning or Printing, check File and Printer Sharing box in the Exceptions tab and then click OK.

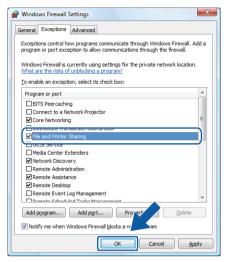

## Windows® 7 users

- 1 Click the button, Control Panel, System and Security and then Windows Firewall.

  Make sure the Windows Firewall state is set to On.
- Click Advanced settings. The Windows Firewall with Advanced Security window appears.
- 3 Click Inbound Rules.

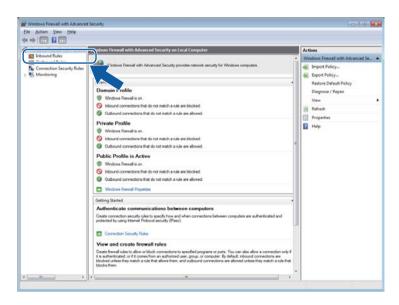

4 Click New Rule.

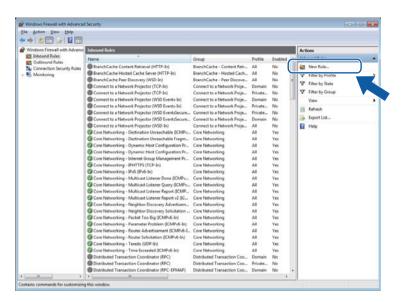

- Choose Port and click Next.
- 6 To add a port enter the information below:
  - For network scanning
    Choose UDP and enter "54925" in the Specific local ports:.
    Click Next.
    - For Network PC-Fax

      Choose UDP and enter "54926" in the Specific local ports:.

      Click Next.

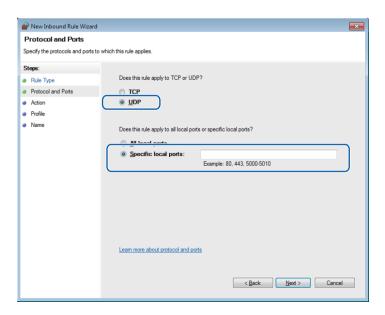

- 7 Choose Allow the connection and click Next.
- 8 Check the applicable items and click **Next**.
- 9 Enter any description in Name: (for example "Brother Scanner" or "Brother PC-Fax") and click Finish.

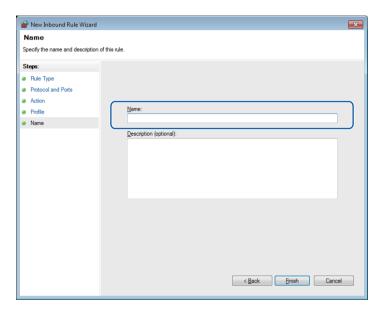

- Make sure that the new setting is added and is checked.
- (11) Click Outbound Rules.

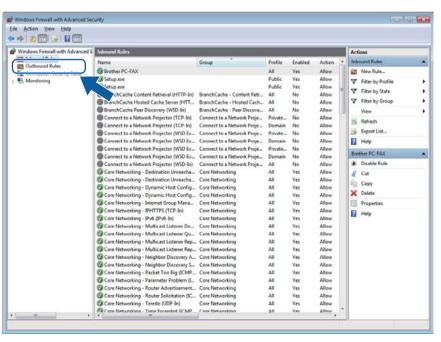

12 Click New Rule.

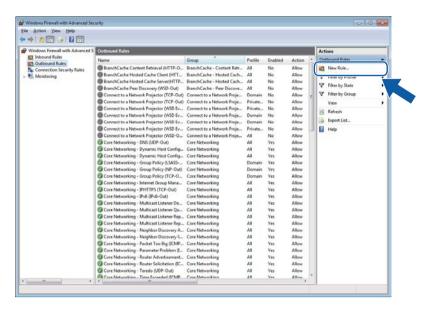

- (B) Choose Port and click Next.
- 14 To add port enter the information below:
  - For network scanning
    Choose UDP and enter "54925" in the Specific remote ports:.
    Click Next.
  - For Network PC-Fax

    Choose UDP and enter "54926" in the Specific remote ports:.

    Click Next.

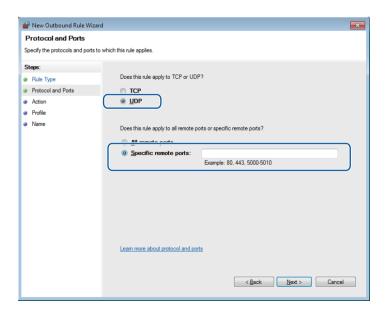

Firewall settings (For Network users)

- (15) Choose Allow the connection and click Next.
- 6 Check the applicable items and click **Next**.
- 17 Enter any description in Name: (for example "Brother Scanner" or "Brother PC-Fax") and click Finish.

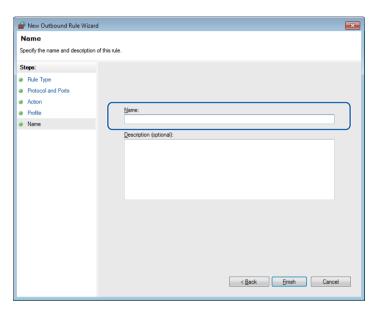

18 Make sure that the new setting is added and is checked.

# **Section II**

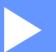

# **Apple Macintosh**

| Printing and Faxing | 114 |
|---------------------|-----|
| Scanning            | 154 |
| ControlCenter2      | 162 |
| Remote Setup        | 180 |

# 7

## **Printing and Faxing**

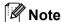

The screens are from Mac OS X 10.5.x. Screens on your Macintosh may vary depending on your operating system.

## **Printer operation key**

#### Job Cancel

To cancel the current print job, press **Job Cancel**. You can clear the data that is left in the memory by pressing **Job Cancel**. To cancel multiple print jobs, hold down this key until the LCD shows Job Cancel (All).

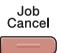

### **Secure Key**

Secured data is password protected. Only those people who know the password will be able to print the data. The machine will not print secure data until the password is entered. After the document is printed, the data will be cleared from the memory. To use this function, you need to set your password in the printer driver dialog box.

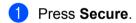

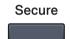

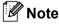

If the LCD displays No Data Stored, there is no secured data in the memory.

- Press ▲ or ▼ to choose the user name. Press OK. The LCD displays the secured jobs list for that name.
- 3 Press ▲ or ▼ to choose the job. Press OK.
- 4 Enter your password using the control panel. Press **OK**.
- To print the Data, press ▲ or ▼ to choose Print, press OK and then enter the number of copies you want. Press OK.

The machine prints the data. To delete the secured data, press ▲ or ▼ to choose Delete. Press OK.

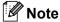

After you print the secured data, it will be cleared from memory.

## **Printer Emulation Support**

Your machine will receive print commands in a printer job language or emulation. Different operating systems and applications will send the print commands in different languages. Your machine can receive print commands in a variety of emulations and has an automatic emulation selection feature. When the machine receives data from the computer, it automatically chooses the emulation mode. The default setting is Auto.

Your machine has the following emulation modes. You can change the setting by using the control panel or a web browser.

#### ■ HP LaserJet Mode

The HP LaserJet mode (or HP mode) is the emulation mode in which this printer supports the PCL6 language of a Hewlett-Packard LaserJet laser printer. Many applications support this type of laser printer. Using this mode will allow your printer to run at its best with those applications.

■ BR-Script 3 Mode

BR-Script is an original Brother page description language and a PostScript<sup>®</sup> language emulation interpreter. This printer supports PostScript<sup>®</sup>  $3^{TM}$ . The BR-Script interpreter of this printer allows you to control text and graphics on the page.

For technical information about PostScript® commands, see the following manuals:

- Adobe Systems Incorporated. PostScript<sup>®</sup> Language Reference, 3rd edition. Addison-Wesley Professional, 1999. ISBN: 0-201-37922-8
- Adobe Systems Incorporated. PostScript<sup>®</sup> Language Program Design. Addison-Wesley Professional, 1988. ISBN: 0-201-14396-8
- Adobe Systems Incorporated. PostScript<sup>®</sup> Language Tutorial and Cookbook. Addison-Wesley Professional, 1985. ISBN: 0-201-10179-3

#### **Setting the Emulation mode**

- (MFC-9120CN and MFC-9320CW) Press **Menu**, **4**, **1**. (MFC-9010CN) Press **Menu**, **3**, **1**.
- Press A or ▼ to choose Auto, HP LaserJet or BR-Script 3. Press OK.
- 3 Press Stop/Exit.
- Note

We recommend that you set the emulation setting with your application software or network server. If the setting does not work properly, choose the required emulation mode manually using the control panel buttons of the machine.

## **Printing the Internal Font List**

You can print a list of the machine's internal (or resident) fonts to see how each font looks before you choose it.

- 1 (MFC-9120CN and MFC-9320CW) Press **Menu**, **4**, **2**, **1**. (MFC-9010CN) Press **Menu**, **3**, **2**, **1**.
- Press A or V to choose 1.HP LaserJet or 2.BR-Script 3. Press OK.
- 3 Press Black Start or Color Start. The machine prints the list.
- 4 Press Stop/Exit.

## **Printing the Print Configuration List**

You can print a list of current printer settings.

- 1 (MFC-9120CN and MFC-9320CW) Press **Menu**, **4**, **2**, **2**. (MFC-9010CN) Press **Menu**, **3**, **2**, **2**.
- Press Black Start or Color Start. The machine prints the settings.
- 3 Press Stop/Exit.

#### **Test Print**

If you are having problems with print quality, you can do a test print.

- (MFC-9120CN and MFC-9320CW) Press **Menu**, **4**, **2**, **3**. (MFC-9010CN) Press **Menu**, **3**, **2**, **3**.
- Press Black Start or Color Start.
- 3 Press Stop/Exit.
- **Note**

If the problem appears on the printout, see *Improving the print quality* in the *User's Guide*.

## **Output Color**

If the driver does not have color settings, you can choose the color settings.

- 1 (MFC-9120CN and MFC-9320CW) Press **Menu**, **4**, **3**. (MFC-9010CN) Press **Menu**, **3**, **3**.
- Press A or V to choose Auto, Color or B&W.
- Note

For more information about the color settings, see Print Settings on page 125.

- 3 Press **OK**.
- 4 Press Stop/Exit.

## Restoring default printer settings

You can return the machine's printer settings to the factory settings. Fonts and macros loaded to the machine's memory will be cleared.

- 1 (MFC-9120CN and MFC-9320CW) Press **Menu**, **4**, **4**. (MFC-9010CN) Press **Menu**, **3**, **4**.
- 2 To restore the default settings, press 1 to choose 1.Reset.
  To exit without making a change, press 2 to choose 2.Exit.
- 3 Press Stop/Exit.

## **Status Monitor**

The **Status Monitor** utility is a configurable software tool for monitoring the status of the machine, letting you see error messages such as paper empty or paper jam at pre-set update intervals. You can also access the web based management. Before you can use the tool you must choose your machine in the **Model** pop-up menu in ControlCenter2. You can check the device status by clicking the Status Monitor icon in the DeviceSettings tab of ControlCenter2 or by choosing Brother Status Monitor located in **Macintosh HD/Library/Printers/Brother/Utilities**.

## Updating the machine's status

If you want the latest machine status while the **Status Monitor** window is open, click the con. You can set what interval the software will update the machine status information. Go to the menu bar, **Brother Status Monitor** and choose **Preferences**.

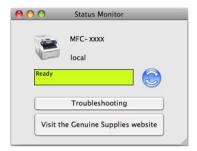

## Hiding or showing the window

After starting the **Status Monitor**, you can hide or show the window. To hide the window, go to the menu bar, **Brother Status Monitor** and choose **Hide Brother Status Monitor**. To show the window, click the **Status Monitor** icon in the dock or click the **Status Monitor** in the **DEVICE SETTINGS** tab of ControlCenter2.

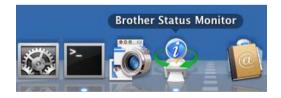

## **Quitting the window**

Click **Brother Status Monitor** in the menu bar and then choose **Quit Brother Status Monitor** from the pop-up menu.

## Web Based Management (Network Connection Only)

You can access the Web Based Management System by clicking the machine icon on the **Status Monitor** screen. A standard Web Browser can be used to manage your machine using HTTP (Hyper Text Transfer Protocol). For more information on the Web Based Management System, see *Web Based Management* in the *Network User's Guide*.

## Features in the printer driver (Macintosh)

This printer supports Mac OS X 10.3.9 or greater.

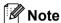

The screens in this section are from Mac OS X 10.5. The screens on your Macintosh will vary depending on your operating system version.

## **Choosing page setup options**

You can set the Paper Size, Orientation and Scale.

From an application such as Apple TextEdit, click **File**, then **Page Setup**. Make sure **MFC-XXXX** (where XXXX is your model name.) is chosen in the **Format for** pop-up menu. You can change the settings for **Paper Size**, **Orientation** and **Scale**, then click **OK**.

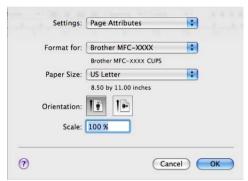

- Prom an application such as Apple TextEdit, click File, then Print to start printing.
  - (Mac OS X 10.3.9 to 10.4.x)

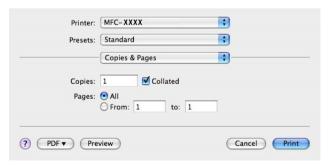

#### ■ (Mac OS X 10.5.x to 10.6.x)

For more page setup options, click the disclosure triangle beside the Printer pop-up menu.

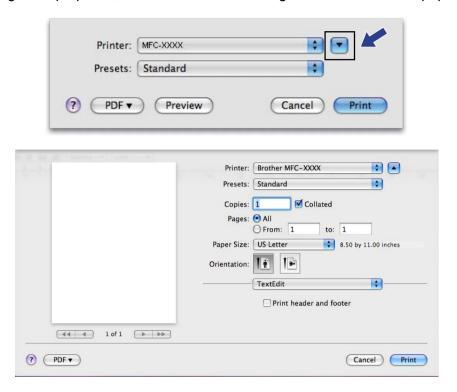

## **Choosing printing options**

To control special printing features, choose **Print Settings** from the Print dialog box.

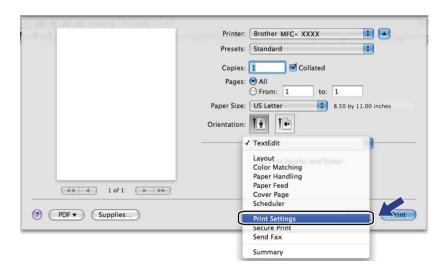

## **Cover Page (Mac OS X 10.4.x or greater)**

You can make the following cover page settings:

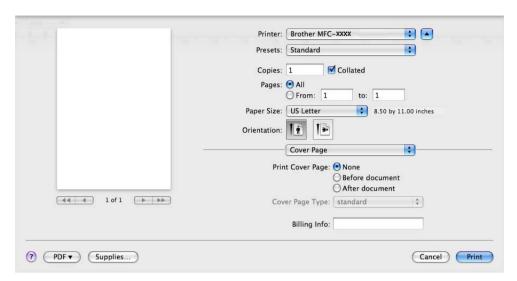

#### ■ Print Cover Page

If you want to add a cover page to your document, use this function.

#### **■** Cover Page Type

Choose a template for the cover page.

#### **■** Billing Info

If you want to add the billing information to the cover page, enter text in the **Billing Info** box.

## **Paper Feed**

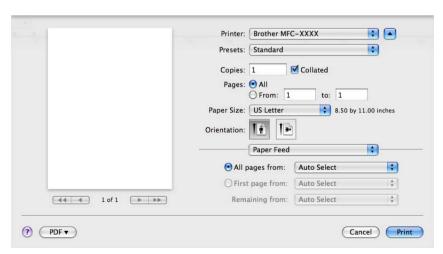

You can choose **Auto Select**, **Tray1** or **Manual**, and specify separate trays for printing the first page and for printing from the second page onwards.

## Layout

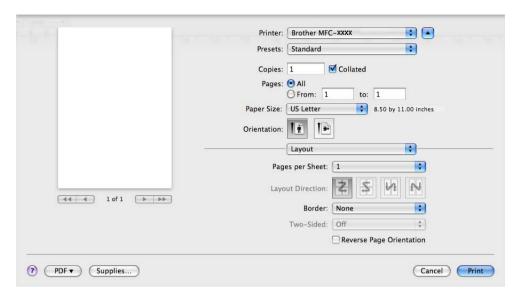

#### ■ Pages per Sheet

Choose how many pages will appear on each side of the paper.

#### **■** Layout Direction

When you specify the pages per sheet, you can also specify the direction of the layout.

#### ■ Border

If you want to add a border, use this function.

- Reverse Page Orientation (Mac OS X 10.5.x to 10.6.x)
  - Check Reverse Page Orientation to reverse the data from up to down.
- Flip horizontally (Mac OS X 10.6.x)

Check Flip horizontally to print as a reflection flipped to left-to-right.

#### **Secure Print**

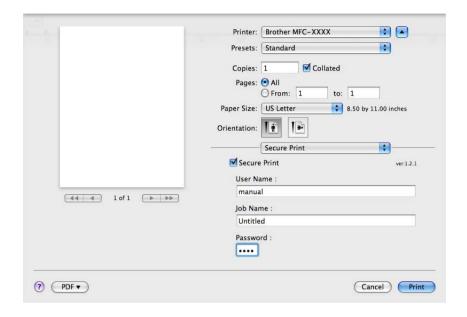

#### ■ Secure Print:

Secure documents are documents that are password protected when they are sent to the machine. Only the people who know the password will be able to print them. Since the documents are secured at the machine, you must enter the password using the control panel of the machine to print them.

To send a secured document:

- 1 Check Secure Print.
- Enter your password, user name and job name and click Print.
- 3 You must print the secured document from the control panel of the machine. (See Secure Key on page 114.)

To delete a secured document: You need to use the control panel of the machine to delete a secured document. (See *Secure Key* on page 114.)

## **Print Settings**

You can change settings by choosing a setting in the Print Settings list:

#### Basic tab

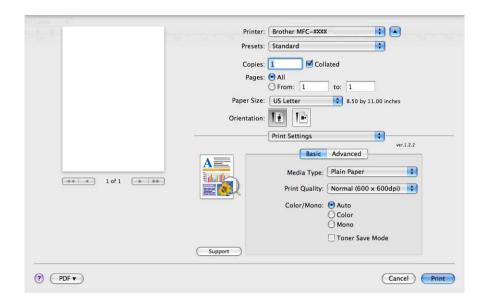

#### ■ Media Type

You can change the media type to one of the following:

- Plain Paper
- Thin Paper
- Thick Paper
- Thicker Paper
- Bond Paper
- Recycled Paper
- Envelopes
- Env. Thick
- Env. Thin
- Label

#### ■ Print Quality

You can choose the following print quality settings.

- **Normal** (600 × 600 dpi)
  - 600 dpi class. Recommended for ordinary printing. Good print quality with good print speeds.
- Fine (2400 dpi class)
  - 2400 dpi class. The finest print mode. Use this mode to print precise images such as photographs. Since the print data is much larger than in normal mode, processing time, data transfer time and printing time will be longer.

#### ■ Color/Mono

You can change the Color/Mono settings as follows:

#### Auto

The printer checks the content of your documents for color. If color is detected, it prints in color. If no color content is detected, it prints in monochrome. The total printing speed may become slower.

#### Color

When your document contains color and you want to print it in color, select this mode.

#### Mono

Select this mode if your document has only black and grayscale text and/or objects. Mono mode makes the print processing speed faster than color mode. If your document contains color, selecting Mono mode prints your document in 256 levels of gray.

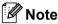

If the Cyan, Magenta or Yellow toner reaches the end of its life, choosing **Mono** will allow you to keep printing as long as the Black toner does not reach the end of its life.

#### ■ Toner Save Mode

You can conserve toner use with this feature. When you set **Toner Save Mode** to On, print appears lighter. The default setting is **Off**.

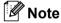

We do not recommend **Toner Save** for printing Photo or Gray Scale images.

#### ■ Reverse Print (Mac OS X 10.3.9 to 10.4.x)

Check **Reverse Print** to reverse the data from up to down.

#### ■ **Support** (Mac OS X 10.3.9 to 10.5.x)

You can visit the Brother Solutions Center (<a href="http://solutions.brother.com">http://solutions.brother.com</a>) and our web site for original/genuine Brother supplies by clicking the **Support** button. The Brother Solutions Center is a web site offering information about your Brother product including FAQs (Frequently Asked Questions), User's Guides, driver updates and tips for using your printer.

#### Advanced tab

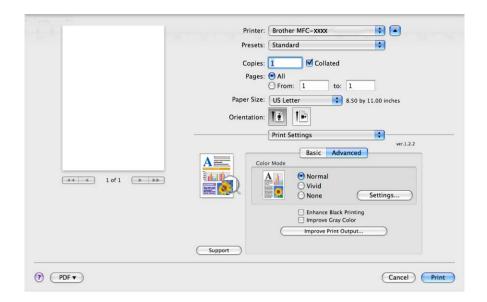

#### **■** Color Mode

You can change the color mode as follows:

#### Normal

This is the Default color mode.

#### Vivid

The color of all elements are adjusted to become a more vivid color.

#### None

If you want to apply the color management settings of your application, choose this setting. The printer driver will not adjust the color.

#### **■** Enhance Black Printing

If a black graphic cannot be printed correctly, choose this setting.

#### **■ Improve Gray Color**

You can improve the image quality of shaded areas by ticking the Improve Gray Color check box.

#### **■ Improve Print Output**

This feature allows you to improve a print quality problem.

#### · Reduce Paper Curl

If you choose this setting, the paper curl may be reduced.

If you are printing only a few pages, you do not need to choose this setting. We recommend that you change the printer driver setting in **Media Type** to a thin setting.

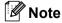

This operation will decrease the temperature of the machine's fusing process.

#### Improve Toner Fixing

If you choose this setting, the toner fixing on paper may be improved. If this selection does not provide enough improvement, select **Thicker Paper** in **Media Type** settings.

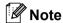

This operation will increase the temperature of the machine's fusing process.

#### Settings

If you want to change the color settings such as brightness, contrast, intensity or saturation, click the **Settings** button to access more advanced settings.

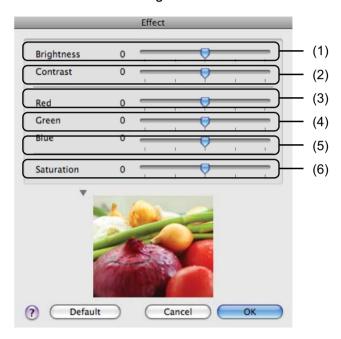

#### • Brightness (1)

Moving the scroll bar to the right makes your image lighter and moving the scroll bar left makes your image darker.

#### • Contrast (2)

Darker sections are darker while lighter sections will be lighter as you increase the contrast.

#### • Red (3)

Increase the intensity of **Red** in the image.

#### • **Green** (4)

Increase the intensity of **Green** in the image.

#### • Blue (5)

Increase the intensity of **Blue** in the image.

#### • Saturation (6)

Increase the saturation when you wish to print a more vivid image or decrease the saturation you want to print a less vivid image.

## **Duplex Printing**

#### ■ Manual duplex

Select Paper Handling.

• (Mac OS X 10.3.9 to 10.4.x)

Choose **Even numbered pages** and print, and then choose **Odd numbered pages** and print.

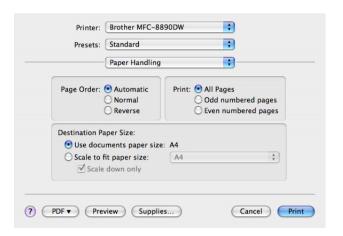

(Mac OS X 10.5.x to 10.6.x)
 Choose Even Only and print, and then choose Odd Only and print.

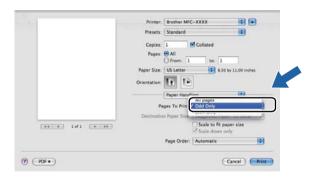

## Removing the Printer driver for Macintosh

#### For Mac OS X 10.3.9 to 10.4.x

- 1 Log in as an 'Administrator'.
- (USB cable users) If you are using a USB cable, disconnect it from your machine. (Network users) Go to step 3.
- 3 Run the **Printer Setup Utility** (from the **Go** menu, choose **Applications**, **Utilities**), then choose the printer you want to remove and remove it by clicking the **Delete** button.

#### For Mac OS X 10.5.x to 10.6.x

- 1 Log in as an 'Administrator'.
- (USB cable users) If you are using a USB cable, disconnect it from your machine. (Network users) Go to step 3.
- From the Apple menu, choose System Preferences. Click Print & Fax, then choose the printer you want to remove and remove it by clicking the button.

#### 7

# Using the BR-Script3 Driver (PostScript<sup>®</sup> 3<sup>™</sup> language emulation printer driver)

## **Note**

- To use the BR-Script3 printer driver, you need to set the Emulation to BR-Script 3 by using the control panel before connecting the interface cable. (See *Printer Emulation Support* on page 115.)
- The BR-Script3 printer driver does not support the PC-Fax Sending.
- For network users, see the *Network User's Guide* for installation steps.

You need to install the BR-Script3 printer driver using the following instructions.

- (Mac OS X 10.3.9 to 10.4.x)
  - 1 Choose Applications from the Go menu.

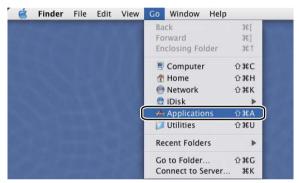

2 Open the **Utilities** folder.

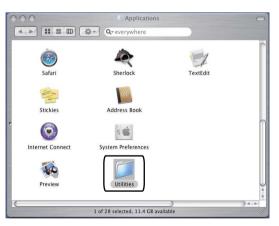

3 Open the **Printer Setup Utility** icon.

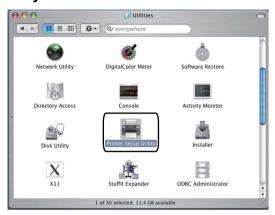

4 Click Add.

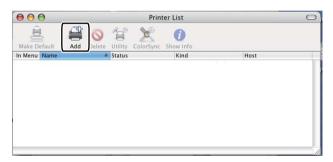

(Mac OS X 10.3.9) Go to step **⑤**. (Mac OS X 10.4.x) Go to step **⑥**.

6 Choose USB.

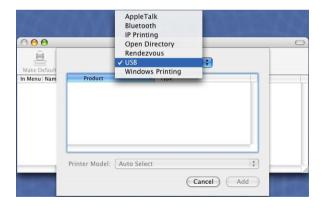

6 Choose the printer name and make sure that **Brother** is shown in **Printer Model** (**Print Using**). Select the printer name that shows **BR-Script** in the **Model Name** (**Model**), and then click **Add**. (Mac OS X 10.3.9)

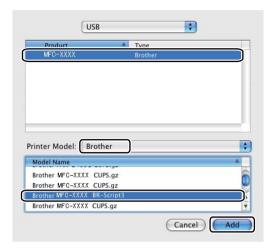

(Mac OS X 10.4.x)

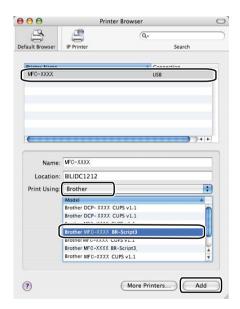

7 Choose Quit Printer Setup Utility from the Printer Setup Utility menu.

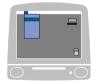

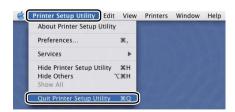

- (Mac OS X 10.5.x to 10.6.x)
  - 1 Choose System Preferences from the Apple menu.

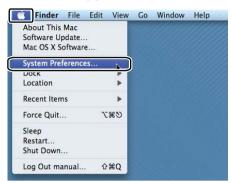

2 Click the Print & Fax icon.

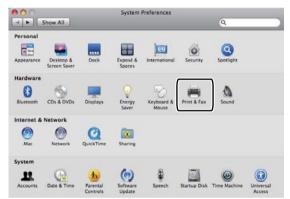

3 Click the + button which is located below the **Printers** section.

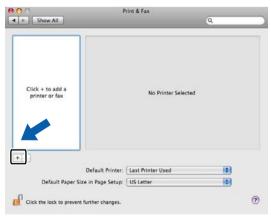

4 Click the **Default** icon which is located at the top of the dialog box.

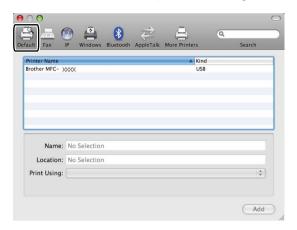

6 Choose your machine from the Printer Name list and Select a driver to use... in Print Using.

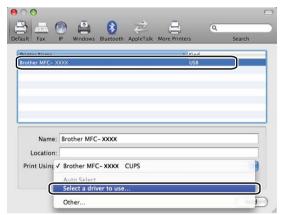

6 Choose the model name which shows BR-Script3 in Print Using, and then click Add.

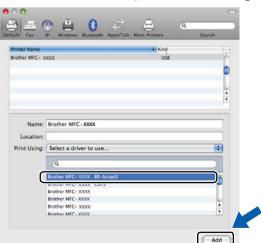

Printing and Faxing

7 Choose Quit System Preferences from the System Preferences menu.

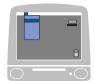

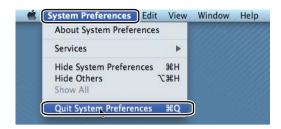

# Features in the BR-Script 3 (PostScript<sup>®</sup> 3<sup>™</sup> language emulation) printer driver

# **Choosing page setup options**

You can set the Paper Size, Orientation and Scale.

1 From an application such as Apple TextEdit, click **File**, then **Page Setup**. Make sure **MFC-XXXX** (where XXXX is your model name) is chosen in the **Format for** pop-up menu. You can change the settings for **Paper Size**, **Orientation** and **Scale**, then click **OK**.

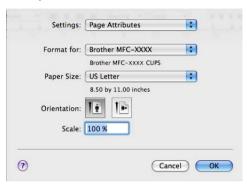

- 2 From an application such as Apple TextEdit, click File, then Print to start printing.
  - (Mac OS X 10.3.9 to 10.4.x)

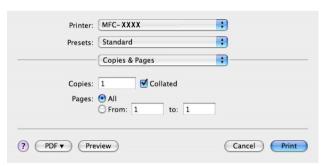

### ■ (Mac OS X 10.5.x to 10.6.x)

For more page setup options, click the disclosure triangle beside the Printer pop-up menu.

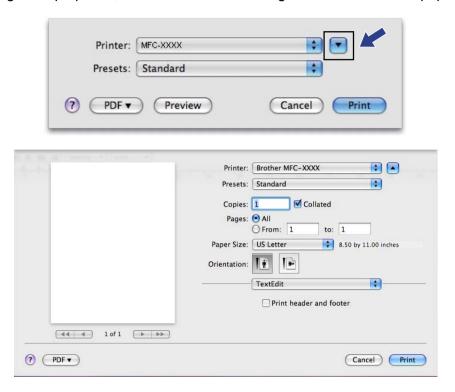

# **Choosing printing options**

To control special printing features, choose Printer Features from the Print dialog box.

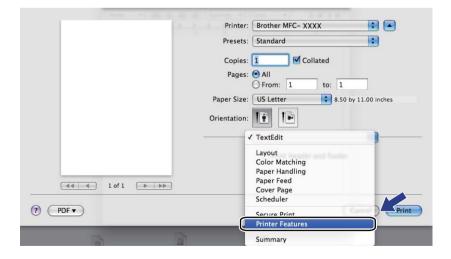

# **Cover Page (Mac OS X 10.4.x or greater)**

You can make the following cover page settings:

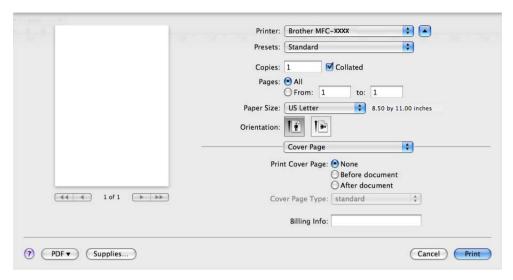

### ■ Print Cover Page

If you want to add a cover page to your document, use this function.

### **■** Cover Page Type

Choose a template for the cover page.

### **■** Billing Info

If you want to add the billing information to the cover page, enter text in the **Billing Info** box.

# Layout

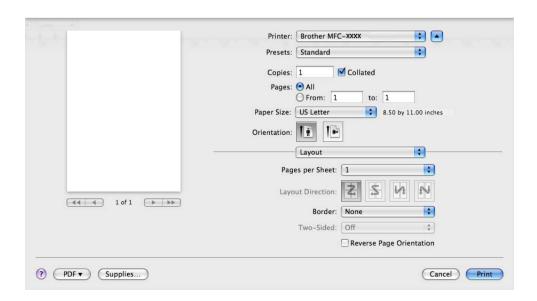

### ■ Pages per Sheet

Choose how many pages will appear on each side of the paper.

### ■ Layout Direction

When you specify the pages per sheet, you can also specify the direction of the layout.

#### **■** Border

If you want to add a border, use this function.

■ Reverse Page Orientation (Mac OS X 10.5.x to 10.6.x)

Check Reverse Page Orientation to reverse the data from up to down.

■ Flip horizontally (Mac OS X 10.6.x)

Check Flip horizontally to print as a reflection flipped left-to-right.

### **Duplex Printing**

### ■ Manual duplex

Select Paper Handling.

(Mac OS X 10.3.9 to 10.4.x)

Choose Even numbered pages and print, and then choose Odd numbered pages and print.

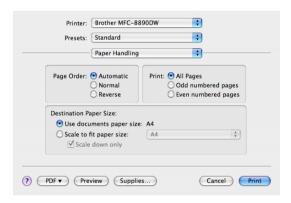

(Mac OS X 10.5.x to 10.6.x)

Choose Even Only and print, and then choose Odd Only and print.

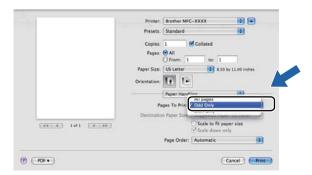

# Secure Print (Mac OS X 10.5.x to 10.6.x)

Secure documents are documents that are password protected when they are sent to the machine. Only the people who know the password will be able to print them. Since the documents are secured at the machine, you must enter the password using the control panel of the machine to print them.

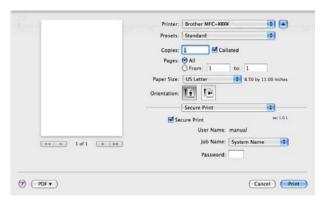

If you want to create a secure print job, click **Secure Print** and check the **Secure Print** box. Enter a password in the **Password** box and click **Print**.

(For more information about Secure Print, See Secure Key on page 114.)

### **Printer Features**

(Mac OS X 10.4.x)

Feature Sets: Set 1

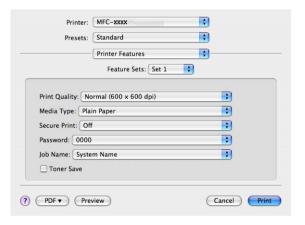

### ■ Print Quality

You can choose the following print quality settings.

Normal

600 dpi class. Recommended for ordinary printing. Good print quality with good print speeds.

Fine

2400 dpi class. The finest print mode. Use this mode to print precise images such as photographs. Since the print data is much larger than in normal mode, processing time, data transfer time and printing time will be longer.

### ■ Media Type

You can change the media type to one of the following:

- Plain Paper
- Thin Paper
- Thick Paper
- Thicker Paper
- Bond Paper
- · Recycled Paper
- Envelopes
- Env. Thick
- Env. Thin
- Label

### **■** Secure Print

**Secure Print** allows you to secure documents that are password protected when they are sent to the machine. Only the people who know the password will be able to print them. Since the documents are secured at the machine, you must enter the password using the control panel of the machine. The secured document must have a **Password** and **Job Name**.

#### ■ Password

Choose the password for your secured document that you send to the machine from the drop-down box.

#### ■ Job Name

Choose the Job name for your secured document that you sent to the machine, from the drop-down list.

### **■** Toner Save

You can conserve toner using this feature. When you check **Toner Save Mode**, your prints appear lighter. The default setting is **Off**.

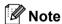

We do not recommend **Toner Save** for printing photo or gray scale images.

#### Feature Sets: Set 2

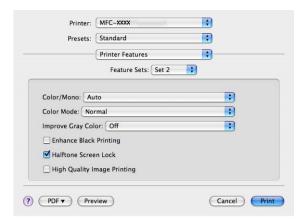

#### ■ Color/Mono

You can change the Color/Mono settings as follows:

#### Auto

The printer checks the content of your documents for color. If color is detected, it prints in color. If no color content is detected, it prints in monochrome. The total printing speed may become slower.

#### Color

When your document contains color and you want to print it in color, select this mode.

### Mono

Select this mode if your document has only black and grayscale text and/or objects. Mono mode makes the print processing speed faster than color mode. If your document contains color, selecting Mono mode prints your document in 256 levels of gray.

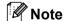

If the Cyan, Magenta or Yellow toner reaches the end of its life, choosing **Mono** will allow you to keep printing as long as the Black toner does not reach the end of its life.

### ■ Color Mode

You can change the color mode as follows:

### Normal

This is the Default color mode.

#### Vivid

The color of all elements are adjusted to become a more vivid color.

#### None

If you want to apply the setting of the application, choose this setting. The printer driver does not adjust the color.

### ■ Improve Gray Color

You can improve the image quality of shaded areas by ticking the Improve Gray Color pop-up menu.

### **■** Enhance Black Printing

If a black graphic cannot be printed correctly, choose this setting.

#### ■ Halftone Screen Lock

Stops other applications from modifying the Halftone settings. The Default setting is on.

### ■ High Quality Image Printing

You can increase the quality of image printing. If you set **High Quality Image Printing** to On, the printing speed will be slower.

Feature Sets: Set 3

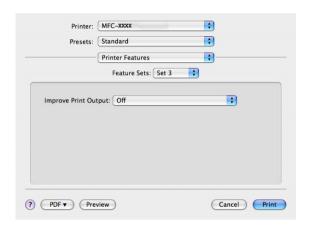

### **■ Improve Print Output**

This feature allows you to improve a print quality problem.

### Reduce Paper Curl

If you choose this setting, the paper curl may be reduced.

If you are printing only a few pages, you do not need to choose this setting. We recommend that you change the printer driver setting in **Media Type** to a thin setting.

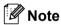

This operation will decrease the temperature of the machine's fusing process.

### Improve Toner Fixing

If you choose this setting, the toner fixing on paper may be improved. If this selection does not provide enough improvement, select **Thicker Paper** in **Media Type** settings.

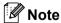

This operation will increase the temperature of the machine's fusing process.

### (Mac OS X 10.5.x to 10.6.x)

### Feature Sets: General 1

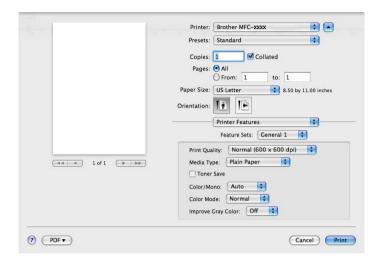

### **■** Print Quality

You can choose the following print quality settings.

Normal

600 dpi class. Recommended for ordinary printing. Good print quality with good print speeds.

Fine

2400 dpi class. The finest print mode. Use this mode to print precise images such as photographs. Since the print data is much larger than in normal mode, processing time, data transfer time and printing time will be longer.

### ■ Media Type

You can change the media type to one of the following:

- Plain Paper
- Thin Paper
- Thick Paper
- Thicker Paper
- Bond Paper
- Recycled Paper
- Envelopes
- Env. Thick
- Env. Thin
- Label

#### **■** Toner Save

You can conserve toner using this feature. When you check **Toner Save**, your prints appear lighter. The default setting is **Off**.

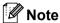

We do not recommend **Toner Save** for printing photo or gray scale images.

#### ■ Color/Mono

You can change the Color/Mono settings as follows:

### Auto

The printer checks the content of your documents for color. If color is detected, it prints in color. If no color content is detected, it prints in monochrome. The total printing speed may become slower.

#### Color

When your document contains color and you want to print it in color, select this mode.

#### Mono

Select this mode if your document has only black and grayscale text and/or objects. Mono mode makes the print processing speed faster than color mode. If your document contains color, selecting Mono mode prints your document in 256 levels of gray.

### **■** Color Mode

You can change the color mode as follows:

#### Normal

This is the Default color mode.

### Vivid

The color of all elements are adjusted to become a more vivid color.

#### None

If you want to apply the setting of the application, choose this setting. The printer driver does not adjust the color.

### ■ Improve Gray Color

You can improve the image quality of shaded areas by ticking the **Improve Gray Color** pop-up menu.

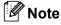

If the Cyan, Magenta or Yellow toner reaches the end of its life, choosing **Mono** will allow you to keep printing as long as the Black toner does not reach the end of its life.

### Feature Sets: General 2

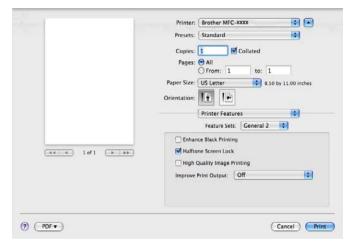

### ■ Enhance Black Printing

If a black graphic cannot be printed correctly, choose this setting.

### ■ Halftone Screen Lock

Stops other applications from modyfying the Halftone settings. The Default setting is on.

### ■ High Quality Image Printing

You can increase the quality of image printing. If you set **High Quality Image Printing** to On, the printing speed will be slower.

### **■ Improve Print Output**

This feature allows you to improve a print quality problem.

### Reduce Paper Curl

If you choose this setting, the paper curl may be reduced.

If you are printing only a few pages, you do not need to choose this setting. We recommend that you change the printer driver setting in **Media Type** to a thin setting.

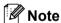

This operation will decrease the temperature of the machine's fusing process.

### Improve Toner Fixing

If you choose this setting, the toner fixing on paper may be improved. If this selection does not provide enough improvement, select **Thicker Paper** in **Media Type** settings.

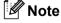

This operation will increase the temperature of the machine's fusing process.

# Sending a fax (MFC-9120CN and MFC-9320CW only)

# **Macintosh**

You can send a fax directly from a Macintosh application.

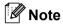

Fax documents will be sent in Black and White only.

- 1 Create a document in a Macintosh application.
- Prom an application such as Apple TextEdit, click File, then Print.
  - (Mac OS X 10.3.9 to 10.4.x)

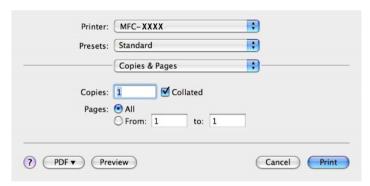

## ■ (Mac OS X 10.5.x to 10.6.x)

For more page setup options, click the disclosure triangle beside the Printer pop-up menu.

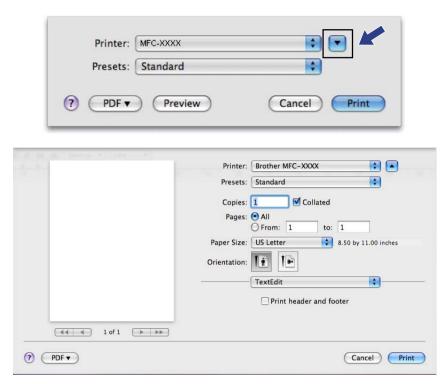

3 Choose **Send Fax** from the pop-up menu.

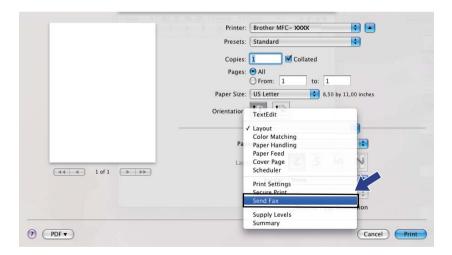

4 Choose Facsimile from the Output pop-up menu.

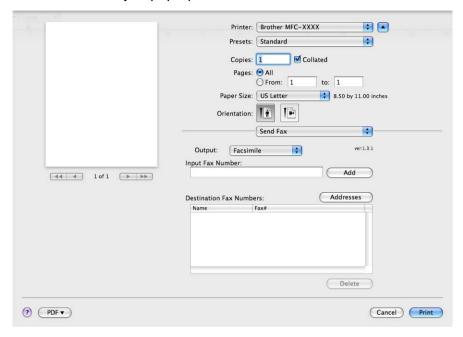

5 Enter a fax number in the Input Fax Number box, and then click Print to send the fax.

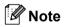

If you want to send a fax to more than one number, click **Add** after entering the first fax number. The destination fax numbers will be listed in the dialog box.

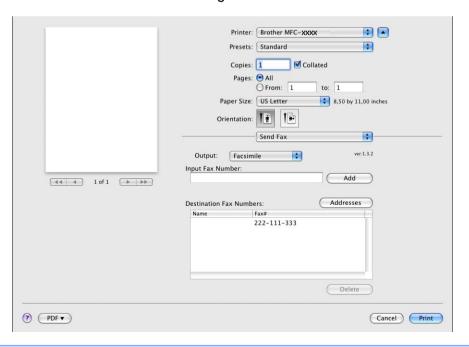

# Drag a vCard from the Mac OS X Address Book application (Mac OS X 10.3.9 to 10.4.x)

You can address a fax number using a vCard (an electronic business card) from the Mac OS X **Address Book** application.

- Click Address Book.
- 2 Drag a vCard from the Mac OS X Address Book application to the Destination Fax Numbers field.

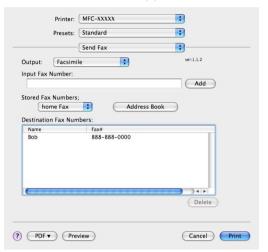

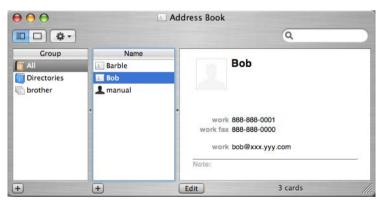

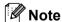

If both work and home fax numbers are stored in the Mac OS X Address Book, choose **work fax** or **home Fax** from the **Stored Fax Numbers** pop-up menu, and then drag a vCard.

3 When you are finished addressing your fax, click **Print**.

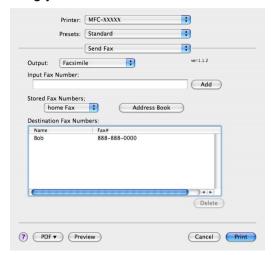

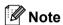

The vCard used must contain a **work fax** or **home Fax** number.

# Using Mac OS X 10.5.x to 10.6.x Addresses panel

You can address a fax number using the **Addresses** button.

1 Click Addresses.

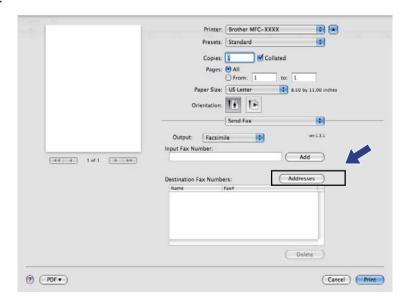

2 Choose the fax number from the **Addresses** panel and then click **To**.

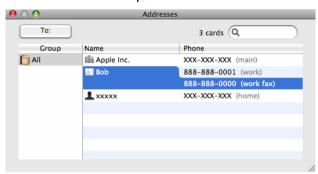

3 When you are finished addressing your fax, click Print.

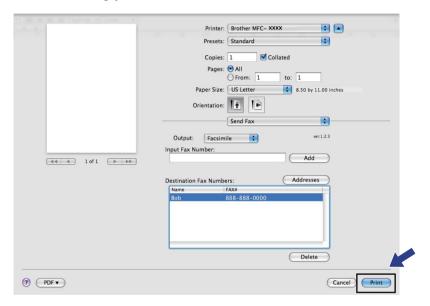

# Scanning

# Scanning from a Macintosh

The Brother machine software includes a TWAIN Scanner driver for Macintosh. You can use this Macintosh TWAIN Scanner driver with any applications that support TWAIN specifications.

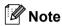

If you want to scan from a machine on a network, choose the networked machine in the Device Selector application located in **Macintosh HD/Library/Printers/Brother/Utilities/DeviceSelector** or from the **Model** pop-up menu of ControlCenter2.

Run your Macintosh TWAIN-compliant application. The first time you use the Brother TWAIN driver, set it as the default driver by choosing **Select Source**. For each document you scan after this, choose **Acquire Image Data** or **Acquire**. The menu option that lets you choose the Scanner driver may vary depending on your application.

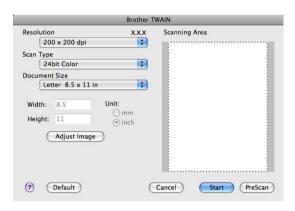

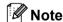

The method of choosing the default driver or scanning a document may vary depending on the application you are using.

# Scanning an image into your Macintosh

You can scan a whole page, or scan a portion after pre-scanning the document.

## Scanning a whole page

- 1 Load your document.
- 2 Adjust the following settings, if needed, in the Scanner Setup dialog box:
  - Resolution
  - Scan Type
  - **■** Document Size

- **■** Brightness
- **■** Contrast
- 3 Click **Start**.

  When scanning has finished, the image appears in your graphics application.

# Pre-Scanning an image

The **PreScan** button is used to preview and also lets you crop any unwanted areas from the image. When you are satisfied you are scanning the correct area, click the **Start** button in the Scanner Setup dialog box to scan the image.

- 1 Load your document.
- Click PreScan.
  The whole image is scanned into your Macintosh and appears in the Scanning Area.
- 3 Drag the mouse pointer over the portion you want to scan.

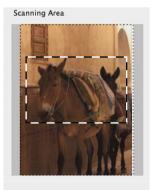

4 Put the document in the ADF again.

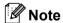

If you put the document on the scanner glass in step 1, skip this step.

- 6 Adjust the settings for Resolution, Scan Type, Brightness and Contrast in the Scanner Setup dialog box as needed.
- 6 Click **Start**.

  This time only the chosen area of the document appears in the application window.
- 7 You can refine the image in your editing software.

# **Settings in the Scanner window**

### Resolution

You can change the scanning resolution from the **Resolution** pop-up menu. Higher resolutions take more memory and transfer time, but produce a finer scanned image. The following table shows the resolutions you can choose and the available colors.

| Resolution        | Black & White/<br>Gray (Error Diffusion) | 256 Color | True Gray/24bit Color |
|-------------------|------------------------------------------|-----------|-----------------------|
| 100 x 100 dpi     | Yes                                      | Yes       | Yes                   |
| 150 x 150 dpi     | Yes                                      | Yes       | Yes                   |
| 200 x 200 dpi     | Yes                                      | Yes       | Yes                   |
| 300 x 300 dpi     | Yes                                      | Yes       | Yes                   |
| 400 x 400 dpi     | Yes                                      | Yes       | Yes                   |
| 600 x 600 dpi     | Yes                                      | Yes       | Yes                   |
| 1200 x 1200 dpi   | Yes                                      | No        | Yes                   |
| 2400 x 2400 dpi   | Yes                                      | No        | Yes                   |
| 4800 x 4800 dpi   | Yes                                      | No        | Yes                   |
| 9600 x 9600 dpi   | Yes                                      | No        | Yes                   |
| 19200 x 19200 dpi | Yes                                      | No        | Yes                   |

## Scan Type

### ■ Black & White

Use for text or line art images.

### ■ Gray (Error Diffusion)

Use for photographic images or graphics. (Error Diffusion is a method for creating simulated gray images without using true gray dots. Black dots are put in a specific pattern to give the gray appearance.)

### **■** True Gray

Use for photographic images or graphics. This mode is more exact because it uses up to 256 shades of gray.

### ■ 256 Color

Uses up to 256 colors to scan the image.

### ■ 24bit Color

Uses up to 16.8 million colors to scan the image.

Although using **24bit Color** creates an image with the most accurate colors reproduction, the image file size will be about three times larger than a file created using the **256 Color** option. It requires the most memory and has the longest transfer time.

Scanning

### **Document Size**

Choose one of the following document sizes:

- A4
- JIS B5
- Letter
- Legal
- A5
- Executive
- Business Card

To scan business cards, choose the **Business Card** size, and then place the business card face down at the top left of the scanner glass, as indicated by the document guidelines on the machine.

- 4 x 6 in.
- 5 x 8 in
- 3.5 x 5 in.
- 5 x 7 in.
- Postcard 1
- Postcard 2 (Double)
- Custom (User adjustable from  $0.35 \times 0.35$  in. to  $8.5 \times 14$  in. or  $8.9 \times 8.9$  mm to  $215.9 \times 355.6$  mm.)

After you choose a custom size, you can adjust the scanning area. Click and hold the mouse button as you drag the mouse to crop the image.

Width: Enter the width of the custom size.

Height: Enter the height of the custom size.

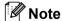

User adjustable from 0.35 x 0.35 in to 8.5 x 14 in or 8.9 x 8.9 mm to 215.9 x 355.6 mm

Scanning

### Adjusting the Image

### Brightness

Adjust the setting (-50 to 50) to get the best image. The default value is 0, representing an average, and is usually suitable for most images.

You can set the **Brightness** level by dragging the slide bar to the right or left to lighten or darken the image. You can also enter a value in the box to set the level.

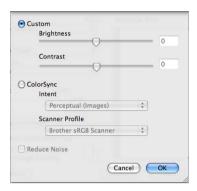

If the scanned image is too light, set a lower **Brightness** level and scan the document again.

If the image is too dark, set a higher **Brightness** level and scan the document again.

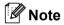

The **Brightness** setting is only available if you have set **Scan Type** to **Black & White**, **Gray (Error Diffusion)**, **True Gray** or **24bit Color**.

#### ■ Contrast

You can increase or decrease the contrast level by moving the slide bar to the left or right. An increase emphasizes dark and light areas of the image, while a decrease reveals more detail in gray areas. You can also enter a value in the box to set the **Contrast**.

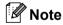

The Contrast setting is only available if you have set Scan Type to Gray (Error Diffusion) or True Gray.

#### **■ Reduce Noise**

You can improve and enhance the quality of your scanned images with this selection. The **Reduce Noise** setting is available when using **24bit Color** and scan resolutions of  $300 \times 300$  dpi,  $400 \times 400$  dpi or  $600 \times 600$  dpi.

When scanning photographs or other images for use in a word processor or other graphics application, try different settings for the **Resolution**, **Scan Type**, **Brightness** and **Contrast** to see which setting best suits your needs.

### 8

# **Using Presto! PageManager**

Presto! PageManager is an application for managing the documents in your Macintosh. Since it is compatible with most image editors and word processing programs, Presto! PageManager gives you unmatched control over your Macintosh files. You can easily manage your documents, edit your E-mail and files and read documents with the OCR software built into Presto! PageManager.

If you use the machine as a scanner, we recommend that you install Presto! PageManager. To install Presto! PageManager, see the *Quick Setup Guide*.

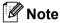

The complete NewSoft Presto! PageManager 7 User's Guide can be viewed from the **Help** icon in NewSoft Presto! PageManager 7.

### **Features**

- OCR: In one step you can scan an image, recognize the text, and edit it with a word processor.
- Image Editing: Enhance, crop and rotate images, or open them with an image-editing program of your choice.
- Annotation: Add removable notes, stamps and drawings to images.
- Treeview Window: View and arrange your folder hierarchy for easy access.
- Thumbnail Window: View files as thumbnails for easy identification.

# System requirements for Presto! PageManager

- Mac OS X 10.3.9 or greater
- CD-ROM drive
- Hard disk drive with at least 400 MB of free disk space for installation

# **NewSoft Technical Support**

### For USA

Company name: NewSoft America Inc.

Postal Address: 47102 Mission Falls Court, Suite 202 Fremont CA 94539

Telephone: 510-770-8900 Fax: 510-770-8980

E-mail Address: contactus@newsoftinc.com

URL: <a href="http://www.newsoftinc.com/">http://www.newsoftinc.com/</a>

Scanning

8

For Canada

E-mail Address: contactus@newsoftinc.com (English)

Germany

Company name: SoftBay GmbH

Postal Address: Carlstraße 50, D-52531, Übach-Palenberg

Telephone: 0900 1 409640

(For callers from within Germany, this is not a toll-free call, Callers will be

charged at Euro 0.59 per minute)

E-mail Address: de.nsc@newsoft.eu.com
URL: http://de.newsoft.eu.com/

UK

Company name: Avanquest UK

Postal Address: The Software Centre East Way, Lee Mill Industrial Estate Plymouth Devon.

**PL21 9GE** 

Telephone: 44-01752-201148 Fax: 44-01752-894833

E-mail Address: uk.nsc@newsoft.eu.com
URL: http://uk.newsoft.eu.com/

**France** 

Company name: 5CA

Telephone: 089-965-01-09

(For callers from within France, this is not a toll-free call, Callers will be

charged at € 1.35 + € 0.34 per minute)

E-mail Address: fr.nsc@newsoft.eu.com
URL: http://fr.newsoft.eu.com/

Italy

Company name: 5CA

Telephone: 0899399878

(For callers from within Italy, this is not a toll-free call, Callers will be charged

at Euro 0.80 per minute)

E-mail Address: it.nsc@newsoft.eu.com
URL: http://it.newsoft.eu.com/

Scanning

Spain

Company name: 5CA

Telephone: 0807505598

(For callers from within Spain only, this is not a toll-free call, Callers will be charged at Euro 0.94 per minute)

sp.nsc@newsoft.eu.com E-mail Address:

Other countries

tech@newsoft.eu.com (English) E-mail Address:

# 9

# ControlCenter2

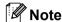

The features available to you in ControlCenter2 may vary depending on the model number of your machine.

# **Using ControlCenter2**

ControlCenter2 is a software utility that lets you quickly and easily access your often used applications. Using ControlCenter2 eliminates the need to manually launch specific applications. The icon will appear on the

menu bar. To open the ControlCenter2 window, click the icon and choose **Open**. ControlCenter2 has the following operations:

- 1 Scan directly to a file, E-mail, word processor or graphics application of your choice. (1)
- 2 Custom Scan buttons let you configure a button to meet your own application needs. (2)
- 3 Access the Copy features available via your Macintosh. (3)
- Access the settings available to configure your device. (4)
- 5 You can choose which machine ControlCenter2 will connect with from the **Model** pop-up menu. (5) You can also open the **Device Selector** window by choosing **Other** from the **Model** pop-up menu.
- 6 You can also open the configuration window for each function by clicking the **Configuration** button. (6)

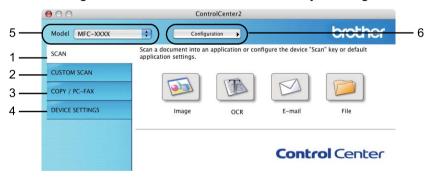

# **Turning the AutoLoad feature off**

If you do not want ControlCenter2 to run automatically each time you start your Macintosh, do the following.

- 1 Click the ControlCenter2 icon in the menu bar and choose **Preferences**. The ControlCenter2 preference window appears.
- 2 Uncheck Start ControlCenter on computer startup.
- 3 Click **OK** to close the window.

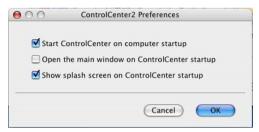

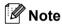

The ControlCenter2 application icon is in

Macintosh HD/Library/Printers/Brother/Utilities/ControlCenter.

# **SCAN**

There are four scan buttons for the **Scan to Image**, **Scan to OCR**, **Scan to E-mail** and **Scan to File** applications.

■ Image (Default: Apple Preview)

Lets you scan a page directly into any graphic viewer/editor application. You can choose the destination application, such as Adobe<sup>®</sup> Photoshop<sup>®</sup> or any kind of image editing application on your Macintosh.

■ OCR (Default: Apple TextEdit)

Lets you scan a page or document, automatically run the OCR application and put text (not a graphic image) into a word processing application. You can choose the target word processing application, such as Microsoft<sup>®</sup> Word or any word processing application on your Macintosh. You must have Presto! PageManager installed on your Macintosh.

■ E-mail (Default: your default E-mail software)

Lets you scan a page or document directly into an E-mail application as a standard attachment. You can choose the file type and resolution for the attachment.

### **■** File

Lets you scan directly to a disk file. You can change the file type and destination folder, as needed.

ControlCenter2 gives you the ability to configure the hardware **Scan** key on your machine and the ControlCenter2 Software button for each scan feature. To configure the hardware **Scan** key on your machine choose the **Device Button** (click each of the ControlCenter buttons while holding down the **Ctrl** key and choose **Device Button**) in the configuration menu for each of the **SCAN** buttons. To configure the Software button in ControlCenter2, choose the **Software Button** tab (click each of the ControlCenter buttons while holding down the **Ctrl** key and choose **Software Button**) in the configuration menu for each of the **SCAN** buttons.

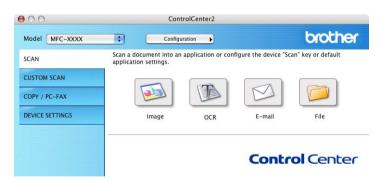

### Q

## File types

You can choose from the following list of file types for attachments or for saving to a folder.

Choose from the pop-up menu the type of file you want the scanned images to be saved in.

- Windows Bitmap (\*.bmp)
- JPEG (\*.jpg)
- TIFF (\*.tif)
- TIFF Multi-Page (\*.tif)
- Portable Network Graphics (\*.png)
- PDF (\*.pdf)
- Secure PDF (\*.pdf)

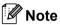

- If you set the file type to TIFF or TIFF Multi-Page, you can choose "Uncompressed" or "Compressed".
- Secure PDF is available for Scan to Image, Scan to E-mail and Scan to File.

### **Document Size**

You can choose the document size from the pull-down list. If you choose a 1 to 2 document size, such as 1 to 2 (A4), the scanned image will be divided into two A5 size documents.

# **Image**

# (example: Apple Preview)

The **Scan To Image** feature lets you scan an image directly into your graphics application for image editing. To change the default settings, click the button while holding down the **Ctrl** key and choose **Software Button**.

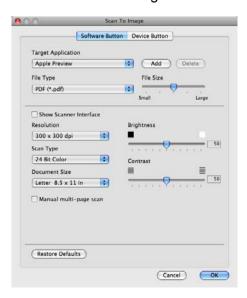

#### ControlCenter2

If you want to scan and then crop a portion of a page after pre-scanning the document, check the **Show Scanner Interface** box.

Change the other settings, if needed.

To change the destination application, choose the destination application from the **Target Application** popup menu. You can add an application to the lists by clicking the **Add** button.

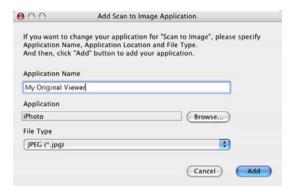

Enter the **Application Name** (up to 30 characters) and choose your preferred application by clicking the **Browse** button. Also choose the **File Type** from the pop-up menu.

You can delete an application that you have added. Just choose the **Application Name** and click the **Delete** button.

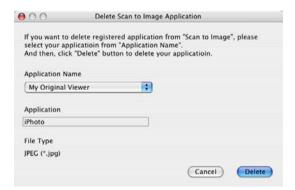

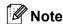

This function is also available for **Scan to E-mail** and **Scan to OCR**. The window may vary depending on the function.

If you choose **Secure PDF** from the **File Type** list, the **Set PDF Password** dialog box appears. Enter your password in the **Password** and **Re-type Password** box and then click **OK**.

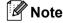

Secure PDF is also available for Scan to E-mail and Scan to File.

### **OCR**

# (word processing application)

**Scan To OCR** converts the graphic page image data into text which can be edited by any word processing application. You can change the default word processing application.

To configure Scan To OCR, click the button while holding down the Ctrl key and choose Software Button.

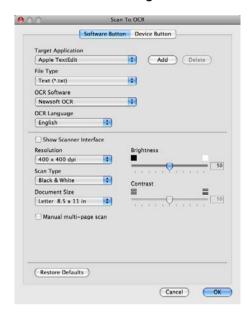

To change the word processing application, choose the destination word processing application from the **Target Application** pop-up menu. You can add an application to the list by clicking the **Add** button. To delete an application, click the **Delete** button.

If you want to scan and then crop a portion of a page after pre-scanning the document, check the **Show Scanner Interface** box.

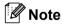

The Scan to OCR function is available for English, French, German, Dutch, Italian, Spanish, Portuguese, Danish and Swedish, Japanese, Traditional Chinese and Simplified Chinese.

### E-mail

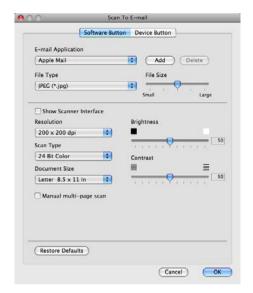

The **Scan To E-mail** feature lets you scan a document to your default E-mail application, so you can send the scanned job as an attachment. To change the default E-mail application or attachment file type, click the button while holding down the **Ctrl** key and choose **Software Button**.

To change the E-mail application, choose your preferred E-mail application from the **E-mail Application** pop-up menu. You can add an application to the lists by clicking the **Add** button <sup>1</sup>. To delete an application, click the **Delete** button.

If you want to scan and then crop a portion of a page after pre-scanning the document, check the **Show Scanner Interface** box.

When you first start ControlCenter2 a default list of compatible E-mail applications will appear in the pop-up menu. If you are having trouble using a custom application with ControlCenter2 you should choose an application from the list.

### File

The **Scan To File** button lets you scan an image to a folder on your hard disk in any file format. This lets you easily archive your paper documents. To configure the file type and folder, click the button while holding down the **Ctrl** key and choose **Software Button**.

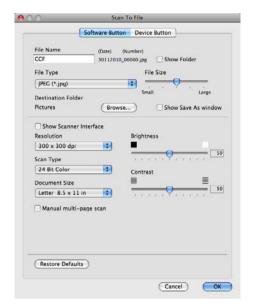

You can change the File Name. Enter the file name you want to use for the document (up to 100 characters) in the **File Name** box. File name will be the file name you registered, current date and sequential number.

Choose the file type for the saved image from the **File Type** pop-up menu. You can save the file to the default folder, or choose your preferred folder by clicking the **Browse** button.

To show where the scanned image is saved when scanning is finished, check **Show Folder** box. To specify the destination of the scanned image everytime, check **Show Save As window** box.

If you want to scan and then crop a portion of a page after pre-scanning the document, check the **Show Scanner Interface** box.

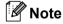

For supported file types, see *File types* on page 165.

### 9

# **CUSTOM SCAN**

There are four buttons which you can configure to fit your scanning needs.

To customize a button, click the button while holding down the **Ctrl** key, and the configuration window appears. There are four scan functions: **Scan to Image**, **Scan to OCR**, **Scan to E-mail** and **Scan to File**.

### ■ Scan to Image

Lets you scan a page directly into any image viewer/editor software. You can choose any image editor application on your Macintosh as a destination.

### ■ Scan to OCR

Converts scanned documents into editable text files. You can choose the destination application for the editable text. You must install Presto! PageManager for this feature.

### ■ Scan to E-mail

Attaches the scanned images to an E-mail message. You can also choose the file attachment type and create a guick send list of E-mail addresses chosen from your E-mail address book.

#### ■ Scan to File

Lets you save a scanned image to any folder on a local or network hard disk. You can also choose the file type to be used.

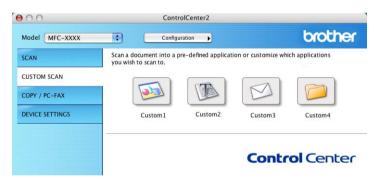

# File types

You can choose from the following list of file types for attachments or for saving to a folder.

Choose from the pop-up menu the type of file you want the scanned images to be saved in.

- Windows Bitmap (\*.bmp)
- JPEG (\*.jpg)
- TIFF (\*.tif)
- TIFF Multi-Page (\*.tif)
- Portable Network Graphics (\*.png)
- PDF (\*.pdf)
- Secure PDF (\*.pdf)

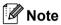

- If you set the file type to TIFF or TIFF Multi-Page, you can choose "Uncompressed" or "Compressed".
- Secure PDF is available for Scan to Image, Scan to E-mail and Scan to File.

### **Document Size**

You can choose the document size from the pull-down list. If you choose a 1 to 2 document size, such as 1 to 2 (A4), the scanned image will be divided into two A5 size documents.

### **User-defined button**

To customize a button, click the button while holding down the **Ctrl** key, and the configuration window appears. Follow these guidelines for button configuration.

# Scan to Image

#### ■ General tab

Enter a name in **Name for Custom** (up to 30 characters) to create the button name. Choose the type of scan from the **Scan Action** field.

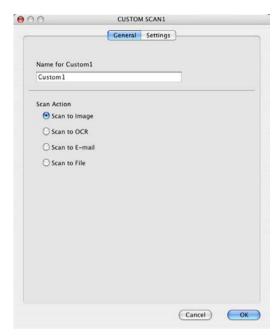

### ■ Settings tab

Choose the Target Application, File Type, Resolution, Scan Type, Show Scanner Interface, Document Size, Brightness and Contrast settings.

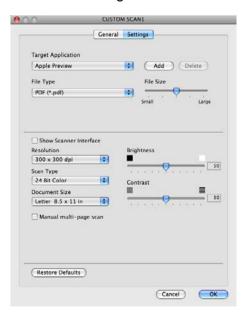

#### Scan to OCR

#### ■ General tab

Enter a name in **Name for Custom** (up to 30 characters) to create the button name. Choose the type of scan from the **Scan Action** field.

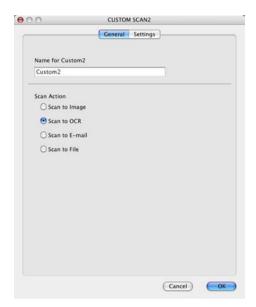

#### ■ Settings tab

Choose the Target Application, File Type, OCR Software, OCR Language, Resolution, Scan Type, Document Size, Show Scanner Interface, Brightness and Contrast settings.

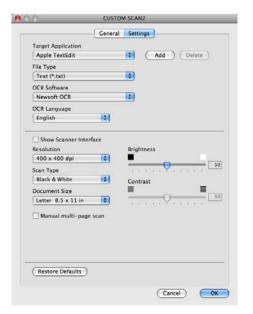

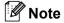

The Scan to OCR function is available for English, French, German, Dutch, Italian, Spanish, Portuguese, Danish and Swedish, Japanese, Traditional Chinese and Simplified Chinese.

#### Scan to E-mail

#### ■ General tab

Enter a name in **Name for Custom** (up to 30 characters) to create the button name. Choose the type of scan from the **Scan Action** field.

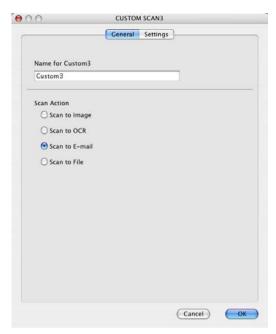

#### ■ Settings tab

Choose the E-mail Application, File Type, Resolution, Scan Type, Document Size, Show Scanner Interface, Brightness and Contrast settings.

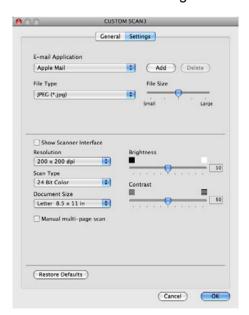

#### Scan to File

#### ■ General tab

Enter a name in **Name for Custom** (up to 30 characters) to create the button name.

Choose the type of scan from the **Scan Action** field.

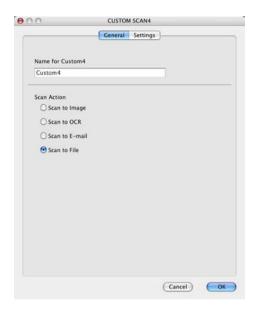

#### ■ Settings tab

Choose the file format from the **File Type** pop-up menu. Save the file to the default folder or choose your preferred folder by clicking the **Browse** button.

Choose the **Resolution**, **Scan Type**, **Document Size**, **Show Scanner Interface**, **Brightness** and **Contrast** settings and enter the file name if you want to change it.

If you want to specify the destination of the scanned image, check Show Save As window.

If you want to scan and then crop a portion of a page after pre-scanning the document, check the **Show Scanner Interface** box.

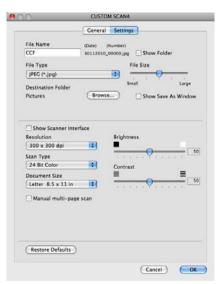

# COPY / PC-FAX (PC-FAX is on MFC-9120CN and MFC-9320CW only)

COPY - Lets you use your Macintosh and any printer driver for enhanced copy operations. You can scan a page on the machine and print the copies using any of the features of the machine's printer driver, or you can direct the copy output to any standard printer driver installed on your Macintosh including network printers.

PC-FAX - Lets you scan a page or document and automatically send the image as a fax from the Macintosh. (MFC-9120CN and MFC-9320CW only)

You can configure your preferred settings on up to four buttons.

The **Copy1-Copy4** buttons can be customized to let you use advanced copy and fax functions such as N in 1 printing.

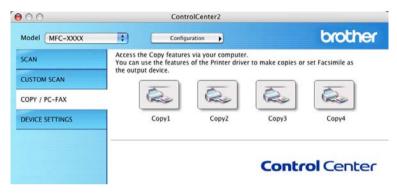

To use the **Copy** buttons, configure the printer driver by clicking the button while holding down the **Ctrl** key.

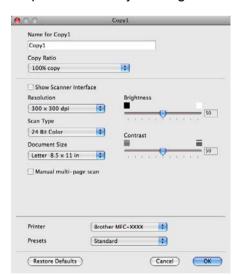

Enter a name in **Name for Copy** (up to 30 characters).

Choose the Copy Ratio, Resolution, Scan Type, Document Size, Show Scanner Interface, Brightness and Contrast settings to be used.

Before finishing the **Copy** button configuration, select the **Printer**. Then choose your print settings from the **Presets** pop-up menu, then click **OK** to close the dialog box. By clicking the configured copy button, the print dialog box opens.

#### ■ (Mac OS X 10.3.9 to 10.4.x)

To copy, choose **Copies & Pages** from the pop-up menu.

To fax, choose **Send Fax** from the pop-up menu. (See *Sending a fax (MFC-9120CN and MFC-9320CW only)* on page 148.)

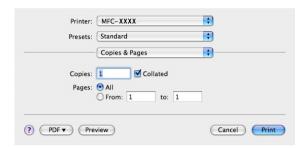

#### ■ (Mac OS X 10.5.x to 10.6.x)

For more options click the triangle beside the Printer pop-up menu.

To copy, click the **Print** button.

To fax, click the disclosure triangle beside the Printer pop-up menu and then choose **Send Fax** from the pop-up menu. (See *Sending a fax (MFC-9120CN and MFC-9320CW only)* on page 148.)

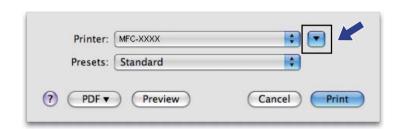

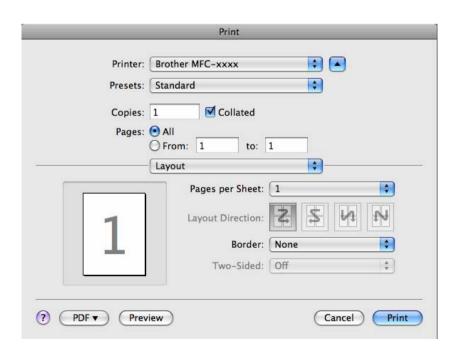

## **DEVICE SETTINGS**

You can configure or check the machine settings.

- Remote Setup (MFC-9120CN and MFC-9320CW only)

  Lets you open the Remote Setup Program. (See Remote Setup on page 180.)
- Quick-Dial (MFC-9120CN and MFC-9320CW only)

  Lets you open the Set Quick-Dial window of Remote Setup. (See Remote Setup on page 180.)
- **Status Monitor**

Allows you to open the Status Monitor Utility.

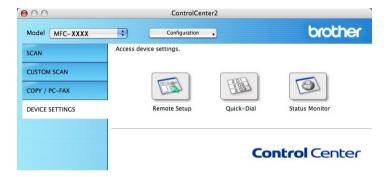

## Remote Setup (MFC-9120CN and MFC-9320CW only)

The **Remote Setup** button lets you open the Remote Setup Program window to configure most machine and network setting menus.

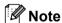

For details, see *Remote Setup* on page 180.

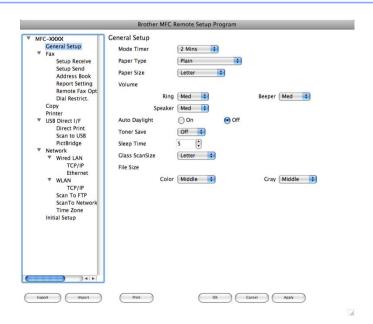

## Quick-Dial (MFC-9120CN and MFC-9320CW only)

The **Quick-Dial** button lets you open the **Set Quick-Dial** window in the Remote Setup Program, so you can easily register or change the Quick-Dial numbers on your Macintosh.

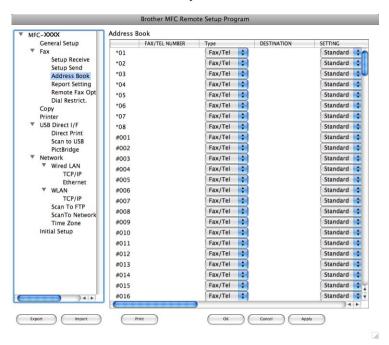

#### **Status Monitor**

The **Status Monitor** button allows you to monitor the status of one devices, allowing you to get immediate notification of errors such as a paper jam. (See *Status Monitor* on page 118.)

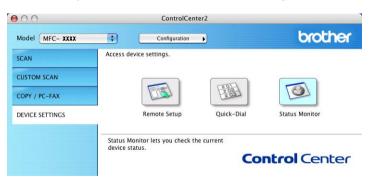

## 10 Remote Setup

## Remote Setup (MFC-9120CN and MFC-9320CW only)

The **Remote Setup** application lets you configure many machine and network settings from a Macintosh application. When you access this application, the settings on your machine will be downloaded automatically to your Macintosh and displayed on your Macintosh screen. If you change the settings, you can upload them directly to the machine.

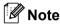

The Remote Setup application icon is in Macintosh HD/Library/Printers/Brother/Utilities.

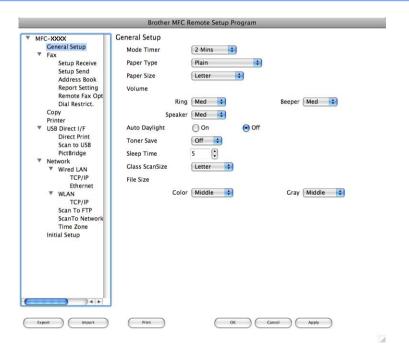

#### ■ OK

Lets you start uploading data to the machine and exit the Remote Setup application. If an error message is displayed, enter the correct data again and then click **OK**.

#### ■ Cancel

Lets you exit the Remote Setup application without uploading data to the machine.

#### Apply

Lets you upload data to the machine without exiting the Remote Setup application.

#### ■ Print

Lets you print the chosen items on the machine. You cannot print the data until it is uploaded to the machine. Click **Apply** to upload the new data to the machine and then click **Print**.

#### ■ Export

Lets you save the current configuration setting to a file.

Remote Setup

#### **■** Import

Lets you read the setting from a file.

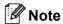

- You can use the **Export** and **Import** buttons to save Quick Dial or all your settings for your machine.
- If you need to change the machine that was registered to your Macintosh during the installation of MFL-Pro Suite (see the *Quick Setup Guide*), or if the network environment was changed, you need to specify the new machine. Open the **Device Selector** and choose the new machine. (For network users only.)
- If the Secure Function Lock is set to on, you cannot use Remote Setup.

## **Section III**

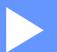

# **Using The Scan key**

| nning (For USB cable users) | 183 |
|-----------------------------|-----|
| Network Scanning            | 190 |

## Scanning (For USB cable users)

## **Using the Scan key**

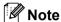

If you use the Scan key when connected to a network, see Network Scanning on page 190.

You can use (Scan) on the control panel to scan documents into your word processing, graphics or E-mail applications or a folder on your PC.

Before you can use (Scan) on the control panel, you have to install the Brother MFL-Pro suite and connect the machine to your PC. If you installed the MFL-Pro Suite from the included CD-ROM then the correct drivers and ControlCenter3 or ControlCenter2 are installed. Scanning by (Scan) follows the configuration on Device Button tab of ControlCenter3 or ControlCenter2. (See SCAN on page 61.) For details about how to configure the scan settings of the ControlCenter3 or ControlCenter2 buttons and to launch the application of your choice using (Scan), see Using ControlCenter3 on page 58 or Using ControlCenter2 on page 162.

## Scan to USB (MFC-9320CW only)

You can scan black & white and color documents directly to a USB Flash memory drive. Black and white documents will be stored in the TIFF (\*.TIF), PDF (\*.PDF) or Secure PDF (\*.PDF) file formats. Color documents may be stored in JPEG (\*.JPG), PDF (\*.PDF), Secure PDF (\*.PDF) or XPS (\*.XPS) file formats. The default file names are based on the current date. You can change the color, quality and file name.

| Resolution      | File Format Options           |  |
|-----------------|-------------------------------|--|
| Color 100 dpi   | PDF / Secure PDF / JPEG / XPS |  |
| Color 200 dpi   | PDF / Secure PDF / JPEG / XPS |  |
| Color 300 dpi   | PDF / Secure PDF / JPEG / XPS |  |
| Color 600 dpi   | PDF / Secure PDF / JPEG / XPS |  |
| Gray 100 dpi    | PDF / Secure PDF / JPEG / XPS |  |
| Gray 200 dpi    | PDF / Secure PDF / JPEG / XPS |  |
| Gray 300 dpi    | PDF / Secure PDF / JPEG / XPS |  |
| B&W 200 dpi     | PDF / Secure PDF / TIFF       |  |
| B&W 200x100 dpi | PDF / Secure PDF / TIFF       |  |

- 1 Put a USB Flash memory drive into your machine.
- 2 Load your document.
- 3 Press (Scan).

Scanning (For USB cable users)

- Press A or V to choose Scan to USB. Press OK.
- 5 Choose one of the options below:
  - To change the setting press A or V to choose Change Setting. Press OK and go to step 6.
  - To start scanning with the settings you set in the Function Menu (Menu, 5, 2), choose Start Scan. Press OK and go to step ②.
- 6 Press **∆** or **▼** to choose the quality you want. Press **OK**.
- Press ▲ or ▼ to choose the file type you want. Press OK.

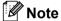

- If you choose color or Gray in the resolution setting, you cannot choose TIFF.
- If you choose black & white in the resolution setting, you cannot choose JPEG or XPS.
- If you choose Secure PDF, the machine will ask you to enter a 4 digit password using numbers 1-9 before it starts scanning.
- The file name is set automatically. However, you can create a name of your choice using the dial pad. You can only change the first 6 digits of the file name.

  Press **OK**.

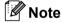

Press Clear/Back to delete the letters you entered.

9 Press Black Start or Color Start to start scanning.

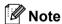

Scan Type depends on the settings of the DeviceButton tab, **Black Start** or **Color Start** do not change the settings.

### **A CAUTION**

The LCD shows Scanning while reading the data. DO NOT unplug the power cord or remove the USB Flash memory drive from the machine while it is reading the data. You could lose your data or damage the USB Flash memory drive.

#### Changing the default file size

You can set your own default setting for the file size. For a higher quality scan, choose the large file size. For a smaller file size, choose the small file size.

- 1 Press Menu, 1, 8, 2.
- 2 Press ▲ or ▼ to choose 1.Color or 2.Gray. Press OK.
- 3 Press ▲ or ▼ to choose Middle, Large and Small. Press OK.
- 4 Press Stop/Exit.

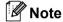

You cannot choose the file size when you scan a document in black and white. Black and white documents will be stored in the TIFF file format and the data will not be compressed.

#### Changing the default resolution and file type

- 1 Press Menu, 5, 2, 1.
- Press A or V to choose Color 100 dpi, Color 200 dpi, Color 300 dpi, Color 600 dpi, Gray 100 dpi, Gray 200 dpi, Gray 300 dpi, B&W 200 dpi or B&W 200x100 dpi. Press OK.
- 3 Do one of the following:
  - For black & white file format:

Press ▲ or ▼ to choose PDF, Secure PDF or TIFF.

Press OK.

■ For Color or Gray file format:

Press ▲ or ▼ to choose PDF, Secure PDF, JPEG or XPS.

Press OK.

4 Press Stop/Exit.

#### Changing the default file name

- 1 Press Menu, 5, 2, 2.
- Enter the file name (up to 6 characters). Press **OK**.
- Note

You cannot use a space for the first character.

3 Press Stop/Exit.

#### **Understanding the Error Messages**

Once you are familiar with the types of errors that can occur while you are using the Scan to USB, you can easily identify and troubleshoot any problems.

■ Protected Device

This message will appear if the protect switch of the USB Flash memory drive is on.

■ Rename the File

This message will appear if there is already a file on the USB Flash memory drive with the same name as the file you are trying to save.

■ Too Many Files

This message will appear if there are too many files stored on the USB Flash memory drive.

■ Unusable Device

This message will appear if your USB Flash memory drive is not supported by your Brother machine.

#### Scan to E-mail

You can scan either a black and white or color document into your E-mail application as a file attachment. You can change the scan configuration. (For Windows<sup>®</sup>, see *E-mail* on page 65. For Macintosh, see *SCAN* on page 164.)

- 1 Load your document.
- 2 Press (Scan).
- Press A or V to choose Scan to PC. Press OK.
- Press ▲ or ▼ to choose E-mail. Press OK.
- 5 Press Black Start or Color Start.

  The machine starts scanning the document, creates a file attachment, and launches your E-mail application, displaying the new message waiting to be addressed.

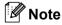

- Scan Type depends on the settings of the DeviceButton tab, Black Start or Color Start do not change the settings.
- If you want the scanned data in color, choose color in scan type on the Device Button tab of the ControlCenter3 or ControlCenter2 configuration. If you want the scanned data in black and white, choose black and white in scan type on the Device Button tab of the ControlCenter3 or ControlCenter2 configuration.
- If you want to change the default file size for JPEG, PDF or Secure PDF, choose your preferred rate by moving the scroll bar on the **Device Button** tab of the ControlCenter3 or ControlCenter2 configuration.

### Scan to Image

You can scan either a black and white or color document into your graphics application for viewing and editing. You can change the scan configuration. (For Windows<sup>®</sup>, see *E-mail* on page 65. For Macintosh, see *SCAN* on page 164.)

- 1 Load your document.
- 2 Press (Scan).
- 3 Press A or V to choose Scan to PC. Press OK.
- Press ▲ or ▼ to choose Image. Press OK.
- 5 Press Black Start or Color Start.
  The machine starts the scanning process.

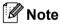

- Scan Type depends on the settings of the DeviceButton tab, **Black Start** or **Color Start** do not change the settings.
- If you want the scanned data in color, choose color in scan type on the **Device Button** tab of the ControlCenter3 or ControlCenter2 configuration. If you want the scanned data in black and white, choose black and white in scan type on the **Device Button** tab of the ControlCenter3 or ControlCenter2 configuration.
- If you want to change the default file size for JPEG, PDF or Secure PDF, choose your preferred rate by moving the scroll bar on the **Device Button** tab of the ControlCenter3 or ControlCenter2 configuration.

### Scan to OCR

If your original document is text, you can use ScanSoft™ PaperPort™ 11SE or Presto! PageManager to scan the document and convert it into a text file which can then be edited in your favorite word processing software.

- 1 Load your document.
- 2 Press (Scan).
- 3 Press A or V to choose Scan to PC. Press OK.
- 4 Press ▲ or ▼ to choose OCR. Press **OK**.
- 5 Press Black Start or Color Start.
  The machine starts the scanning process.

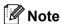

- Scan Type depends on the settings of the DeviceButton tab, Black Start or Color Start do not change the settings.
- If you want the scanned data in color, choose color in scan type on the **Device Button** tab of the ControlCenter3 or ControlCenter2 configuration. If you want the scanned data in black and white, choose black and white in scan type on the **Device Button** tab of the ControlCenter3 or ControlCenter2 configuration.

## (Windows®)

- If you want to change between color & black and white scanning, choose color or black and white in the scan type option on the **Device Button** tab of the ControlCenter configuration screen. (See *SCAN* on page 61.)
- ScanSoft<sup>™</sup> PaperPort<sup>™</sup> must be installed on your PC.

#### (Macintosh)

- You must have Presto! PageManager installed on your Macintosh for the OCR feature to work from the **Scan** key or ControlCenter2. (See *Using Presto! PageManager* on page 159.)
- The Scan to OCR function is available for English, French, German, Dutch, Italian, Spanish, Portuguese, Danish and Swedish.

#### Scan to File

You can scan a black and white or a color document into your PC and save it as a file in a folder of your choice. The file type and specific folder are based on the settings you have chosen in the Scan to File screen of ControlCenter3 or ControlCenter2. (For Windows<sup>®</sup>, see *E-mail* on page 65. For Macintosh, see *SCAN* on page 164.)

- 1 Load your document.
- 2 Press (Scan).
- 3 Press A or V to choose Scan to PC. Press OK.
- 4 Press ▲ or ▼ to choose File.
  Press OK.
- 5 Press Black Start or Color Start.
  The machine starts the scanning process.

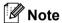

- Scan Type depends on the settings of the DeviceButton tab, **Black Start** or **Color Start** do not change the settings.
- If you want the scanned data in color, choose color in scan type on the **Device Button** tab of the ControlCenter3 or ControlCenter2 configuration. If you want the scanned data in black and white, choose black and white in scan type on the **Device Button** tab of the ControlCenter3 or ControlCenter2 configuration.
- If you would like to display the folder window after scanning the document, select Show Folder on the Device Button tab of the ControlCenter3 or ControlCenter2 configuration. (See SCAN on page 61.)
- If you would like to change the file name of scanned documents, enter the file name in File Name section
  on the Device Button tab of the ControlCenter3 or ControlCenter2 configuration. To change the
  machine's Scan key settings for ControlCenter3, right-click the each ControlCenter buttons, click
  ControlCenter Configuration and click the Device Button tab. To configure the Software button in
  ControlCenter2, choose the Software Button tab (click each of the ControlCenter buttons while holding
  down the Ctrl key and choose Software Button) in the configuration menu for each of the SCAN buttons.
- If you want to change the default file size for JPEG, PDF or Secure PDF, choose your preferred rate by moving the scroll bar on the **Device Button** tab of the ControlCenter3 or ControlCenter2 configuration.

## **Network Scanning**

To use the machine as a network scanner, the machine must be configured with a TCP/IP address. You can set or change the address settings from the control panel (see *Control Panel Setup* in the *Network User's Guide*) or by using the BRAdmin Professional software. If you installed the machine following the instructions for a network user in the Quick Setup Guide then the machine should already be configured for your network.

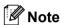

- For network scanning, a maximum of 25 clients can be connected to one machine on a network. For example, if 30 clients try to connect at a time, 5 of those clients will not be shown on the LCD.
- <For Windows<sup>®</sup>> If your PC is protected by a firewall and is unable to network scan, you may need to configure the firewall settings to allow communication through port number 54925 and 137. (See Before using the Brother software on page 104.)

## **Before using Network Scanning**

#### **Network license**

This product includes a PC license for up to 5 Users.

This license supports the installation of the MFL-Pro Software Suite including ScanSoft™ PaperPort™ 11SE on up to 5 PCs on the network.

If you want to use more than 5 PCs with ScanSoft™ PaperPort™ 11SE installed, please buy the Brother NL-5 pack which is a multiple PC license agreement pack for up to 5 additional users. To buy the NL-5 pack, contact your Brother dealer or Brother customer service.

## Configuring Network Scanning (For Windows®)

If you are using a different machine than the one that was originally registered to your PC during the installation of MFL-Pro Suite software (see the *Quick Setup Guide*), follow the steps below.

(Windows® 2000) Click the Start button, Settings, Control Panel, then Scanners and Cameras. (Windows® XP) Click the Start button, Control Panel, Printers and Other Hardware, then Scanners and Cameras (or Control Panel, Scanners and Cameras). (Windows Vista®)

Click the button, Control Panel, Hardware and Sound, then Scanners and Cameras.

(Windows<sup>®</sup> 7)

Click the button, All Programs, Brother, MFC-XXXX LAN, Scanner Settings, then Scanners and Cameras.

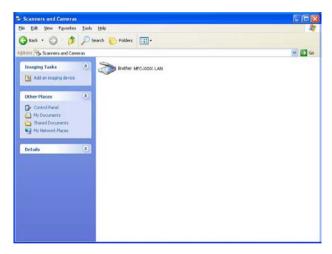

- 2 Do one of the following:
  - (Windows<sup>®</sup> 2000) Select your Brother machine from the list and click **Properties**.
  - (Windows<sup>®</sup> XP) Right-click the Scanner Device icon and choose **Properties**. The Network Scanner Properties dialog box appears.
  - (Windows Vista<sup>®</sup> and Windows<sup>®</sup> 7) Click the **Properties** button.

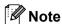

(Windows Vista® and Windows® 7) When the **User Account Control** screen appears, do the following.

(Windows Vista<sup>®</sup>) For users who have administrator rights: Click Continue.
 (Windows<sup>®</sup> 7) For users who have administrator rights: Click Yes.

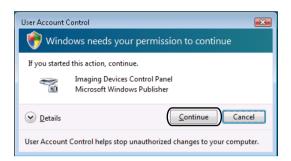

 (Windows Vista<sup>®</sup>) For users who do not have administrator rights: Enter the administrator password and click **OK**.

(Windows® 7) For users who do not have administrator rights: Enter the administrator password and click **Yes**.

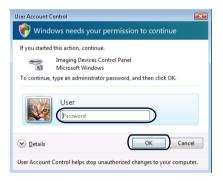

3 Click the **Network Setting** tab and choose the appropriate connection method.

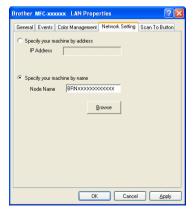

#### Specify your machine by address

Enter the IP address of the machine in IP Address, and then click Apply.

#### Specify your machine by name

- 1 Enter the machine node name in **Node Name**, or click **Browse** and choose the device you want to use.
- 2 Click OK.

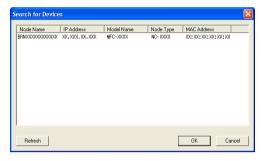

4 Click the **Scan To Button** tab and enter your PC name in the **Display Name** field. The machine's LCD displays the name you enter. The default setting is your PC name. You can enter any name that you like (Max. 15 characters).

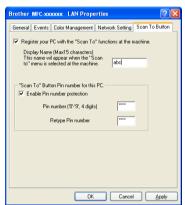

If you want to avoid receiving unwanted documents, enter a 4-digit PIN number in the **Pin number** and **Retype Pin number** field. To send data to a PC protected by a PIN number, the LCD prompts you to enter the PIN number before the document can be scanned and sent to the PC. (See *Using the Scan key* on page 195.)

## **Configuring Network Scanning (For Macintosh)**

1 From Library, choose Printers, Brother, Utilities and DeviceSelector, and then double-click Device Selector.

The **Device Selector** window appears. This window can also be opened from ControlCenter2. For more information, see *Using ControlCenter2* on page 162.

Specify your machine by IP address or mDNS service Name. To change the IP address, enter the new IP address. You can also choose a machine from the list of the available machines. Click Browse to show the list.

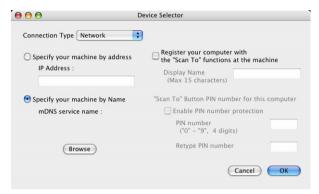

3 Click OK.

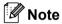

- To use 'Scan To' button features on the machine, click the check box for **Register your computer with the "Scan To" functions at the machine**. Then enter the name you want to be displayed on the machines LCD for your Macintosh. You can use up to 15 characters.
- You can avoid receiving unwanted documents by setting a 4-digit PIN number. Enter your PIN number in
  the PIN number and Retype PIN number field. To send data to a computer protected by a PIN number,
  the LCD prompts you to enter the PIN number before the document can be scanned and sent to the
  machine. (See Using the Scan key on page 195.)

## **Using the Scan key**

You can use (Scan) on the control panel to scan documents into your word processing, graphics or E-mail applications or a folder on your computer.

Before you can use (Scan) on the control panel, you have to install the Brother MFL-Pro suite and connect the machine to your computer. If you installed the MFL-Pro Suite from the included CD-ROM then the correct drivers and ControlCenter3 or ControlCenter2 are installed. Scanning by (Scan) follows the configuration on Device Button tab of ControlCenter3 or ControlCenter2. (See SCAN on page 61.) For details about how to configure the scan settings of the ControlCenter3 or ControlCenter2 buttons and to launch the application of your choice using (Scan), see Using ControlCenter3 on page 58.

#### Scan to E-mail

When you choose Scan to E-mail (PC) your document will be scanned and sent directly to the computer you designated on your network. ControlCenter3 or ControlCenter2 will activate the default E-mail application on the designated computer. You can scan and send a black and white or color document from the computer as an attachment.

You can change the scan configuration. (For Windows<sup>®</sup>, see *E-mail* on page 65. For Macintosh, see *SCAN* on page 164.)

- 1 Load your document.
- 2 Press (Scan).
- 3 Press A or V to choose Scan to PC. Press OK.
- Press ▲ or ▼ to choose E-mail. Press OK.
- 5 Press ▲ or ▼ to choose the destination computer you want to use for E-mailing your document. Press OK.

If the LCD prompts you to enter a PIN number, enter the 4-digit PIN number for the destination computer on the control panel.

Press **OK**.

Press Black Start or Color Start.

The machine starts the scanning process.

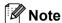

- Scan Type depends on the settings of the DeviceButton tab, **Black Start** or **Color Start** do not change the settings.
- If you want the scanned data incolor, choose color in scan type on the **Device Button** tab of the ControlCenter3 or ControlCenter2 configuration. If you want the scanned data in black and white, choose black and white in scan type on the **Device Button** tab of the ControlCenter3 or ControlCenter2 configuration.
- If you want to change the default file size, choose your preferred rate by moving the scroll bar on the Device Button tab of the ControlCenter3 or ControlCenter2 configuration.

### Scan to Image

When you choose Scan to Image, your document will be scanned and sent directly to the computer you designated on your network. ControlCenter3 or ControlCenter2 will activate the default graphics application on the designated computer. You can change the Scan configuration. (For Windows® Wee *E-mail* on page 65. For Macintosh, see *SCAN* on page 164.)

- 1 Load your document.
- 2 Press 📤 (Scan).
- 3 Press A or V to choose Scan to PC. Press OK.
- 4 Press ▲ or ▼ to choose Image. Press OK.
- Press ▲ or ▼ to choose the destination computer you want to send to. Press OK.

If the LCD prompts you to enter a PIN number, enter the 4-digit PIN number for the destination computer on the control panel.

Press OK.

6 Press Black Start or Color Start.
The machine starts the scanning process.

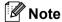

- Scan Type depends on the settings of the DeviceButton tab, Black Start or Color Start do not change the settings.
- If you want the scanned data in color, choose color in scan type on the **Device Button** tab of the ControlCenter3 or ControlCenter2 configuration. If you want the scanned data in black and white, choose black and white in scan type on the **Device Button** tab of the ControlCenter3 or ControlCenter2 configuration.
- If you want to change the default file size, choose your preferred rate by moving the scroll bar on the **Device Button** tab of the ControlCenter3 or ControlCenter2 configuration.

#### Scan to OCR

When you choose Scan to OCR, your document will be scanned and sent directly to the computer you designated on your network. ControlCenter3 or ControlCenter2 will activate ScanSoft™ PaperPort™ 11SE OCR or Presto! PageManager and convert your document into text for viewing and editing from a word processing application on the designated computer. You can change the Scan configuration. (For Windows®, see *E-mail* on page 65. For Macintosh, see *SCAN* on page 164.)

- 1 Load your document.
- 2 Press (Scan).
- 3 Press ▲ or ▼ to choose Scan to PC. Press OK.
- 4 Press ▲ or ▼ to choose OCR. Press **OK**.
- 5 Press ▲ or ▼ to choose the destination computer you want to send to. Press **OK**.

If the LCD prompts you to enter a PIN number, enter the 4-digit PIN number for the destination computer on the control panel.

Press **OK**.

6 Press Black Start or Color Start.
The machine starts the scanning process.

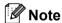

- Scan Type depends on the settings of the Device Button tab, Black Start or Color Start do not change the settings.
- If you want the scanned data in color, choose color in scan type on the Device Button tab of the ControlCenter3 or ControlCenter2 configuration. If you want the scanned data in black and white, choose black and white in scan type on the Device Button tab of the ControlCenter3 or ControlCenter2 configuration.

## (Windows<sup>®</sup>)

- If you want to change between color & black and white scanning, choose color or black and white in the scan type option on the **Device Button** tab of the ControlCenter configuration screen. (See SCAN on page 61.)
- ScanSoft<sup>™</sup> PaperPort<sup>™</sup> must be installed on your PC.

#### (Macintosh)

- You must have Presto! PageManager installed on your Macintosh for the OCR feature to work from the **Scan** key or ControlCenter2. (See *Using Presto! PageManager* on page 159.)
- The Scan to OCR function is available for English, French, German, Dutch, Italian, Spanish, Portuguese, Danish and Swedish.

#### Scan to File

When you choose Scan to File, you can scan a black & white or color document and send it directly to a computer you designate on your network. The file will be saved in the folder and file format that you have configured in ControlCenter3 or ControlCenter2. You can change the Scan configuration. (For Windows<sup>®</sup>, see *E-mail* on page 65. For Macintosh, see *SCAN* on page 164.)

- 1 Load your document.
- 2 Press (Scan).
- 3 Press A or V to choose Scan to PC. Press OK.
- 4 Press ▲ or ▼ to choose File.
  Press OK.
- Press ▲ or ▼ to choose the destination computer you want to send to. Press OK.

If the LCD prompts you to enter a PIN number, enter the 4-digit PIN number for the destination computer on the control panel.

Press OK.

6 Press Black Start or Color Start.
The machine starts the scanning process.

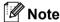

- Scan Type depends on the settings of the Device Button tab, Black Start or Color Start do not change the settings.
- If you want the scanned data in color, choose color in scan type on the **Device Button** tab of the ControlCenter3 or ControlCenter2 configuration. If you want the scanned data in black and white, choose black and white in scan type on the **Device Button** tab of the ControlCenter3 or ControlCenter2 configuration.
- If you would like to change the file name of scanned documents, enter the file name in the File Name section on the Device Button tab of the ControlCenter3 or ControlCenter2 configuration. To change the machine's Scan key settings for Control Center3, right-click each ControlCenter button, click ControlCenter Configuration and click the Device Button tab. To configure the Software button in ControlCenter2, choose the Software Button tab (click each of the ControlCenter buttons while holding down the Ctrl key and choose Software Button) in the configuration menu for each of the SCAN buttons.
- If you want to change the default file size, choose your preferred rate by moving the scroll bar on the **Device Button** tab of the ControlCenter3 or ControlCenter2 configuration.

## Scan to FTP (MFC-9120CN and MFC-9320CW only)

When you choose Scan to FTP, you can scan a black and white or color document directly to an FTP server on your local network or on the internet.

The details required to use Scan to FTP can be entered by using Web Based Management to pre-configure and store the details in an FTP Profile.

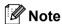

Scan to FTP is available when FTP profiles are configured by using Web Based Management.

To use Web Based Management, type <a href="http://xxx.xxx.xxx">http://xxx.xxx.xxx</a> (where xxx.xxx.xxx is the IP address of your machine) into your browser, and then you can configure or change the settings in <a href="FTP/Network Scan Profile">FTP/Network Scan Profile</a> in Administrator Settings. You can configure up to ten FTP server profiles and you can choose what profile numbers (1 to 10) to use for Scan to FTP settings in <a href="FTP/Network Scan Settings">FTP/Network Scan Settings</a>.

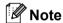

If you want to find the IP address of your machine, press Menu and choose Print Reports, Network Config, and then press Black Start or Color Start to print the report the network settings.

In addition to seven preset file names you can store two user defined file names that can be used for creating an FTP Server Profile.

Choose FTP/Network Scan Settings in Web Based Management. In Create a User Defined File Name, enter a file name in one of the two user defined fields and click Submit. A maximum of 32 characters can be entered in each of the user defined name fields.

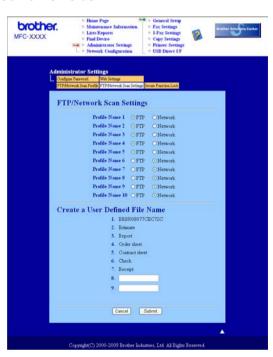

#### **Configuring the FTP Default Settings**

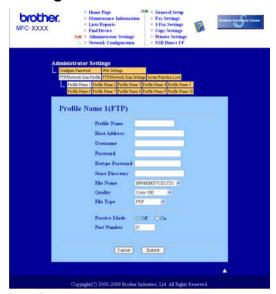

You can set Passive Mode to OFF or ON depending on your FTP server and network firewall configuration. By default this setting is OFF. You can also change the port number used to access the FTP server. The default for this setting is port 21. In most cases these two settings can remain as default.

- 1 Choose FTP in FTP/Network Scan Settings from FTP/Network Scan Settings tab. Press Submit.
- 2 Choose the Profile you want to configure in FTP/Network Scan Profile.
- 3 Enter the name that you want to use for the profile of the FTP server. This name will be displayed on the LCD of the machine and can be up to 15 characters.
- The Host Address is the domain name of the FTP server. Enter the Host Address (for example ftp.example.com) (up to 60 characters) or the IP address (for example 192.23.56.189).
- 5 Enter the Username that has been registered with the FTP server for the machine (up to 32 characters).
- 6 Enter the Password for access to the FTP server (up to 32 characters).
- 7 Enter the destination folder where your document will be stored on the FTP server (for example /brother/abc/) (up to 60 characters).
- 8 Choose the file name you want to use for the scanned document. You can choose from seven preset and two user defined File Names. The file name that will be used for your document will be the file name you selected plus the last 6 digits of the flatbed/ADF scanner counter plus the file extension (For example, Estimate098765.pdf). You can also manually enter a File Name up to 15 characters.
- 9 Choose the scan quality from the drop-down list. You can choose Color 100, Color 200, Color 300, Color 600, BW 200, BW 200x100, Gray 100, Gray 200 or Gray 300.
- 10 Choose the file type for the document from the drop-down list. You can choose PDF, Secure PDF, XPS or JPEG for color or gray scale documents and PDF, Secure PDF or TIFF for B/W documents.

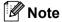

If you choose Secure PDF, the machine will ask you to enter a 4 digit password using numbers 1-9 before it starts scanning.

#### Scan to FTP using FTP Server Profiles

- 1 Load your document.
- 2 Press (Scan).
- 3 Press A or V to choose Scan to FTP. Press OK.
- 4 Press ▲ or ▼ to choose one of the FTP server profiles listed. Press OK.
  - If the Scan to FTP profile is complete, you will automatically go to step 3.
  - If the Scan to FTP profile is not complete, for instance, the quality or file type are not chosen, you will be prompted to enter any missing information in the following steps.
- 6 Choose one of the options below:
  - Press ▲ or ▼ to choose Color 100 dpi, Color 200 dpi, Color 300 dpi, Color 600 dpi, Gray 100 dpi, Gray 200 dpi or Gray 300 dpi. Press OK and go to step ⑥.
  - Press A or V to choose B&W 200 dpi or B&W 200x100 dpi. Press OK and go to step 1.
- 6 Press A or V to choose PDF, Secure PDF, JPEG or XPS. Press OK, and go to step ③.
- 7 Press A or V to choose PDF, Secure PDF or TIFF. Press OK.

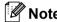

If you choose  $Secure\ PDF$ , the machine will ask you to enter a 4 digit password using numbers 1-9 before it starts scanning.

- 8 Do one of the following:
  - If you want to start scanning, press Black Start or Color Start and go to step ①.
  - If you want to change the file name, go to step ⑨.
- 9 Press ▲ or ▼ to choose a file name you want to use and press OK. Press Black Start or Color Start and go to step ⑥.

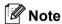

If you want to change the file name manually, go to step **(1)**.

- Press A or V to choose <Manual>. Press OK.
  Enter the file name you want to use (up to 32 characters) and press OK.
  Press Black Start or Color Start.
- 11 The LCD shows Connecting. When the connection to the FTP server is successful the machine starts the scanning process.

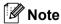

Scan Type depends on the settings of the DeviceButton tab, **Black Start** or **Color Start** do not change the settings.

## Scan to Network (MFC-9120CN and MFC-9320CW only)

When you choose Scan to Network, you can scan documents directly to a shared folder on a CIFS server located on your local network or the internet. (For more information about CIFS severs, see the *Network User's Guide*.) The Scan to Network feature supports Kerberos and NTLMv2 authentication.

The details required to use Scan to Network can be entered by using Web Based Management to preconfigure and store the details in a Scan to Network profile. The Scan to Network profile stores user information and configuration settings for use on a network, or the internet.

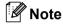

Scan to Network is available when Scan to Network profiles are configured by using Web Based Management.

To use Web Based Management, type <a href="http://xxx.xxx.xxx.xxx">http://xxx.xxx.xxx</a> (where xxx.xxx.xxx.xxx is the IP address of your machine) into your browser, and then you can configure or change the settings in <a href="http://krtwork.org/reprint/">FTP/Network Scan Profile in Administrator Settings</a>. You can configure up to ten Scan to Network profiles and you can choose what profile numbers (1 to 10) to use for Scan to Network settings in <a href="http://krtwork.org/reprint/">FTP/Network Scan Settings</a>.

In addition to the seven preset file names you can store two user defined file names that can be used for creating an Scan to Network profile.

Choose FTP/Network Scan Settings in Web Based Management. In Create a User Defined File Name, enter a file name in one of the two user defined fields and click **Submit**. A maximum of 15 characters can be entered in each of the user defined name fields.

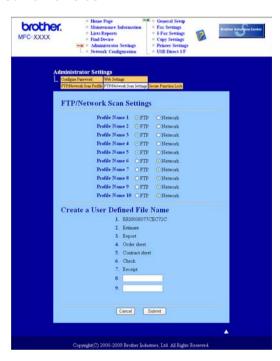

#### **Configuring the Scan to Network Default Settings**

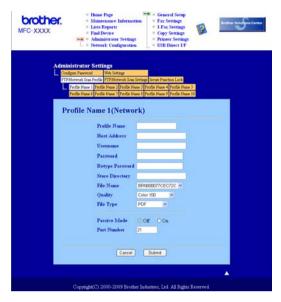

- 1 Choose Network in FTP/Network Scan Settings from FTP/Network Scan Settings tab. Press Submit.
- 2 Choose the Profile you want to configure in FTP/Network Scan Profile.
- 3 Enter the name that you want to use for the Scan to Network profile. This name will be displayed on the LCD of the machine and can be up to 15 characters.
- 4 The Host Address is the domain name of the CIFS server. Enter the Host Address (for example ftp.example.com) (up to 60 characters) or the IP address (for example 192.23.56.189).
- 5 Enter the destination folder where your document will be stored on the CIFS server (for example /brother/abc/) (up to 60 characters).
- 6 Choose the file name you want to use for the scanned document. You can choose from seven preset and two user defined File Names. The file name that will be used for your document will be the file name you selected plus the last 6 digits of the flatbed/ADF scanner counter plus the file extension (For example, Estimate098765.pdf). You can also manually enter a File Name up to 32 characters.
- 7 Choose the scan quality from the drop-down list. You can choose Color 100, Color 200, Color 300, Color 600, BW 200, BW 200x100, Gray 100, Gray 200 or Gray 300.
- 8 Choose the file type for the document from the drop-down list. You can choose PDF, Secure PDF, XPS or JPEG for color or gray scale documents and PDF, Secure PDF or TIFF for B/W document.
- **Note**

If you choose Secure PDF, the machine will ask you to enter the password before it starts scanning.

9 If you want to protect the profile, check **Use PIN for authentication** and enter a 4-digit PIN number in **PIN Code**.

- Ohoose the authentication method. You can choose Auto, Kerberos or NTLMv2. If you choose Auto the authentication method will be detected automatically.
- Enter the Username that has been registered with the CIFS server for the machine (up to 32 characters).
- 12 Enter the Password for access to the CIFS server (up to 32 characters).
- If you want to set Kerberos Server Address manually, enter the Kerberos Server Address (for example /brother/abc/) (up to 60 characters).

#### Scan to Network using Scan to Network Profiles

- 1 Load your document.
- 2 Press 📤 (Scan).
- 3 Press A or V to choose Scan to Network. Press OK.
- Press ▲ or ▼ to choose one of the profiles listed. Press OK.
- If you check Use PIN for authentication in FTP/Network Scan Profile of Web Based Management, the LCD will prompts you to enter a PIN number. Enter the 4-digit PIN number and then press OK.
  - If the profile is complete, you will automatically go to step ⑨.
  - If the profile is not complete, for instance, the quality or file type are not chosen, you will be prompted to enter any missing information in the following steps.
- 6 Choose one of the options below:
  - Press A or V to choose Color 100 dpi, Color 200 dpi, Color 300 dpi, Color 600 dpi, Gray 100 dpi, Gray 200 dpi or Gray 300 dpi. Press OK and go to step ⑦.
  - Press A or ▼ to choose B&W 200 dpi or B&W 200x100 dpi. Press OK and go to step 8.
- 7 Press ▲ or ▼ to choose PDF, Secure PDF, JPEG or XPS. Press OK, and go to step ⑨.
- 8 Press ▲ or ▼ to choose PDF, Secure PDF or TIFF. Press OK.
- Note

If you chose Secure PDF, the machine will ask you to enter a 4 digit password using numbers 1-9 before it starts scanning.

- Oo one of the following:
  - If you want to start scanning, press Black Start or Color Start.
  - If you want to change the file name, go to step **(0**.

10 Press ▲ or ▼ to choose a file name you want to use and press OK. Press Black Start or Color Start.

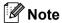

If you want to change the file name manually, go to step 1.

Press ▲ or ▼ to choose <Manual>. Press OK.

Enter the file name you want to use (up to 32 characters) and press OK.

Press Black Start or Color Start.

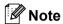

Scan Type depends on the settings of the DeviceButton tab, **Black Start** or **Color Start** do not change the settings.

## How to set a new default for the file size (For Scan to FTP and Network)

You can set your own default setting for the file size. For a higher quality scan, choose the large file size. For a smaller file size, choose the small file size

- 1 Press Menu, 1, 8, 2.
- Press A or V to choose 1.Color or 2.Gray. Press OK.
- 3 Press A or V to choose Small, Middle or Large. Press OK.
- 4 Press Stop/Exit.

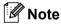

You cannot choose the file size when you scan a document in black and white. Black and white documents will be stored in the TIFF file format and the data will not be compressed.

# A Index

| В                                    |      |
|--------------------------------------|------|
| Booklet printing                     |      |
| С                                    |      |
| Calibration                          | . 26 |
| ControlCenter2 Macintosh             | 162  |
| ControlCenter3 Windows®              | 58   |
| D                                    |      |
| Device Selector154,                  |      |
| DeviceSelector                       | 194  |
| Drivers Macintosh                    |      |
| Printer                              | 114  |
| TWAIN                                |      |
| Windows <sup>®</sup>                 |      |
| printer                              |      |
| TWAIN                                |      |
| WIA                                  | . 44 |
| F                                    |      |
| FAX (PC-FAX)                         |      |
| Macintosh                            |      |
| sending                              | 148  |
| Windows <sup>®</sup>                 |      |
| address book                         |      |
| cover page                           |      |
| facsimile stylegroup                 |      |
| receiving                            |      |
| sending                              |      |
| simple style                         |      |
| M                                    |      |
| Manual duplex printing               | 19   |
| N                                    |      |
| Naturalis DO FAV                     |      |
| Network PC FAX Macintosh (Send only) | 1/Ω  |
| Windows <sup>®</sup>                 | . 85 |
|                                      |      |

| P                               |       |
|---------------------------------|-------|
| PaperPort™ 11SE (Windows®)      |       |
| importing                       | 57    |
| OCR                             |       |
| Presto! PageManager (Macintosh) | 159   |
| Print quality                   | 16    |
| Printer driver                  |       |
| Macintosh                       |       |
| Windows <sup>®</sup>            | 13    |
| PS printer driver               |       |
| Macintosh                       |       |
| Windows <sup>®</sup>            | 31    |
| R                               |       |
| Remote Setup                    |       |
| Macintosh                       | 180   |
| Windows <sup>®</sup>            |       |
|                                 |       |
| S                               |       |
| Scan                            |       |
| Macintosh                       |       |
| into Macintosh                  | 154   |
| OCR                             |       |
| Presto! PageManager             |       |
| Resolution                      |       |
| Windows®                        |       |
| Network                         | 190   |
| Resolution                      |       |
| Scan key                        |       |
| ScanSoft™ PaperPort™ 11SE       |       |
| WIA Compliant                   |       |
|                                 |       |
| W                               |       |
| Watermark                       | 21 25 |

Brother International Corporation 100 Somerset Corporate Boulevard P.O. Box 6911 Bridgewater, NJ 08807–0911 USA

Brother International Corporation (Canada) Ltd. 1 rue Hôtel de Ville, Dollard-des-Ormeaux, QC, CANADA H9B 3H6

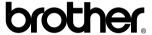

Visit us on the World Wide Web http://www.brother.com

These machines are made for use in the USA and CANADA only. We cannot recommend using them overseas because it may violate the Telecommunications Regulations of that country and the power requirements of your multi-function center may not be compatible with the power available in foreign countries. **Using USA or CANADA models overseas is at your own risk and may void your warranty.**